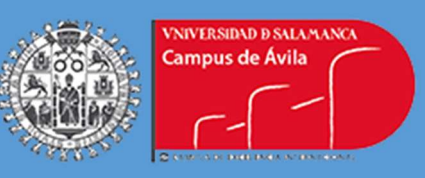

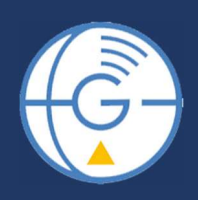

# APLICACIÓN DE GEOTECNOLOGÍAS PARA LA OBTENCIÓN DE POTENCIAL FOTOVOLTAICO A PARTIR DE FOTOGRAFÍA OBLICUA Y DATOS LIDAR

Máster en Geotecnologías Cartográficas en Ingeniería y Arquitectura

Autor: Asier Izquierdo Pérez

Tutor: Diego González Aguilera

Septiembre 2017

"No basta con tener ingenio; lo principal es aplicarlo bien"

- René Descartes –

# Agradecimientos

Agradezco a la Diputación Foral de Guipúzcoa por haber cedido los datos usados en el estudio, ya que sin ellos el trabajo no hubiera sido posible.

Agradezco a la empresa Neurri y en especial a la Dra. Esther Bautista Gil, por poner a mi disposición todos los medios técnicos y humanos siempre que ha sido necesario.

A Topcon Positioning, por permitir hacer uso de sus equipos, en especial a Raúl García y el equipo técnico

Una mención especial a mi tutor de TFM por solventarme todas las dudas sin importar ni el día ni la hora.

Mi más sincero agradecimiento a mis padres por el apoyo y comprensión recibido en estos años.

Y por último y no por ello menos importante, agradezco a mi mujer por el apoyo y el ánimo recibido día a día para alcanzar nuevas metas tanto profesionales como personales.

# Tabla de contenido

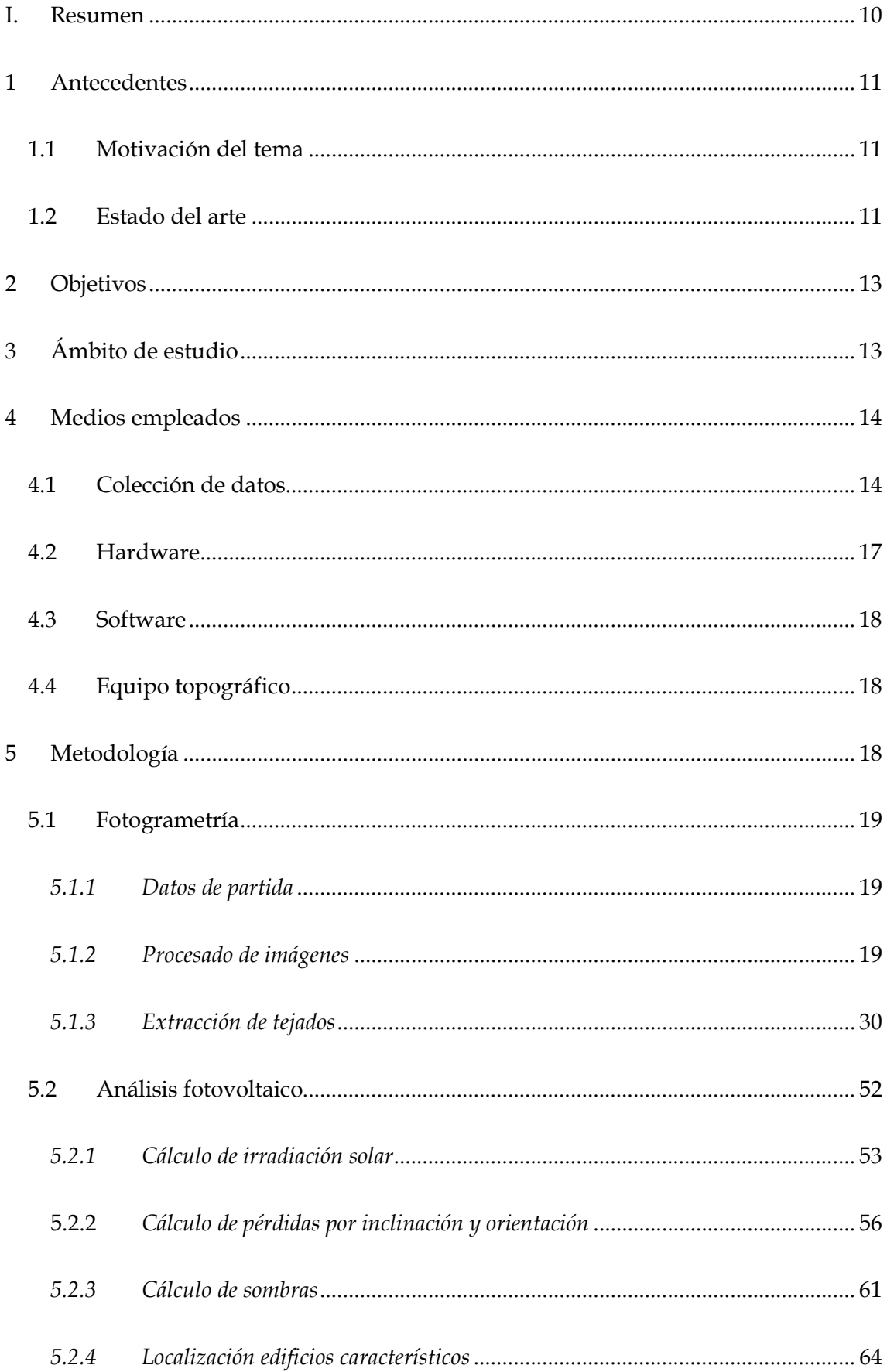

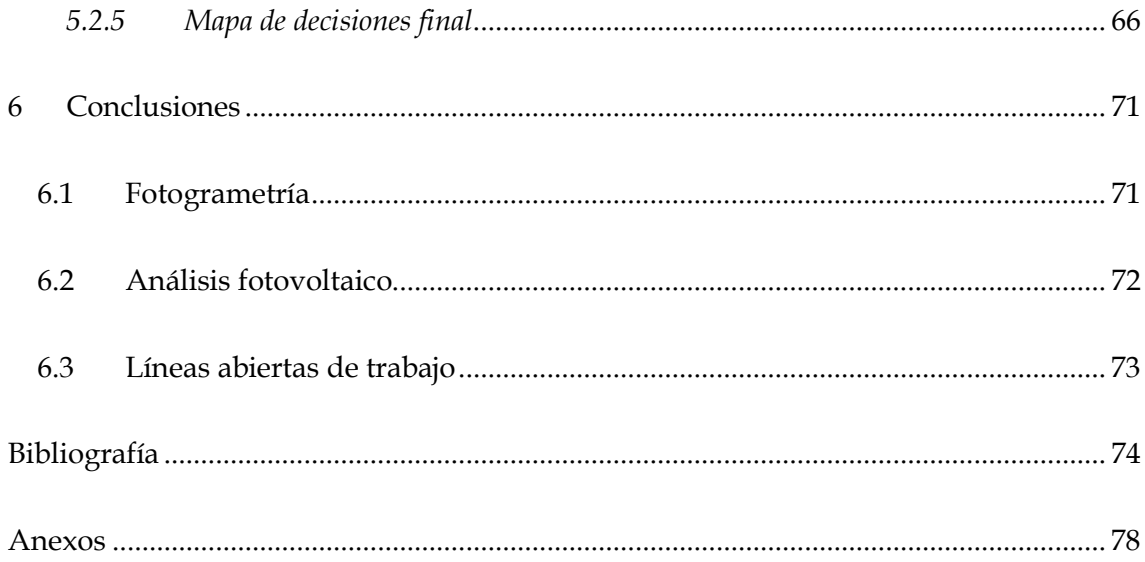

# Índice de figuras

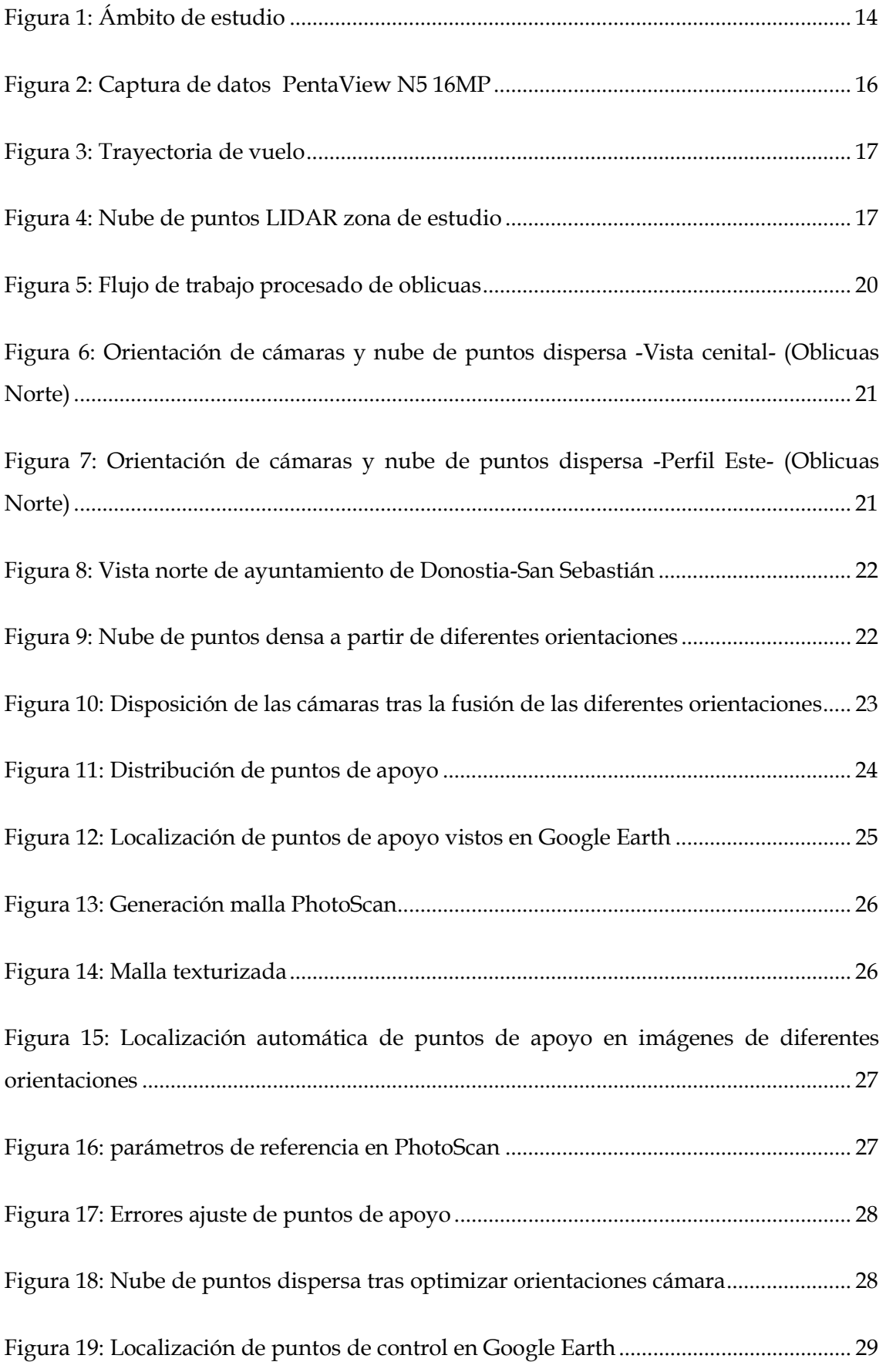

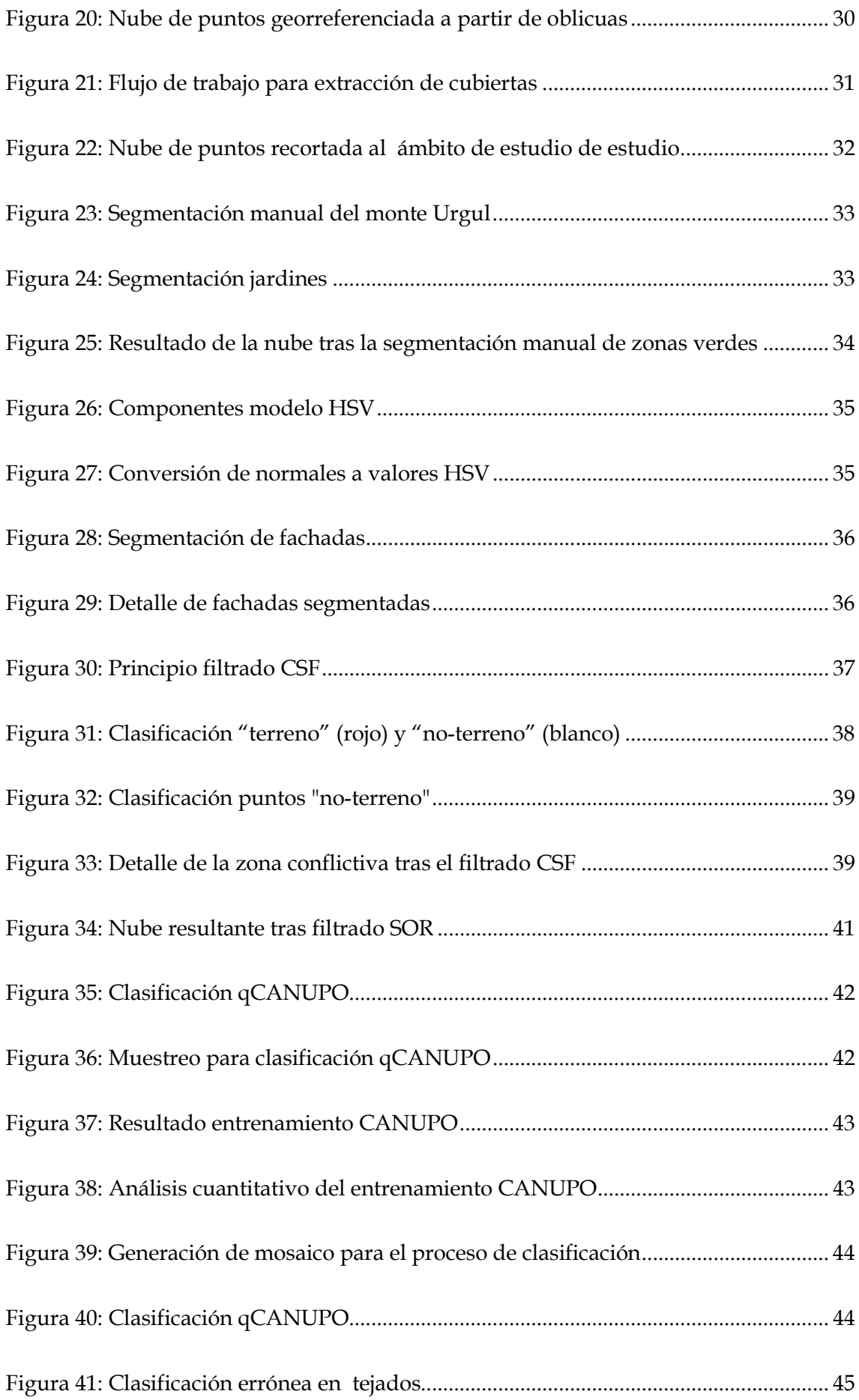

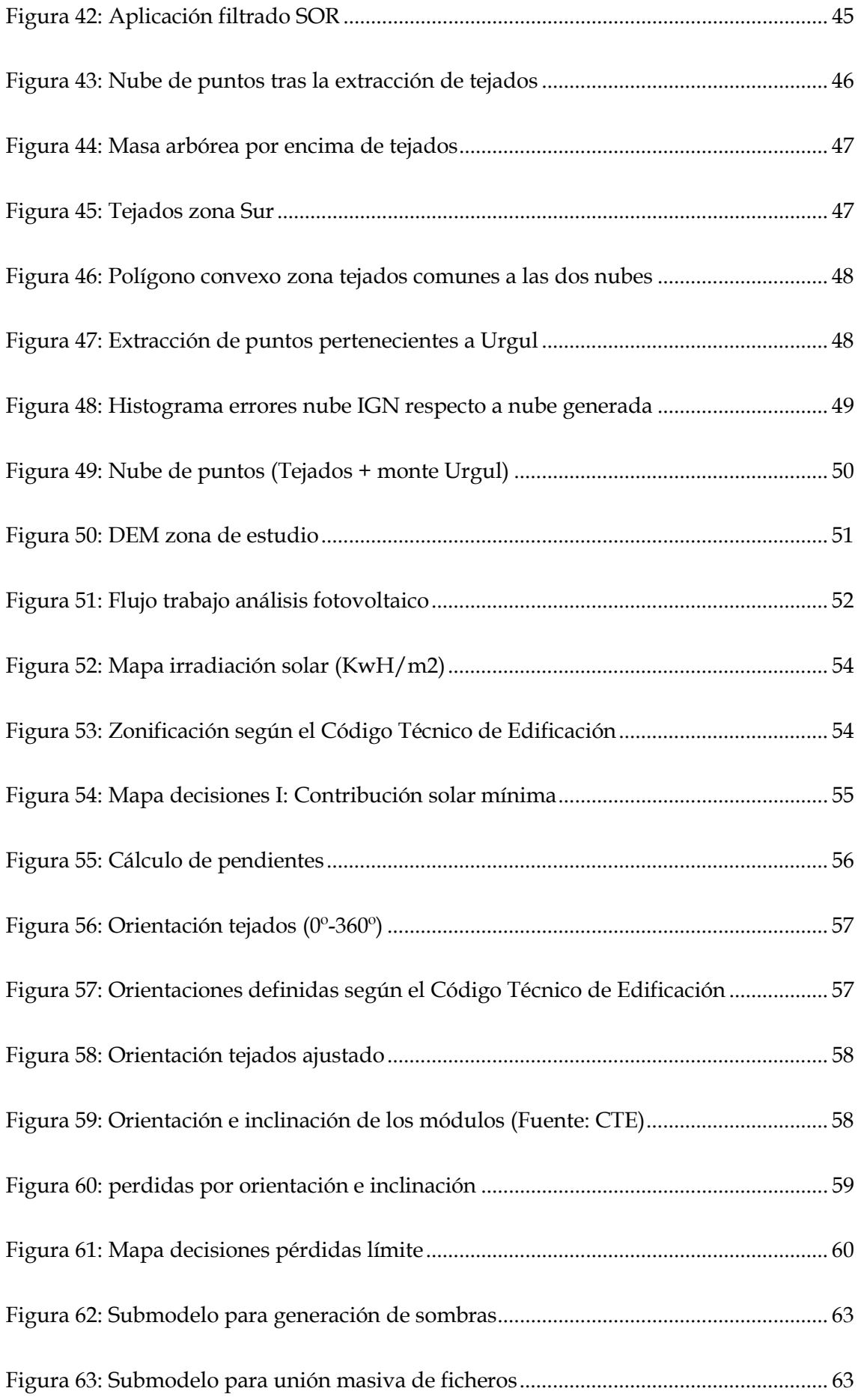

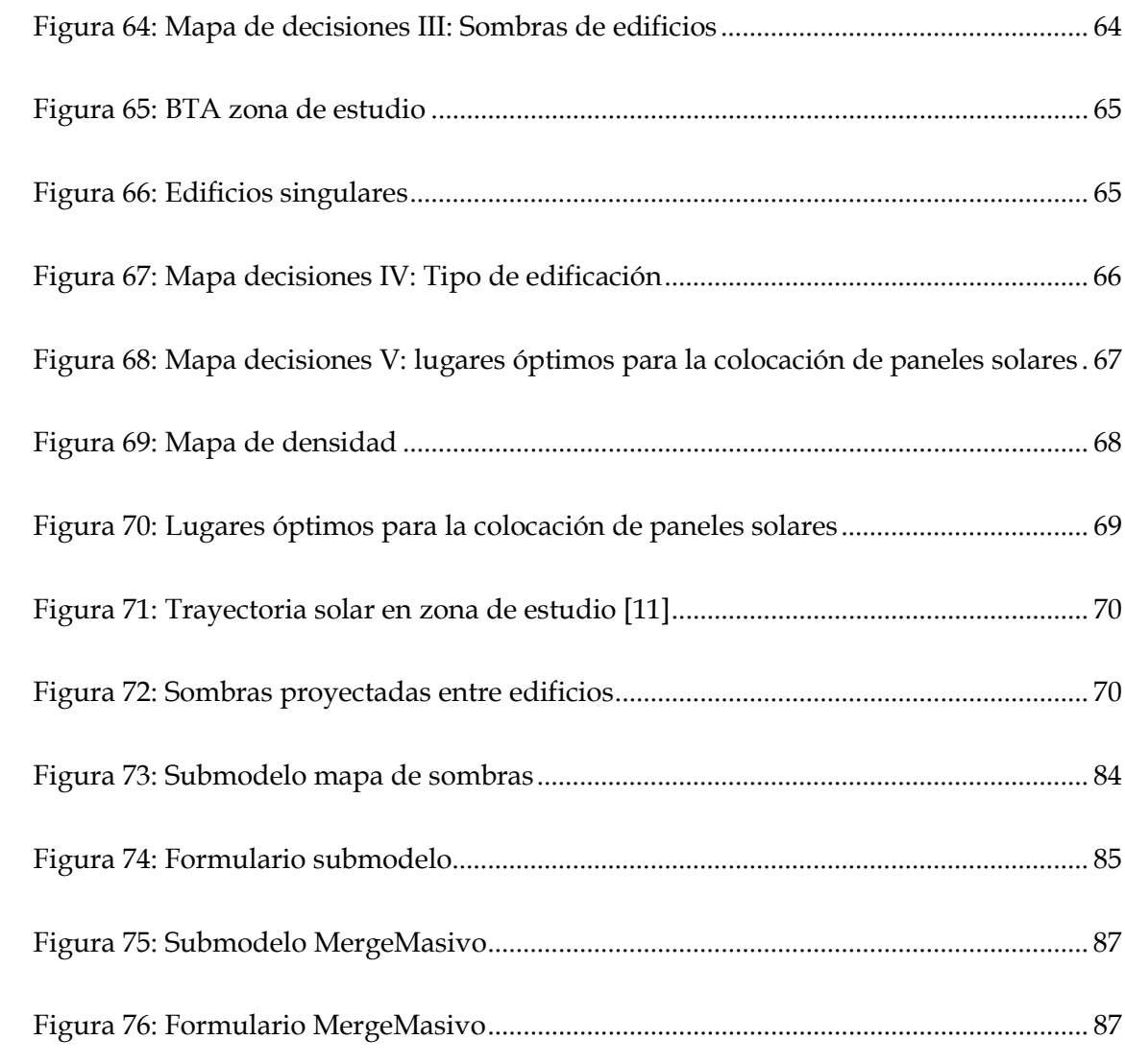

# Índice de tablas

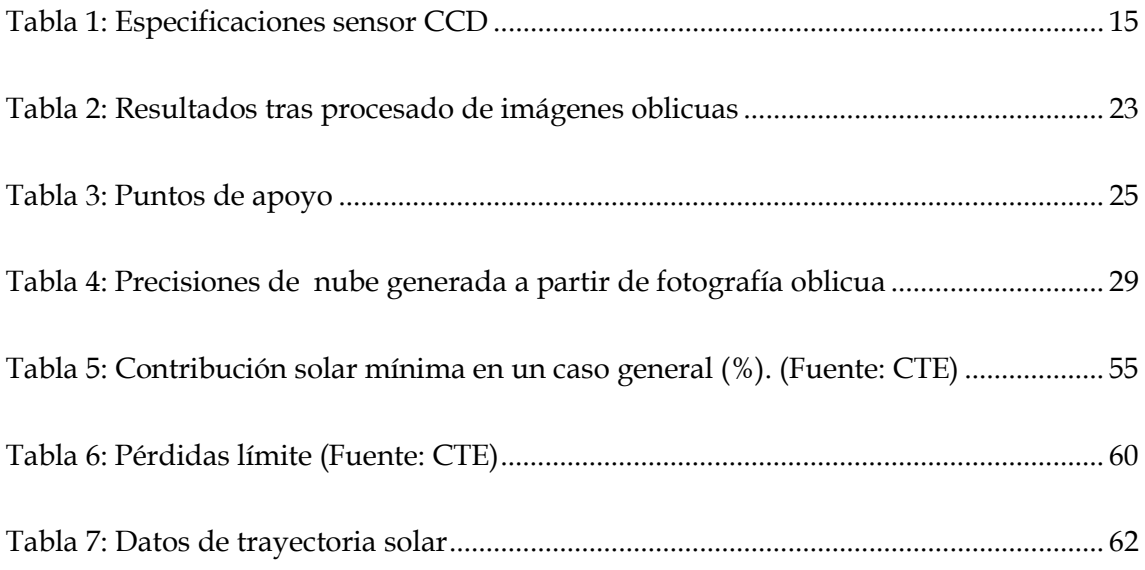

# I. Resumen

En los últimos año, la aparición de la fotografía oblicua está revolucionando el mundo de la fotogrametría, ya que a diferencia de la ya más que conocida fotografía cenital, la fotografía oblicua permite recoger información que con una ortofoto convencional no se conseguiría; Fachadas de edificios, señalización vertical, etc.

En el presente trabajo se pretende analizar el potencial que tiene este tipo de fotografía. Para ello, a partir de imágenes oblicuas, obtendremos el potencial fotovoltaico de las cubiertas que conforman el área de estudio. El proyecto se divide en tres grandes apartados;

En una primera fase del trabajo, procesaremos las imágenes oblicuas con orientaciones norte, sur, este y oeste obtenidas a partir de un vuelo realizado sobre la capital guipuzcoana Donostia-San Sebastián. En vuelo original tiene una extensión de 20km2, aunque nos centraremos únicamente en el centro histórico de Donostia-San Sebastián. A partir de estas imágenes se generará una nube de puntos georreferenciada a partir de procedimientos fotogramétricos.

En una segunda fase del trabajo, trataremos la nube de puntos obtenida a partir de fotografía oblicua y mediante diferentes procesados, extraeremos únicamente aquellos puntos que pertenecen a tejados, generando un modelo digital de elevaciones a partir de estos puntos.

Por último, a partir de los resultados obtenidos en apartados anteriores, realizaremos un análisis fotovoltaico detectando cuales son los lugares óptimos para la colocación de paneles solares. El estudio se realizará únicamente basándonos en datos geométricos (Trayectoria solar, localización de edificios, etc.) y únicamente se analizaran las zonas potencialmente favorables, sin entrar en detalles del tipo de panel solar que habría que instalar.

Palabras clave: Fotogrametría, imagen oblicua, LIDAR, segmentación, qCANUPO, CSF, SOR, Potencial fotovoltaico, energía solar, GIS, geotecnologías

# 1 Antecedentes

# 1.1 Motivación del tema

Con la realización de este proyecto se concluyen los estudios del Máster oficial de Geotecnologías Cartográficas en Ingeniería y arquitectura de la Universidad de Salamanca, impartido en la Escuela Politécnica Superior de Ávila. Se ha llevado a cabo bajo la dirección de profesor Dr. D. Diego González Aguilera durante el curso 2016- 2017.

En la elección del tema a desarrollar, por una parte ha influido el trabajo desempeñado en la empresa Neurri con fotografía oblicua y sus productos derivados. Por otra parte el auge de las energías renovables, más concretamente, la energía solar ha sido un aspecto decisivo para el realizar el estudio de análisis de potencial fotovoltaico a partir de fotografía oblicua.

# 1.2 Estado del arte

La fotografía oblicua, a diferencia de la fotografía vertical u otros sistemas captura masiva, permite tomar zonas que por el ángulo o la posición del sensor, no sería posible, siendo un buen sistema para rellenar esos huecos que dejan otros sistemas de captura en la nube de puntos (Petri, 2009).

En nuestro día a día, podemos encontrar aplicaciones comunes (Grenzdörffer et al., 2008) como el archiconocido Microsoft Google Earth [1] o el visor de información geográfica Goolzoom. [2] Además de estas aplicaciones, otras aplicaciones más específicas podemos encontrar. Un claro ejemplo de ello es la monitorización de edificios, de cobertura vegetal (Moskal et al., 2011) o de cualquier elemento que pueda sufrir variaciones a lo largo del tiempo. Otro ejemplo de la utilidad de la fotografía oblicua, es la posibilidad de modelar una ciudad (Haala , Brenner, 1997), extracción de edificios o detección de fachadas (Xiao et al., 2008) entre otras de las muchas aplicaciones de la fotografía oblicua.

Para poder trabajar con imágenes oblicuas habrá que unir dichas imágenes para posterior generar una nube de puntos. Para ello, hace unos años se empleaban algoritmos Stereo-Matching, los cuales buscaban puntos homólogos entre dos imágenes. (Tian et al., 2013) aunque en ocasiones se detectaban problemas de correspondencia por falta de optimización, por lo que se proponen metodologías mejoradas Bhusnurmath, Taylor et al, 2008), investigando en métodos de punto interior (Dantzig et al., 2003). Otra metodología interesante es la propuesta por Hirschmuller, quien describe la metodología Semiglobal Matching (SGM) (Hirschmuller, 2008), permitiendo emparejar píxeles homólogos en un par de imágenes.

Otros algoritmos muy usados, son el algoritmo SIFT ("Scale Invarian Feature Transform") (Lowe, 1999) el cual transforma una imagen a un vector característico invariante a escalados, traslaciones, rotaciones y parcialmente invariante a cambios de iluminación y afinidades, o la evolución del algoritmo SIFT, ASIFT ("Affine-sift") (Yu, Morel, 2011), siendo un algoritmo más robusto a afinidades.

Para la extracción automática de elementos, como puede ser la extracción de tejados (Maltezos, Ioannidis, 2016), se proponen diferentes metodologías o algoritmos. Un algoritmo muy utilizado es el algoritmo Ransac (Fischler, Bolles, 1981) el cual es un método iterativo para calcular los parámetros de un modelo matemático de un conjunto de datos observados que contiene valores atípicos (Derpanis, 2010). Otra metodología propuesta es la citada por Tarsha-Kurdi et al., donde se proponi combinar el algoritmo RANSAC con la transformada de Hough, a fin de optimizar el algoritmo RANSAC para la extracción automática de cubiertas de edificios (Tarsha-Kurdi et al., 2007)

A partir de la extracción de tejados desde densas nubes de puntos se puede realizar un análisis fotovoltaico (Nguyen et al., 2012) y así estimar los lugares idóneos donde colocar placas solares, estimando la energía solar diaria o mensual de edificios aislados (Kodysh et al., 2013). Otros autores, además de na nube densa de puntos, recomiendan además de obtener datos a partir de la nube de puntos, recurrir a la información que pueden dar los polígonos de la base de datos oficial de catastro (Brennen, Haala, 1999), (Tóvari, Pfeifer 2005). Dicho análisis, se puede realizar bien a partir una nube de puntos con información RGB y termografía (López-Fernandez et al., 2017), o combinando Sistemas de Información Geográfica (SIG) con datos LIDAR (Brito et al., 2012), (Jakubiec, Reinhart, 2013)

# 2 Objetivos

El objetivo general del presente proyecto es mediante la aplicación de geotecnologías realizar un estudio de potencial fotovoltaico de cubiertas a partir de fotografía oblicua y datos LIDAR. Las competencias específicas que se trabajarán con la realización de este proyecto son:

- Aplicación de algoritmos de fotogrametría en imágenes oblicuas
- Aplicación de algoritmos para procesado de nubes densas de puntos
- Analizar precisión de datos LIDAR obtenido por diferentes metodologías
- Análisis de herramientas GIS para la producción de cartografía

# 3 Ámbito de estudio

Como ciudad de estudio, se elige la capital guipuzcoana Donostia-San Sebastián, y más concretamente nos decantamos por el área romántica de la ciudad incluyendo el casco viejo. Decidimos elegir esta área, para analizar el potencial de los nuevos algoritmos de la fotogrametría y ver cómo se comporta en zonas de calles estrechas y zonas de vegetación densa, como es el caso de los edificios que limitan al norte con el monte Urgul (Figura 1).

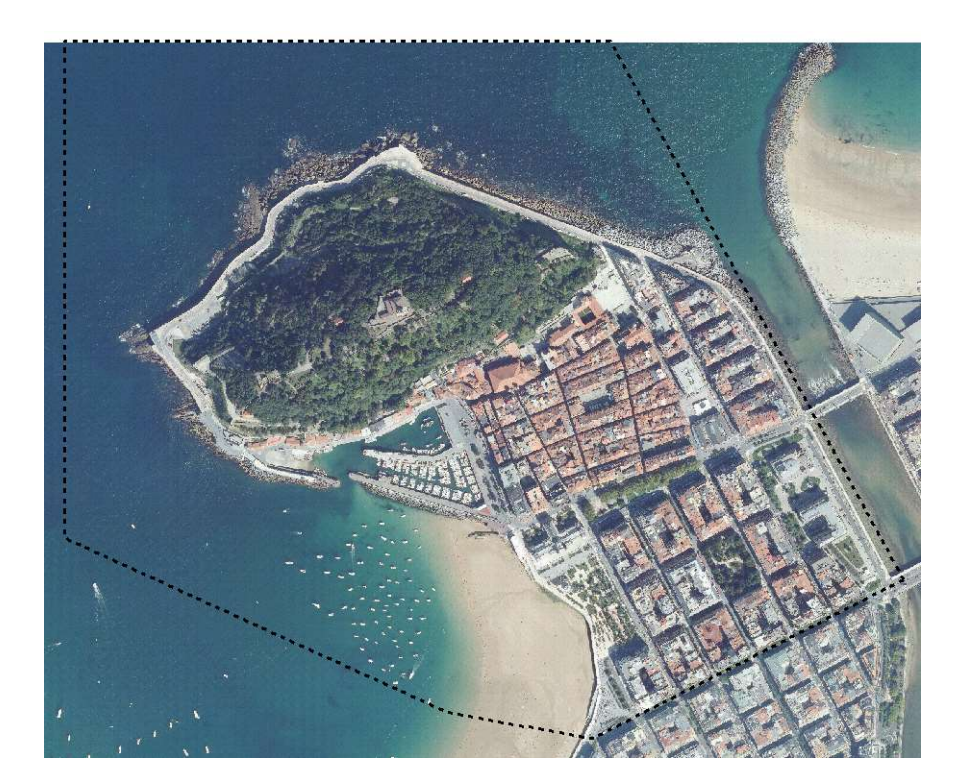

Figura 1: Ámbito de estudio

# 4 Medios empleados

# 4.1 Colección de datos

La generación de la nube densa de puntos y los demás productos derivados, se obtendrán partiendo de un set de fotografías oblicuas. Las fotografías han sido cedidas por la Diputación Foral de Gipuzkoa y se encuentran divididas en orientaciones según fueron tomadas las fotos durante el vuelo. A continuación se especifican los datos de la cámara empleada

- Modelo: Pictometry PentaView N5 16MP
- Focal : 85 mm (Cámara oblicua)
- Número de sensores: 5
	- o Ortogonal: 1
	- o Oblicuas (45º): 4
- Sensor CCD: Kodak KAI-16000
- Fecha de captura: Entre el 21 y 25 de septiembre
- GSD (Promedio): 0,106 cm

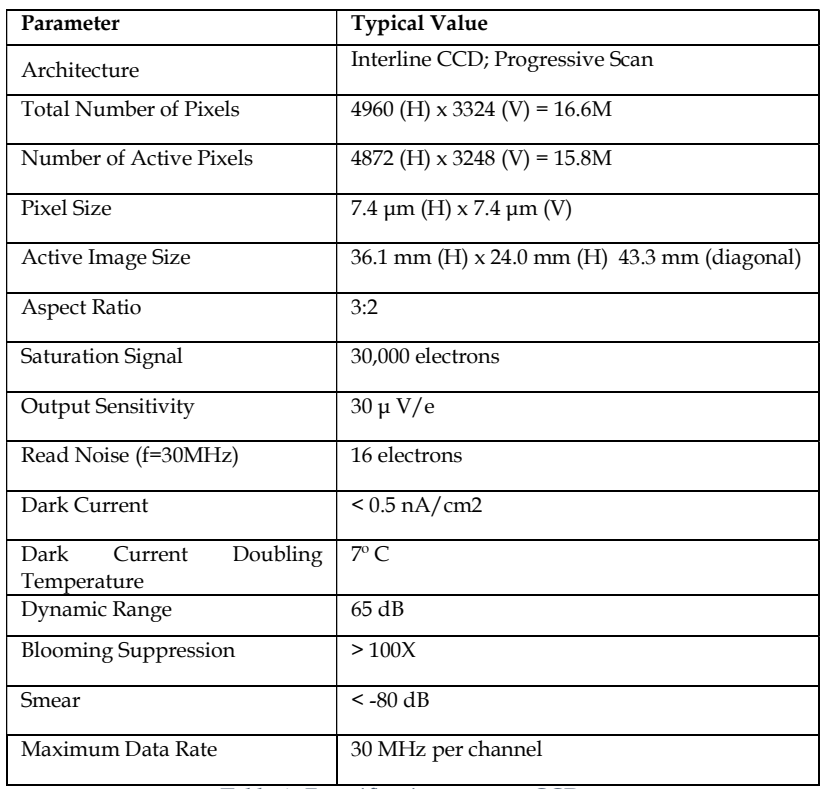

Tabla 1: Especificaciones sensor CCD

\*Para más información sobre especificaciones de la cámara, véase el anexo nº1

\*\* En anexo digital nº1, se muestran todos los parámetros de cada disparo realizado (Orientaciones, focales, GSD, datos de deriva, etc.)

Durante el vuelo, las diferentes cámaras instaladas en la aeronave, permite tomar tanto una imagen cenital, como una imagen oblicua orientada a cada punto cardinal (Norte, Sur, Este y Oeste) (Figura 2).

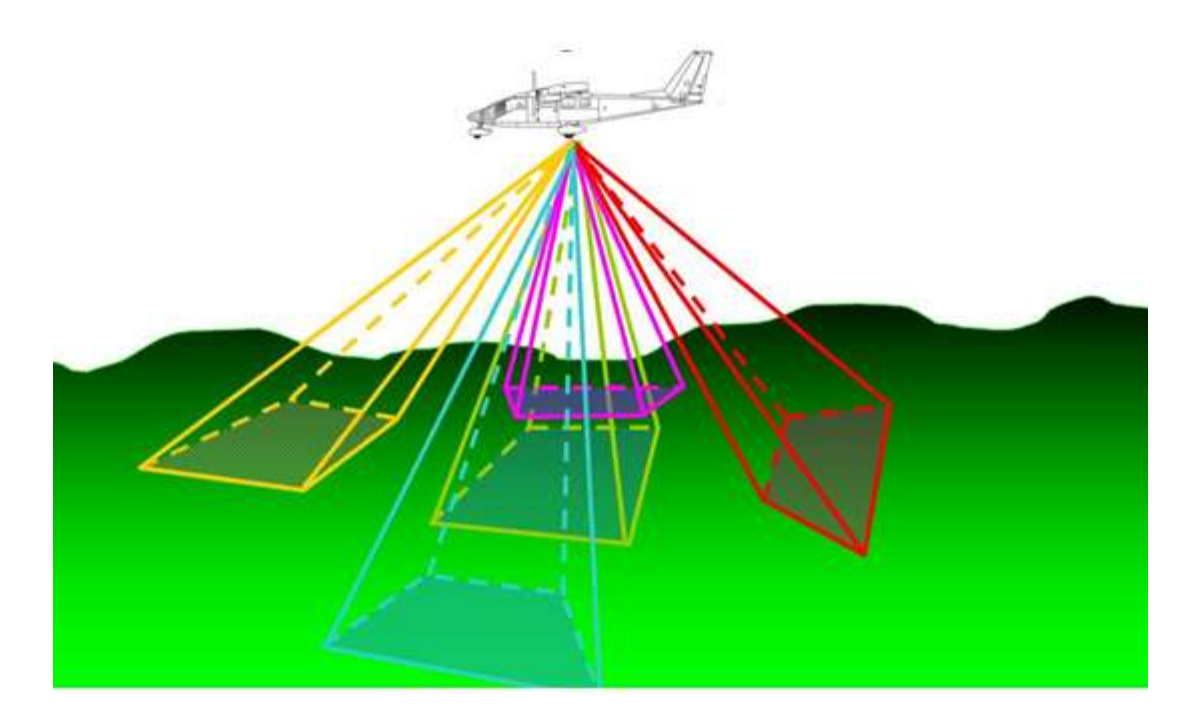

Figura 2: Captura de datos PentaView N5 16MP

El total de las imágenes (166 imágenes) empleadas se distribuyen de la siguiente manera;

- Orientación Norte: 45 imágenes
- Orientación Sur: 38 imágenes
- Orientación Este: 43 imágenes
- Orientación Oeste: 40 imágenes

El vuelo se realizó en las horas centrales del día, de tal manera que la altura del sol sobre el horizonte sea menor o igual a 40 grados sexagesimales, evitando así que se propicien reflexiones especulares y hot spot en la zona útil de cada fotograma.

En cuanto a las condiciones meteorológicas, se realizan con tiempo claro, sin nubes ni bruma.

La dirección de vuelo fue Oeste-Este con un recubrimiento de imágenes de 60/40. En la siguiente imagen se muestra el registro de la trayectoria de vuelo (figura 3). Cada punto equivale a un disparo realizado (Oblicuas norte) (Figura 3)

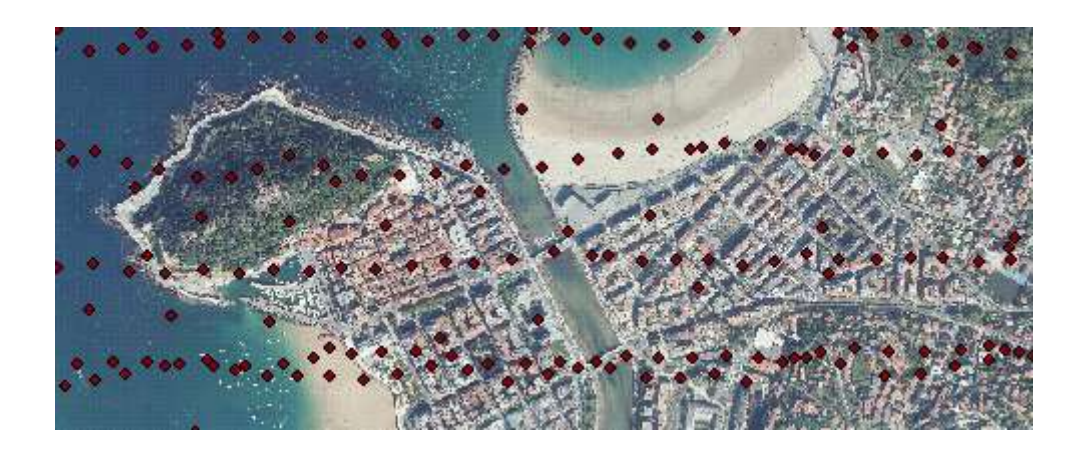

Figura 3: Trayectoria de vuelo

Además de las imágenes oblicuas, para complementar el estudio, se descargan los datos LIDAR del último vuelo realizado por el PNOA (2012) de la zona de estudio desde el centro de descargas del IGN [3]. La densidad de puntos PNOA Lidar es de 0.5 puntos/m<sup>2</sup>

Los ficheros descargados (Figura 4) que contemplan la zona de estudio son los que se mencionan a continuación;

- PNOA\_2012\_LOTE\_PV\_580-4798\_ORT-CLA-COL.las
- PNOA\_2012\_LOTE\_PV\_582-4798\_ORT-CLA-COL.las

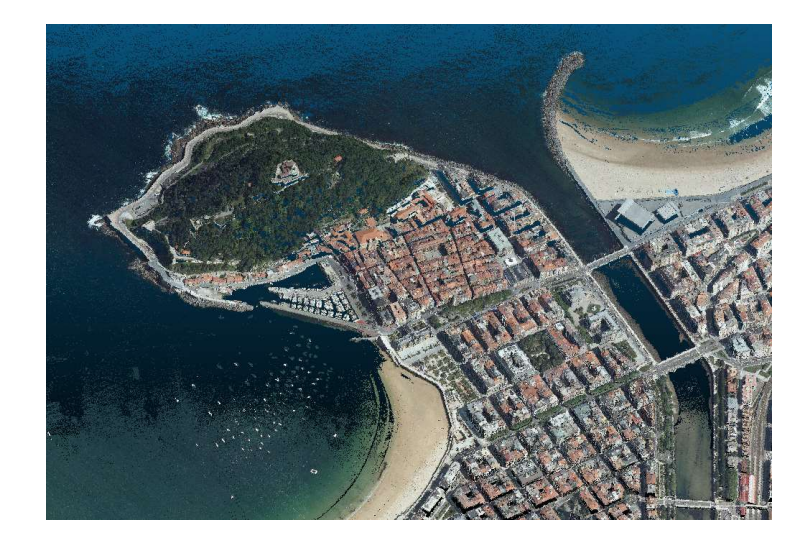

Figura 4: Nube de puntos LIDAR zona de estudio

# 4.2 Hardware

El equipo empleado para realizar los diferentes procesados que se contemplan a lo largo del proyecto, reúne las siguientes características:

- Procesador: Intel(R) Core(TM) i5 6500 3.2 GH
- RAM: 16 Gb
- Tarjeta Gráfica: NVIDIA GeForce GTX 1660, 6GB

# 4.3 Software

En cada fase del proyecto, se ha empleado software diferente, según las necesidades de cada fase

- Agisoft PhotoScan: Correlación de imágenes oblicuas y posterior generación de nube densa de puntos
- CloudCompare: Visualización y filtrado de nube de puntos
- LasTools: Procesado puntos LIDAR
- ArcMap 10.1: Análisis fotovoltaico

# 4.4 Equipo topográfico

Para la medición de los puntos de apoyo y control, se ha empleado un equipo GNSS conectado a la Red del IGN recibiendo correcciones RTK

- Modelo: Hiper V, Doble frecuencia
- Señal: GPS+GLONASS
- Precisiones (L1+L2)
	- $\circ$  H: 10 mm + 1ppm
	- $\circ$  V: 15 mm + 1ppm
- Software: Magnet ™ field

# 5 Metodología

En el presente trabajo, se contemplan dos ámbitos de trabajo diferentes; Por una parte se explicará el procedimiento seguido para la extracción de cubiertas a partir de imágenes, aplicando técnicas propias de la fotogrametría, y por otra parte, como aplicación directa a la extracción de cubiertas, realizaremos un análisis fotovoltaico a partir de los datos obtenido en la fase de extracción de cubiertas

# 5.1 Fotogrametría

En este apartado se tratarán todos los procedimientos seguidos, desde el procesado de imágenes para la generación de una nube de puntos hasta los filtrados realizados para la obtención de cubiertas.

# 5.1.1 Datos de partida

Como ya se ha comentado anteriormente, los datos utilizados fueron tomados en septiembre de 2008, por un sistema de captura aerotripulado que voló todo el término municipal de Donostia-San Sebastián durante el mes de septiembre. Las imágenes que se emplearán para la generación del modelo, son tomadas entre las doce y la una del mediodía aproximadamente. Una vez tenemos solamente aquellas imágenes correspondientes a nuestra zona de estudio, realizaremos un filtro por orientaciones, separando las imágenes por orientaciones, ya que el procesado lo haremos por orientaciones.

# 5.1.2 Procesado de imágenes

El software empleado en el procesado de imágenes es Agisoft PhotoScan. El flujo de trabajo será el siguiente (Figura 5);

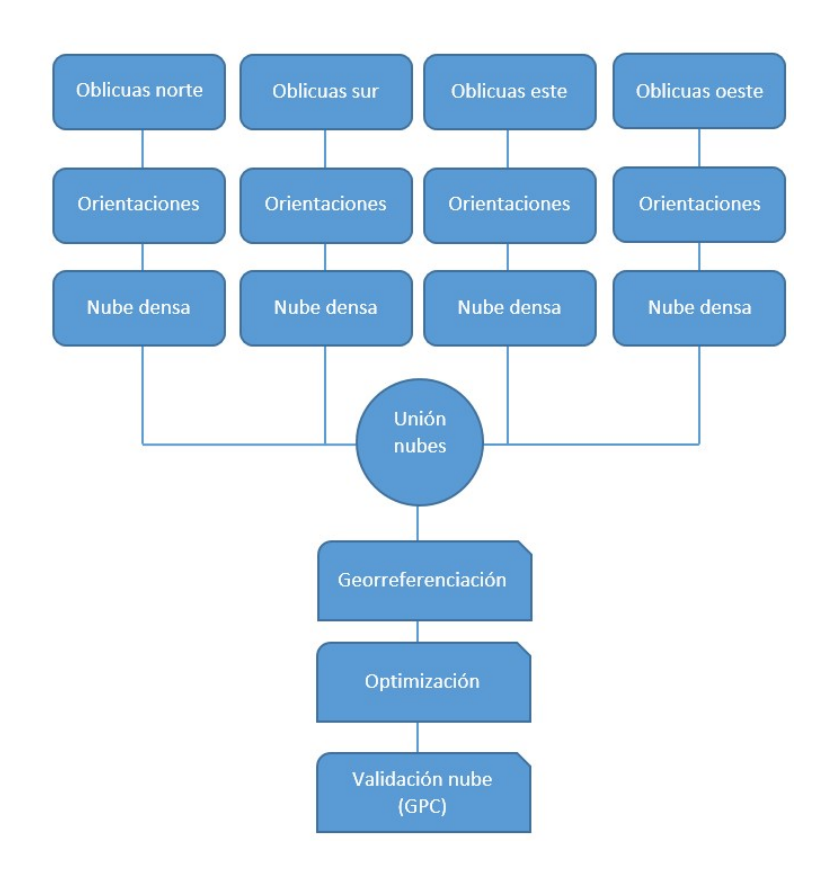

Figura 5: Flujo de trabajo procesado de oblicuas

Una vez importadas nuestras imágenes, divididas en subcarpetas por orientaciones, procederemos a alinear las oblicuas. En este paso, PhotoScan calcula la posición y orientación desde la que se hizo cada imagen.

En esta primera fase, photoScan detecta aquellos que son estables en cuanto a punto de vista y variaciones de luz, creando de esta manera un descriptor en su vecino local. Estos descriptores serán empleados para detectar correlación entre imágenes. El algoritmo empleado similar al algoritmo SIFT (Luhmann, Atrogge, 1986), pero optimizado para conseguir una calidad mayor.

Una vez se realiza la correlación entre elementos, el software resuelve los parámetros de orientación interna y externa de la cámara, usando un algoritmo greedy (Nemon, Pal, 2006) y refinando el resultado con un ajuste por haces. (Triggs et al., 1999)

Para poder realizar la alineación, deberemos indicar al software las imágenes que nos interesa, la precisión que nos interesa y el tipo de emparejamiento que va a realizar PhotoScan. En nuestro caso, la precisión será la máxima y al tener coordenadas de las

cámaras especificaremos que el emparejamiento lo realice con puntos de referencia. (Las coordenadas de la cámara durante el vuelo)

El proceso lo realizaremos para cada una de las orientaciones. El resultado, además de la orientación de las cámaras, será la generación de una nube de puntos dispersa (Figura 6 y 7)

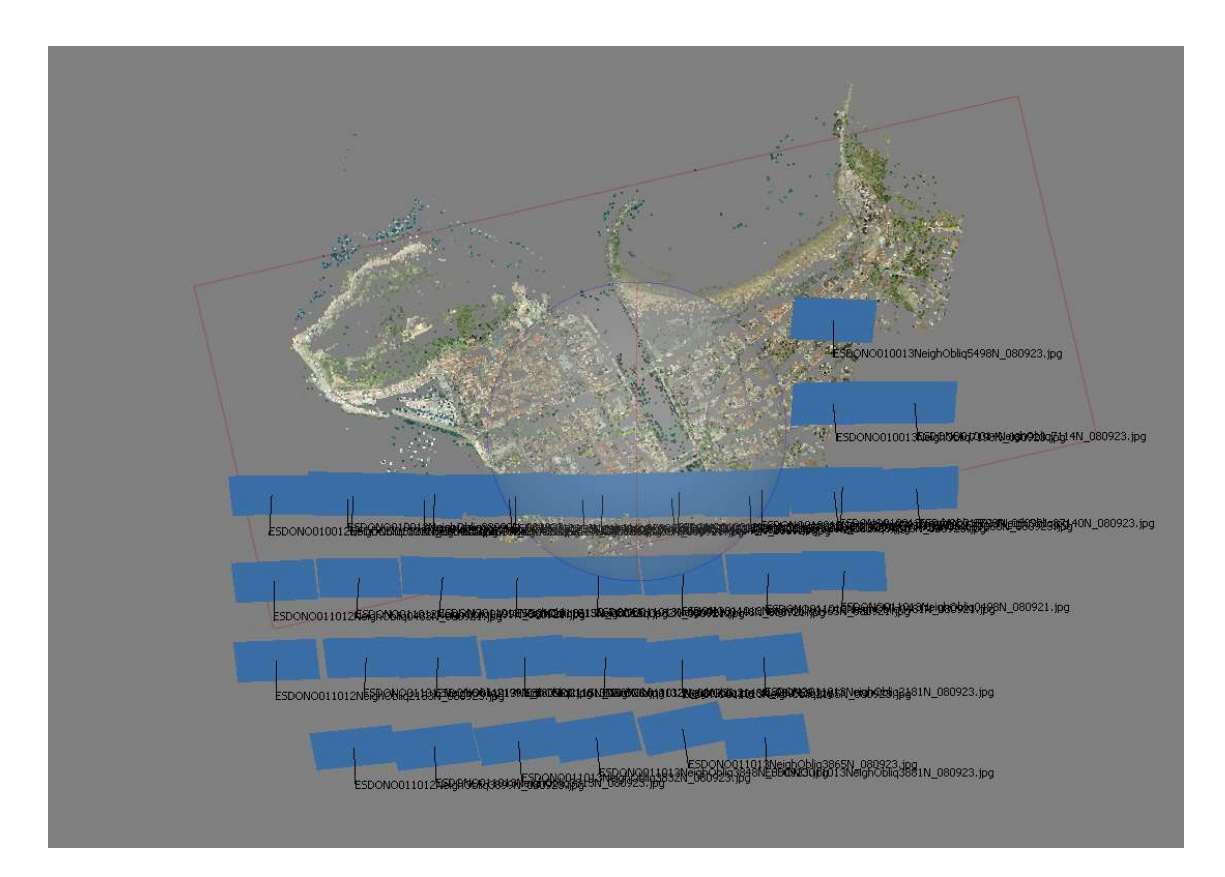

Figura 6: Orientación de cámaras y nube de puntos dispersa -Vista cenital- (Oblicuas Norte)

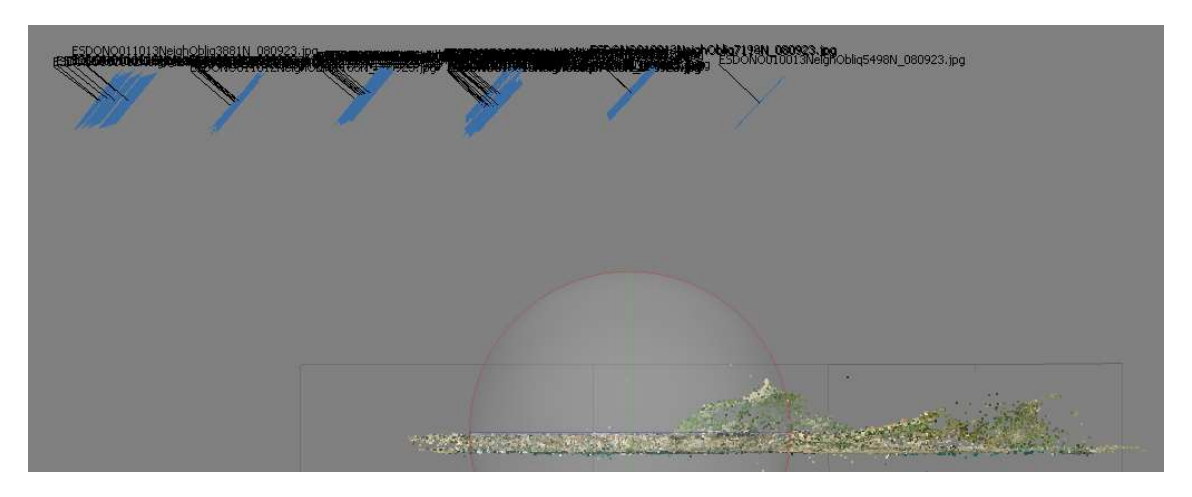

Figura 7: Orientación de cámaras y nube de puntos dispersa -Perfil Este- (Oblicuas Norte)

### 5.1.2.1 Generación de nube densa

Una vez tenemos las cámaras orientadas, el siguiente paso será generar la nube de puntos densa para cada una de las orientaciones. En este paso, Agisoft Photoscan utiliza un algoritmo MVS (Brocks, Bareth, 2016). Para que la calidad sea óptima, generaremos una nube de puntos de alta calidad. El resultado es el que se muestra en la siguiente imagen. (Figura 8)

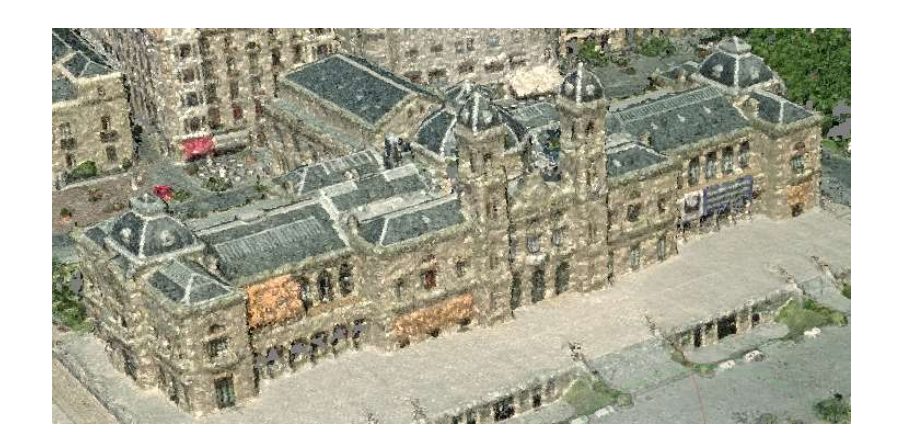

Figura 8: Vista norte de ayuntamiento de Donostia-San Sebastián

De la misma manera, generaremos las nubes densas para el resto de orientaciones. Una vez generadas, y comprobando que no ha habido fallos en la generación de las nubes restantes, fusionaremos las cuatro orientaciones con el fin de generar una única nube de puntos que contenga información de las cuatro orientaciones.

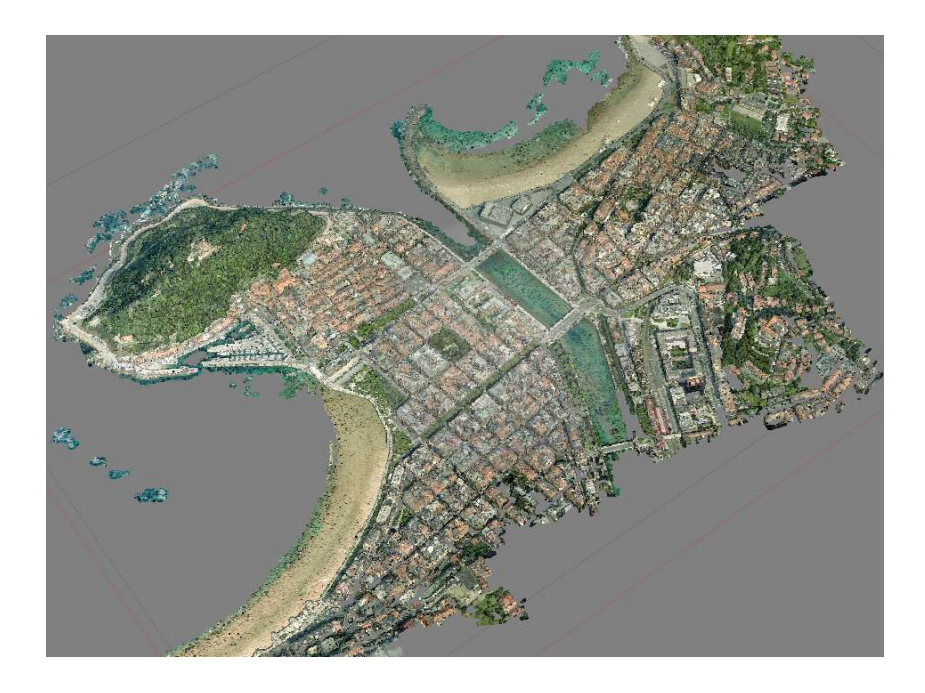

Figura 9: Nube de puntos densa a partir de diferentes orientaciones

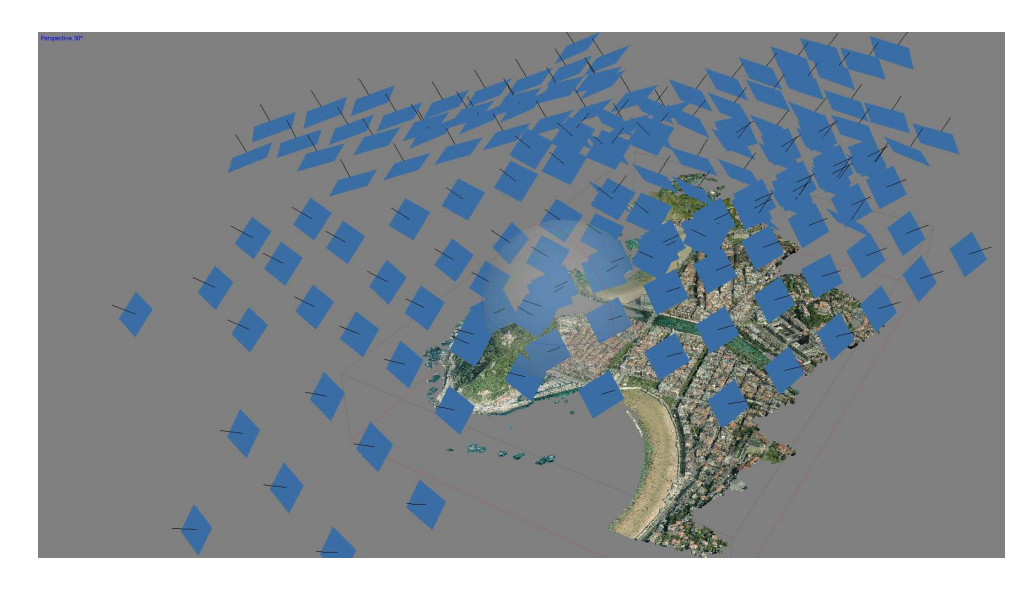

Figura 10: Disposición de las cámaras tras la fusión de las diferentes orientaciones

En la siguiente tabla, se muestra un resumen de los resultados obtenidos para cada orientación (Tabla 2):

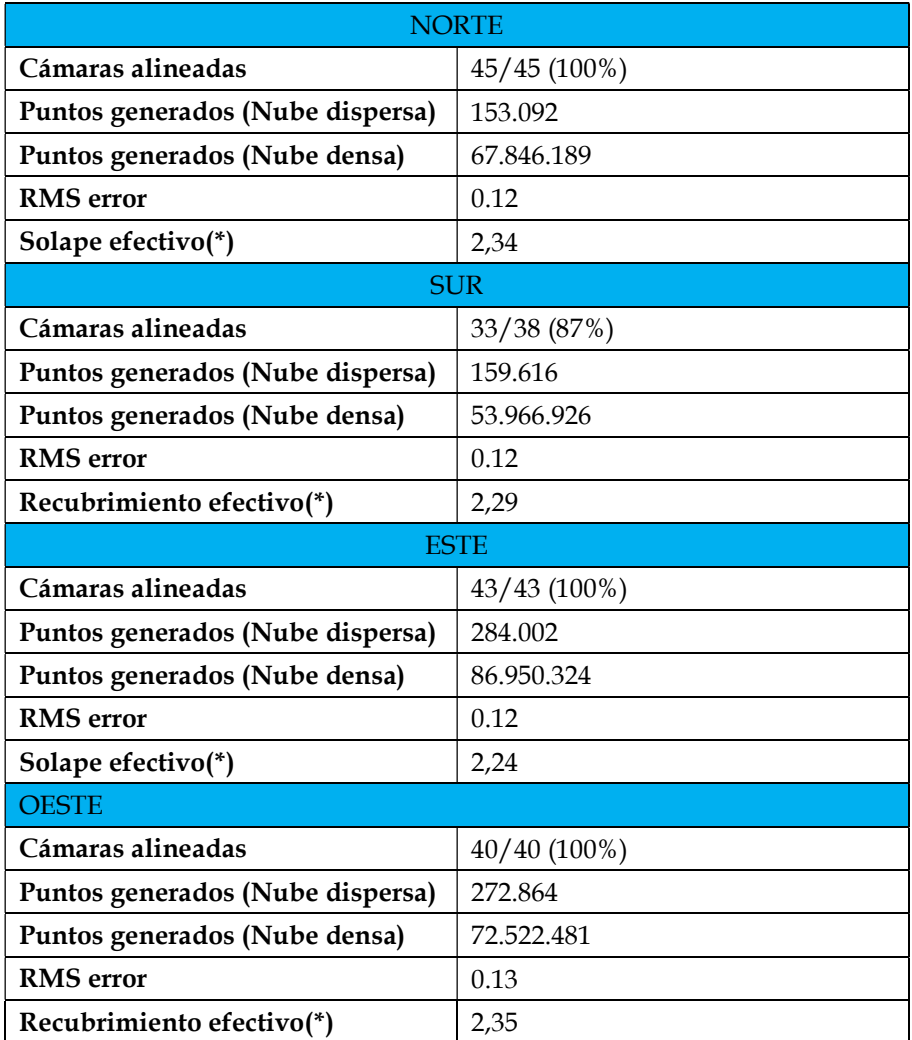

Tabla 2: Resultados tras procesado de imágenes oblicuas

(\*) Solape efectivo (effective overlap) corresponde al número medio de puntos proyectados en la nube de puntos dispersa. Por ejemplo, en el caso NORTE, significa que cada punto ha sido correlacionado en al menos 2 fotos.

# 5.1.2.2 Georreferenciación de nube densa

Una vez generada la nube de puntos, el siguiente paso será georreferenciarla. Aunque a las imágenes ya contenían coordenadas, para un ajuste más fino, se decide medir puntos de apoyo. Para un correcto ajuste, se distribuirán los puntos, en la medida de lo posible, de una forma homogénea. (Figura 11)

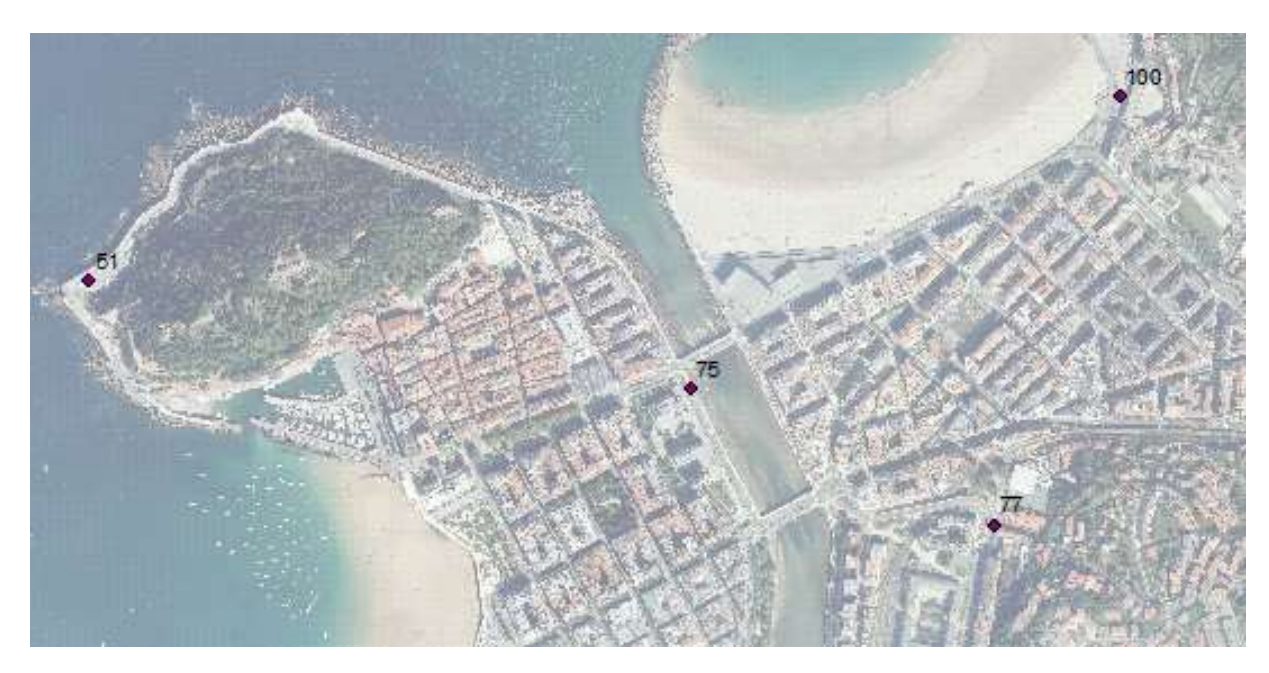

Figura 11: Distribución de puntos de apoyo

Como puntos de apoyo se eligieron elemento que puedan ser fácilmente identificables sobre la imagen a la hora; Señalización horizontal, esquinas de edificios, etc. A continuación se muestran los puntos de apoyo (Figura 12)

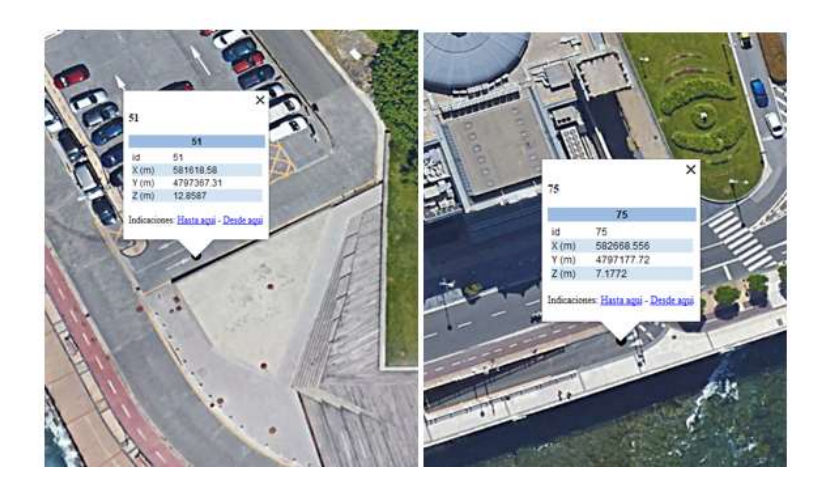

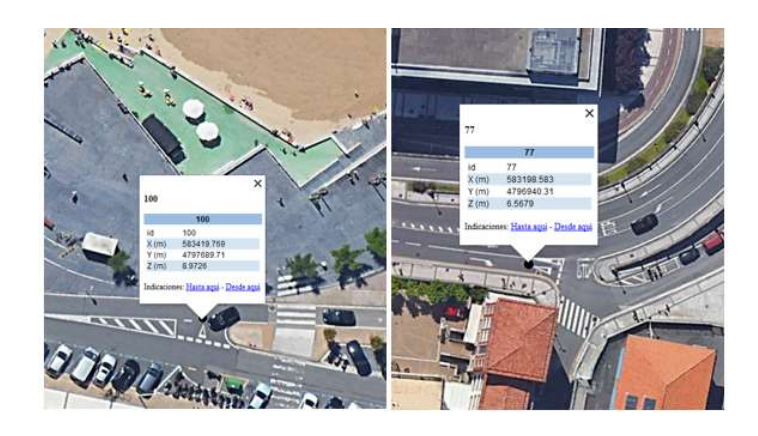

Figura 12: Localización de puntos de apoyo vistos en Google Earth

La medición de los puntos que se usaron para georreferenciar la nube de puntos (Tabla 3) se hizo con un sistema GNSS, conectado a la red del IGN [4] para así poder recibir correcciones RTK. Cada punto es medido dos veces, en ventanas de tiempo diferentes. Una primera medición se hace a la mañana y otra segunda medición a la tarde.

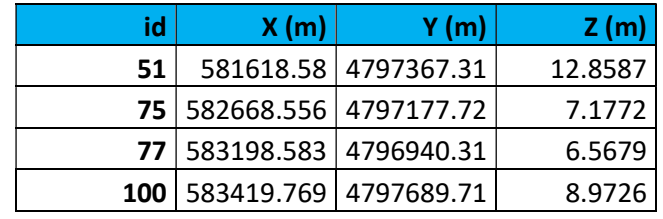

#### Tabla 3: Puntos de apoyo

Aunque la nube se pretende georreferencia a partir de cuatro puntos de apoyo, el día que se realizó la medición, se tomaron más puntos (anexo 2), previendo el hipotético caso que PhotoScan necesitara más puntos para un ajuste fino. Los puntos que no se usen como puntos de apoyo, se emplearán para comprobar la precisión obtenida.

Como paso previo a la identificación de puntos de apoyo, se deberá generar una malla. Para ello, PhotoScan emplea un algoritmo de triangulación Delaunay 2.5D (Verhoeven, 2016) (Figura 13)

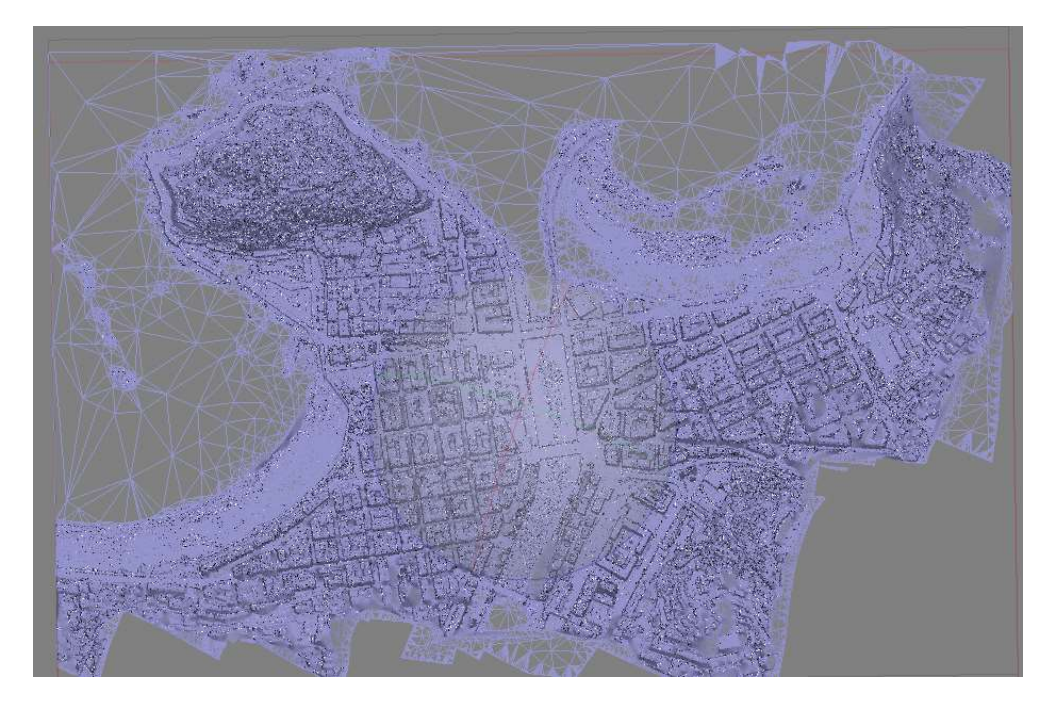

Figura 13: Generación malla PhotoScan

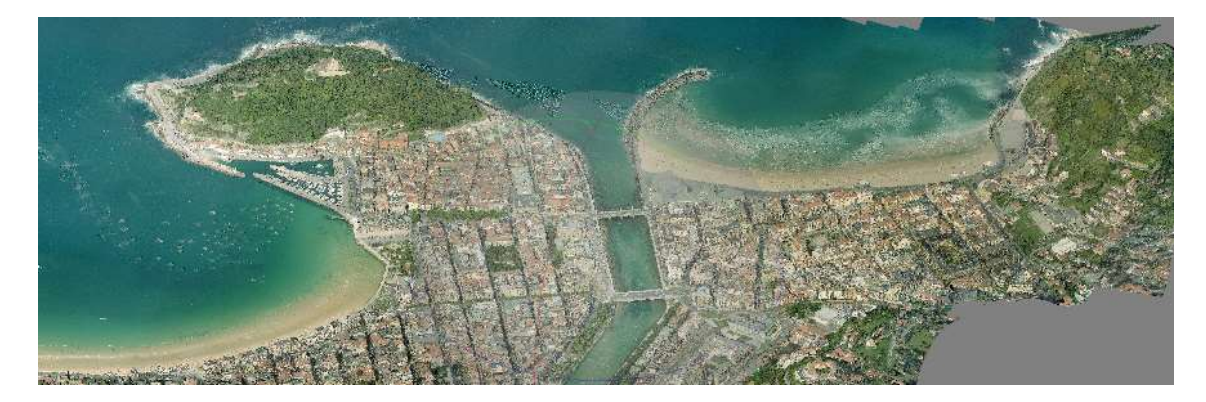

Figura 14: Malla texturizada

Una vez en se generado la malla y se ha importado a PhotoScan el fichero con los puntos de apoyo, se ira identificando en cada imagen que ha sido usada para la generación de la nube de puntos el correspondiente punto o puntos de apoyo. Cuando se marca de apoyo en cualquier imagen de las que forma nuestro modelo, el software identifica y coloca el correspondiente punto de apoyo en el resto de imágenes. En la siguiente figura se puede ver el punto de apoyo "51" fijado en imágenes de diferentes orientaciones (Figura 15)

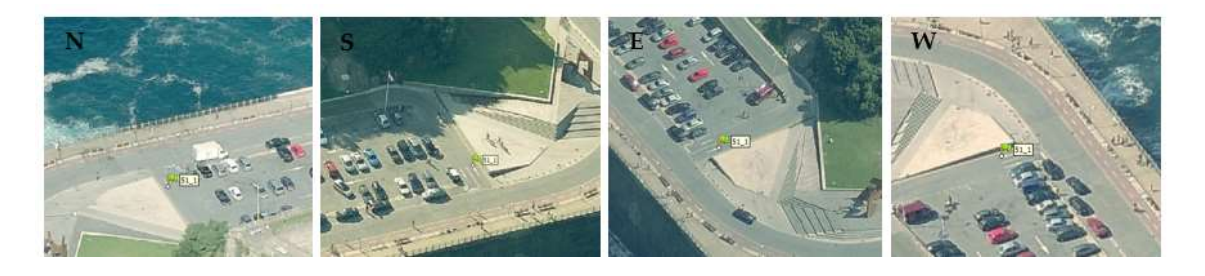

Figura 15: Localización automática de puntos de apoyo en imágenes de diferentes orientaciones

A la hora de georreferenciar la nube, además de los puntos de apoyo, definiremos el sistema de coordenadas y parámetros relacionados con la precisión de la cámara, de los puntos de apoyo (marker) y de las coordenadas imagen (Figura 16)

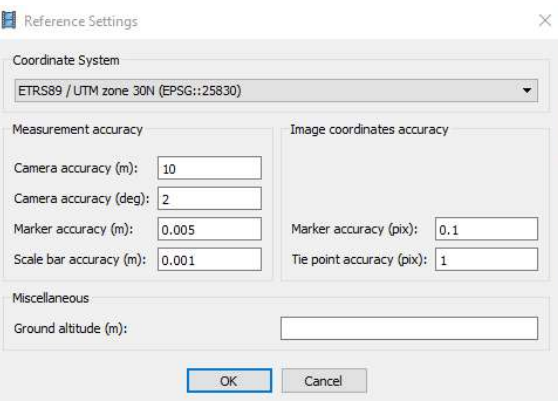

Figura 16: parámetros de referencia en PhotoScan

La georreferenciación una vez se han identificaos los puntos de apoyo y se han configurado tanto el sistema de coordenadas como las precisiones, será automática.

Para este caso en concreto, el ajuste de los puntos de apoyo ha sido satisfactorio, obteniendo un error del orden de 1 mm (Figura 17), aunque el error que nos va a servir como indicativo de calidad de la nube de puntos, es el que se hará más adelante, identificando puntos en la nube y comparándolos con los medidos en campo.

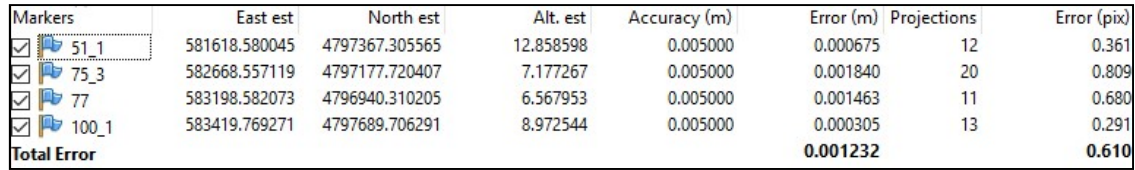

#### Figura 17: Errores ajuste de puntos de apoyo

 A continuación, deberemos optimizar nuestro mosaico, para que el software vuelva a realizar tanto la calibración interna como externa de la cámara, pero esta vez teniendo en cuenta las coordenadas de los puntos de apoyo usados. El resultado será el mismo que el mostrado en el apartado 5.1.2.1 (Figura 18)

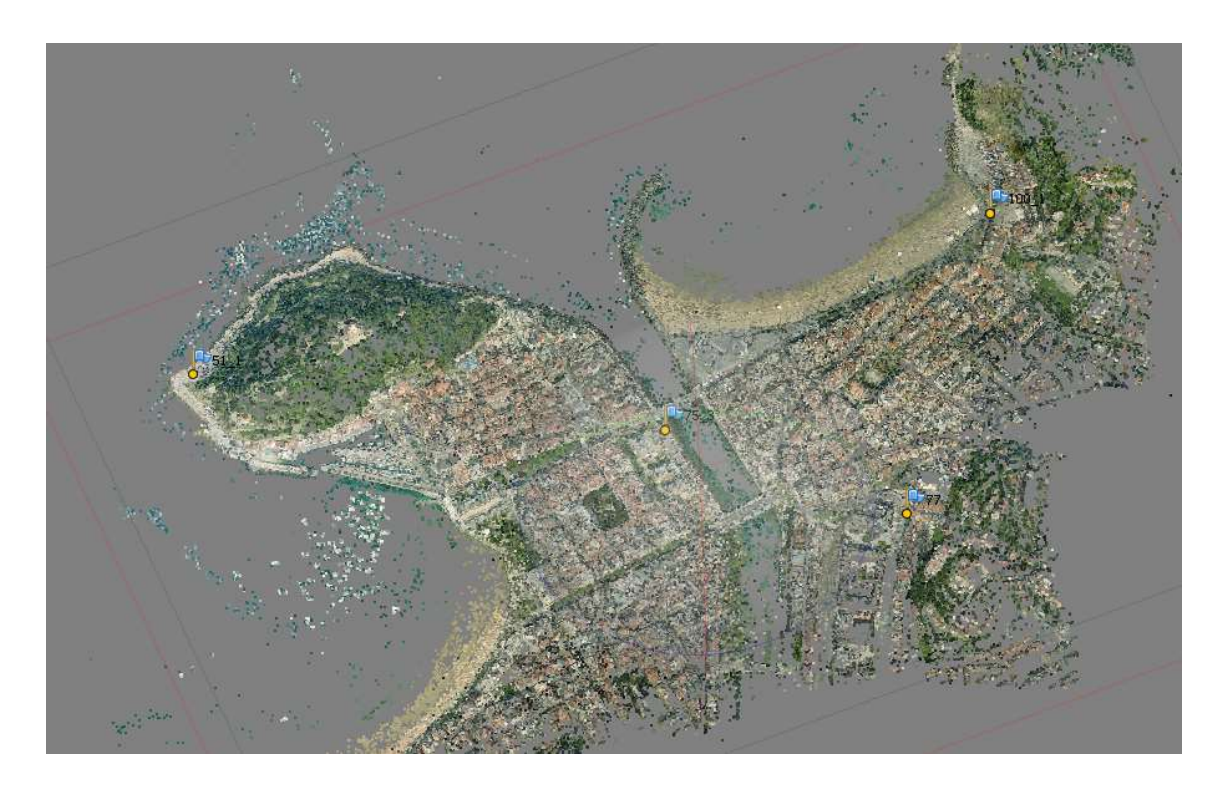

Figura 18: Nube de puntos dispersa tras optimizar orientaciones cámara

Finalmente, ya que el objeto de estudio es conseguir una nube de puntos densa y debidamente georreferenciada, volveremos a generar una nube de puntos densa tal y como se ha comentado en el apartado 5.1.2.2.

### 5.1.2.3 Producto final

Antes de validar nuestro modelo, se comprobará la precisión obtenida. Para ello, se medirán sobre la nube de puntos generada y se comparará sobre los puntos medidos. En las siguientes figuras, se muestran los puntos medidos usados como puntos de control (Figura 19).

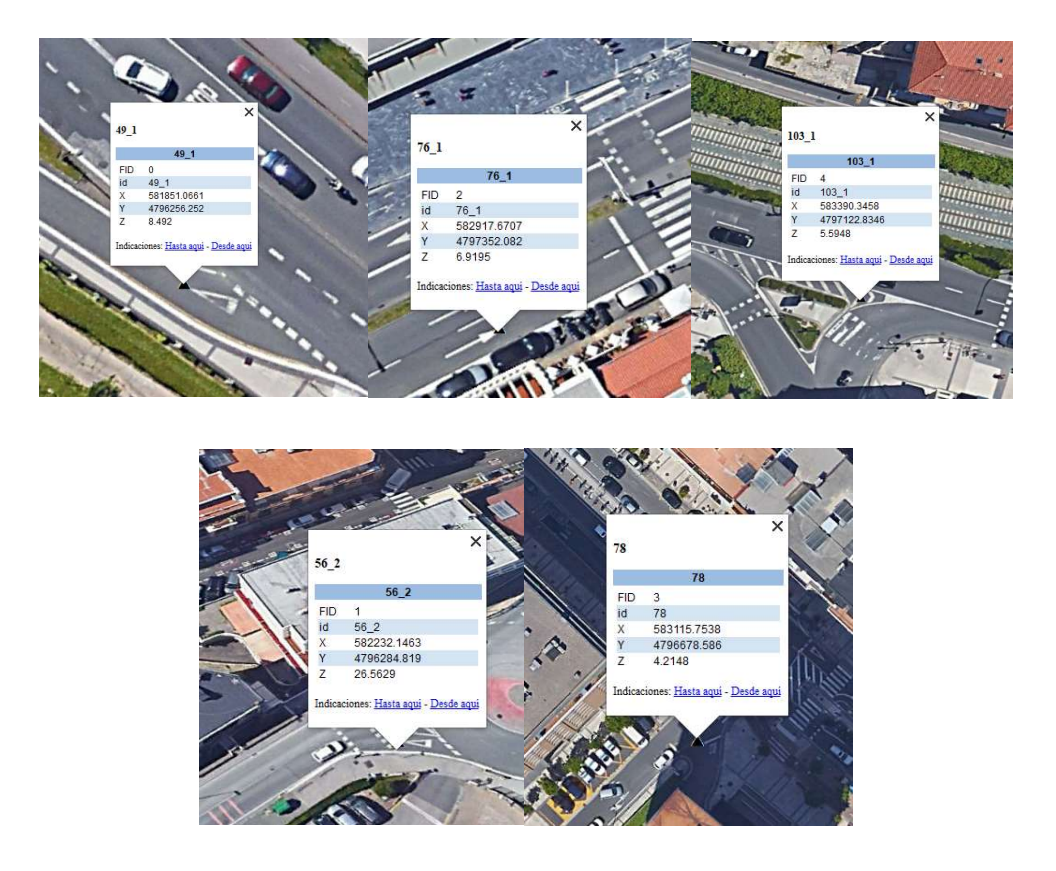

Figura 19: Localización de puntos de control en Google Earth

 Las mediciones realizadas con su respectivo error medio cuadrático se muestran en la siguiente tabla;

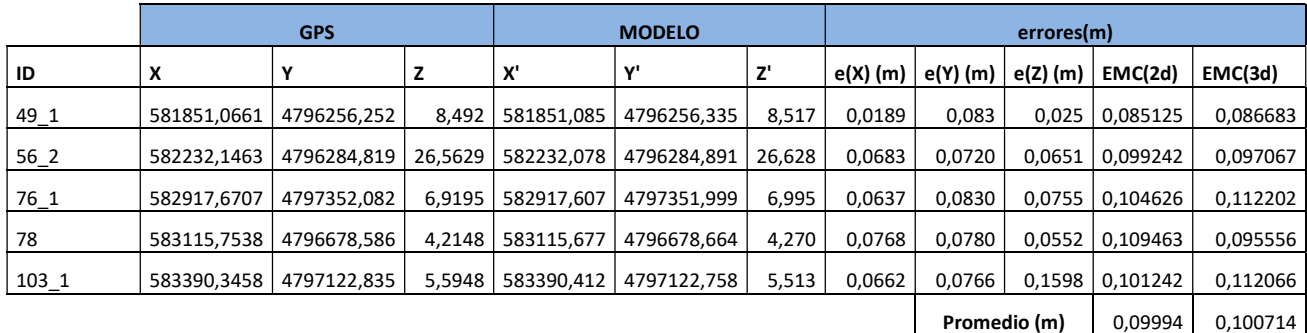

#### Tabla 4: Precisiones de nube generada a partir de fotografía oblicua

En cuanto a la planimetría, el emc promedio es inferior al tamaño promedio del GSD (0,1069), por lo que se podrá dar como válido el modelo generado en PhotoScan. El promedio del emc (3d), teniendo en cuenta la altimetría también satisface las necesidades del modelo.

Como ya se ha comentado, la georreferenciación se hace a partir de cuatro puntos de apoyo. Ya que para el producto que se quiere generar, las precisiones obtenidas son

suficientes, se decide no importar más puntos de apoyo para intentar disminuir el error.

A continuación (Figura 20) se muestra el modelo generado por PhotoScan, debidamente georreferenciado. La densidad de puntos obtenida es de aproximadamente 102pts/km<sup>2</sup>

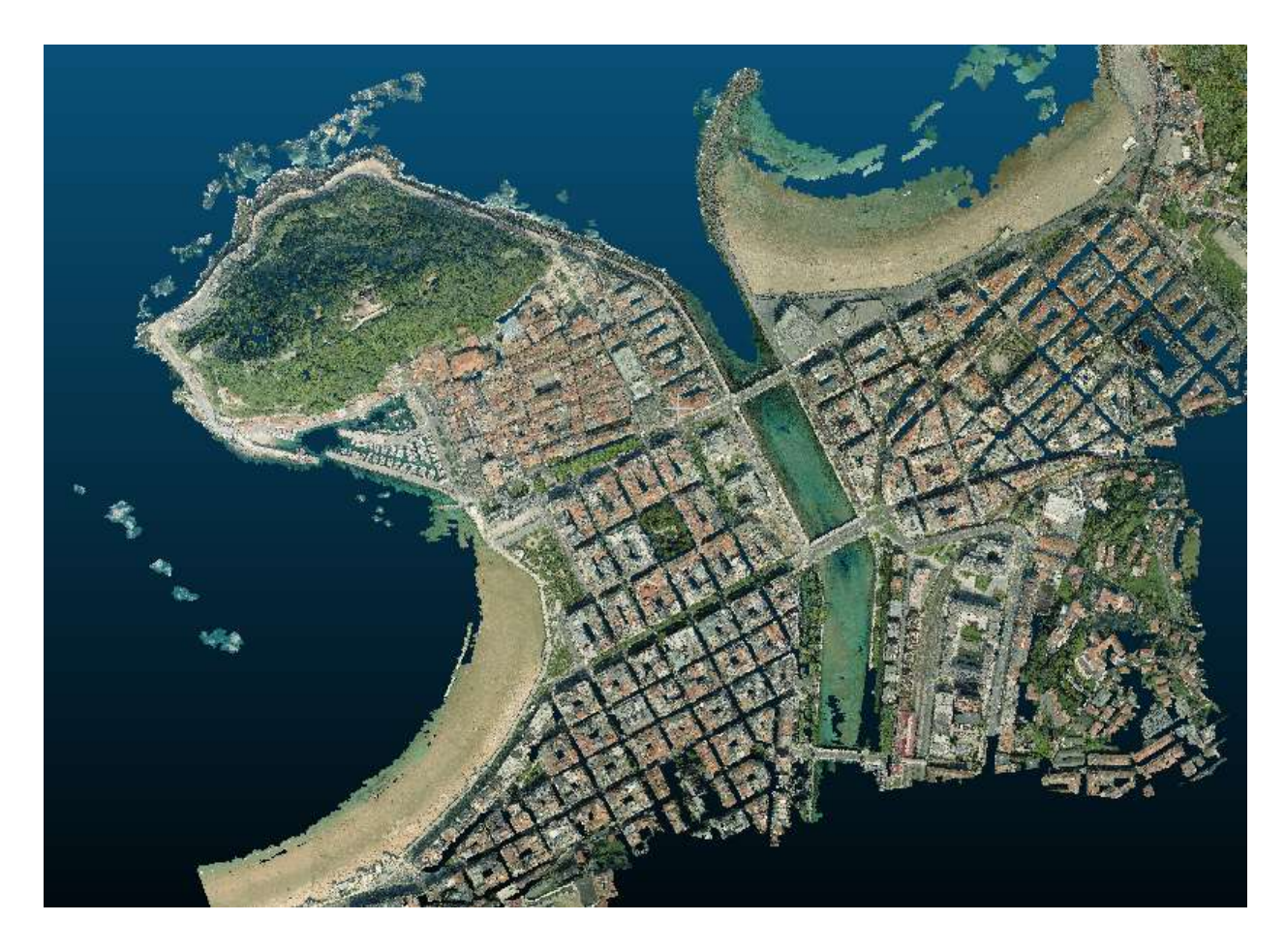

Figura 20: Nube de puntos georreferenciada a partir de oblicuas

### 5.1.3 Extracción de tejados

A partir de la nube de puntos obtenida a partir de fotografías oblicuas, el siguiente paso será extraer aquellos puntos que pertenezcan a tejados. El software utilizado es CloudCompare [5] y LasTools [6] para la generación del MDE .El flujo de trabajo seguido es el siguiente (Figura 21);

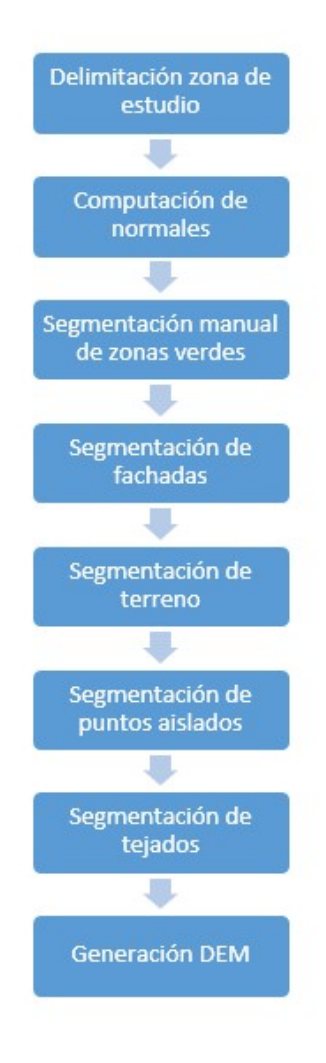

Figura 21: Flujo de trabajo para extracción de cubiertas

# 5.1.3.1 Delimitación zona de estudio

Como ya se ha comentado previamente, de la nube generada únicamente realizaremos el estudio en la Zona Romántica de Donostia San Sebastián incluyendo el casco antiguo. Con la herramienta de segmentación de CloudCompare, extraeremos únicamente la zona que nos interesa estudiar. (Figura 22) La nube resultante tiene 61.205.474 puntos

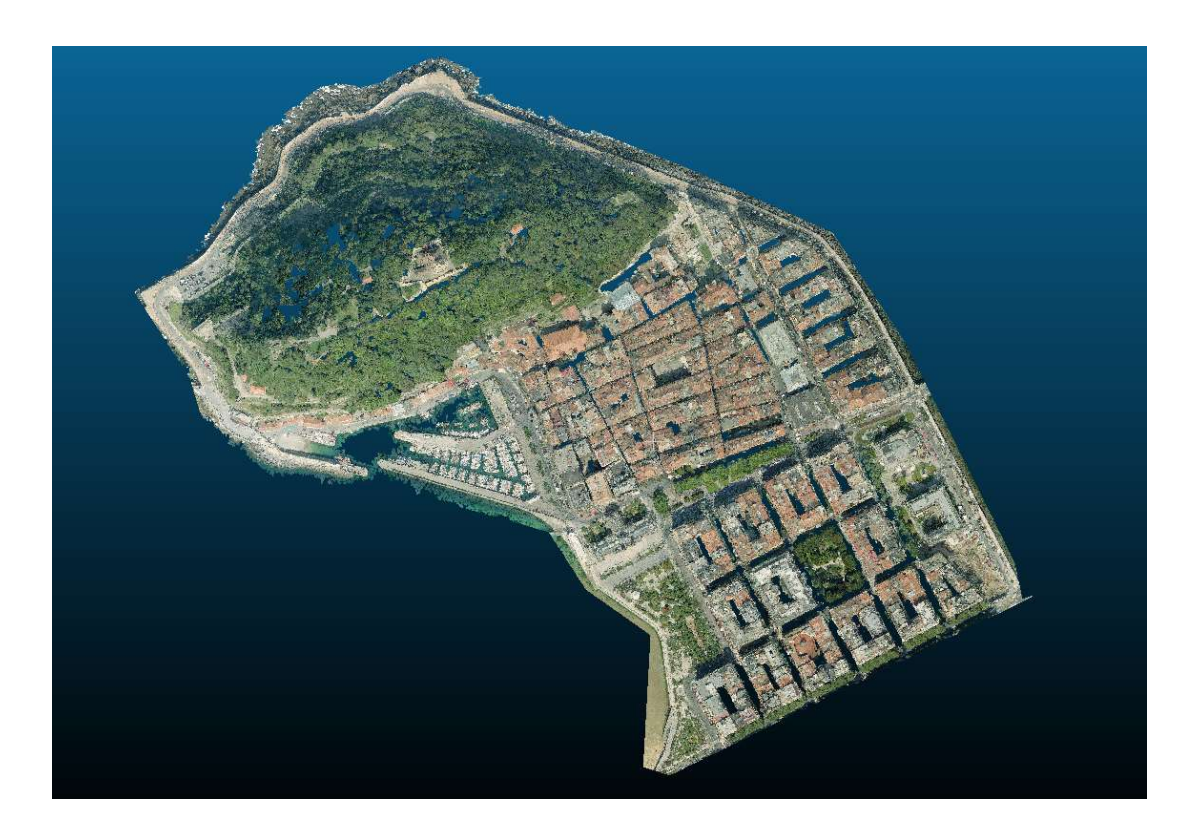

Figura 22: Nube de puntos recortada al ámbito de estudio de estudio

# 5.1.3.2 Computación de normales

Para futuros pasos, necesitaremos calcular las normales de la nube de puntos. La computación es totalmente automática. Los parámetros ingresados son los siguientes;

- Modelo local de superficie: "Plano"
- Vecino más próximo: Usando el cálculo automático, nos generará un octree (Eberhardt et al., 2010) R=12,62
- Orientación: El método trata de reorientar todas las normales de una manera consistente, comenzando desde un punto aleatorio y propagando la orientación de la normal de un vecino a otro. La propagación se basa en el método minimum spanning tree (Vikas, 2010). Para este caso, el número máximo de vecinos conectado a cada nodo se ha determinado tal que knn=6

### 5.1.3.3 Segmentación manual de zonas verdes

En esta fase de trabajo, se optará por segmentar toda la zona correspondiente al monte Urgul, ya que tras una inspección visual, nos damos cuenta de que a partir de la cota 42 aproximadamente, no se encuentra ningún edificio, por lo que a fin de aligerar los cálculos posteriores decidimos segmentar manualmente esta zona (Figura 23). Más adelante, en el análisis fotovoltaico, volveremos a tener en cuenta esta zona.

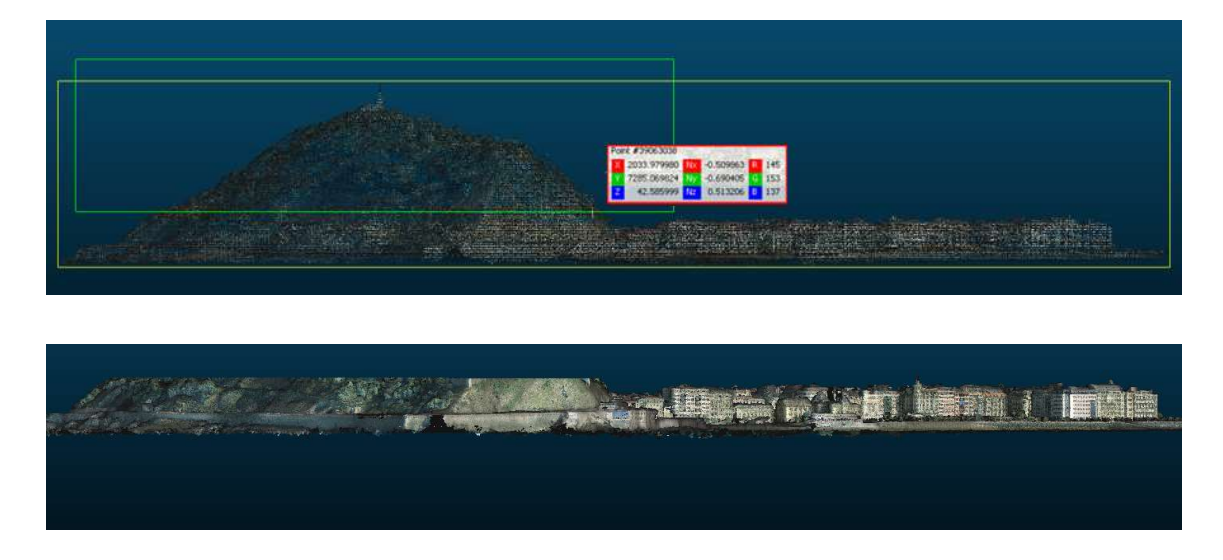

Figura 23: Segmentación manual del monte Urgul

El mismo procedimiento de segmentación se seguirá en jardines extensos (Figura 24).

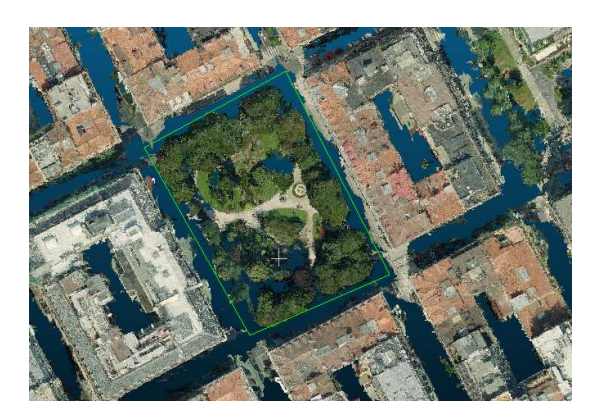

Figura 24: Segmentación jardines

De esta manera, habremos reduciremos el número de puntos en un 21%, contando en estos momentos con un total de 48.032.661 puntos (Figura 25).

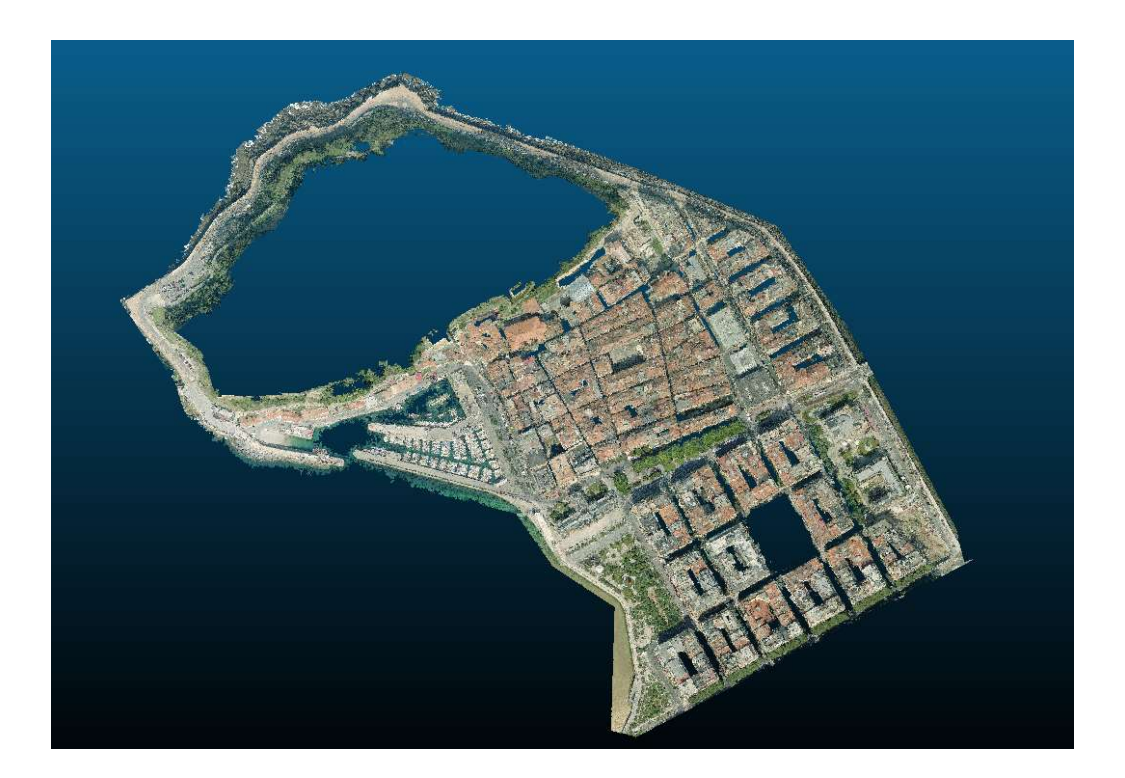

Figura 25: Resultado de la nube tras la segmentación manual de zonas verdes

# 5.1.3.4 Segmentación de fachadas

A fin de eliminar los puntos correspondientes a fachadas de edificios, se procederá a un filtrado por pendientes. El primer paso a realizar, será convertir las normales a pendientes. Para ello, en CloudCompare generaremos un escalar "HSV" a partir de las normales.

El modelo HSV (Smith, 1978) define un modelo en términos de componentes. En el caso de CloudCompare. Las componentes son (Figura 26);

- H= Dirección de inclinación (Dip direction)
- S= inclinación (dip)
- V = Línea perpendicular a H. CloudCompare asigna valor 1

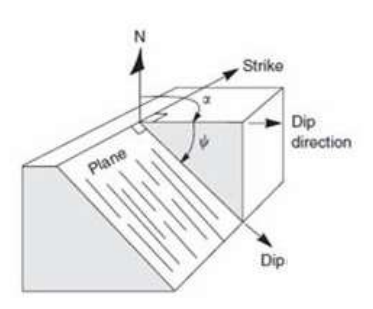

Figura 26: Componentes modelo HSV

Una vez convertidos los valores de las normales, mostraremos los valores correspondientes a "pendiente", tal y como se muestra en la siguiente imagen (Figura 27).

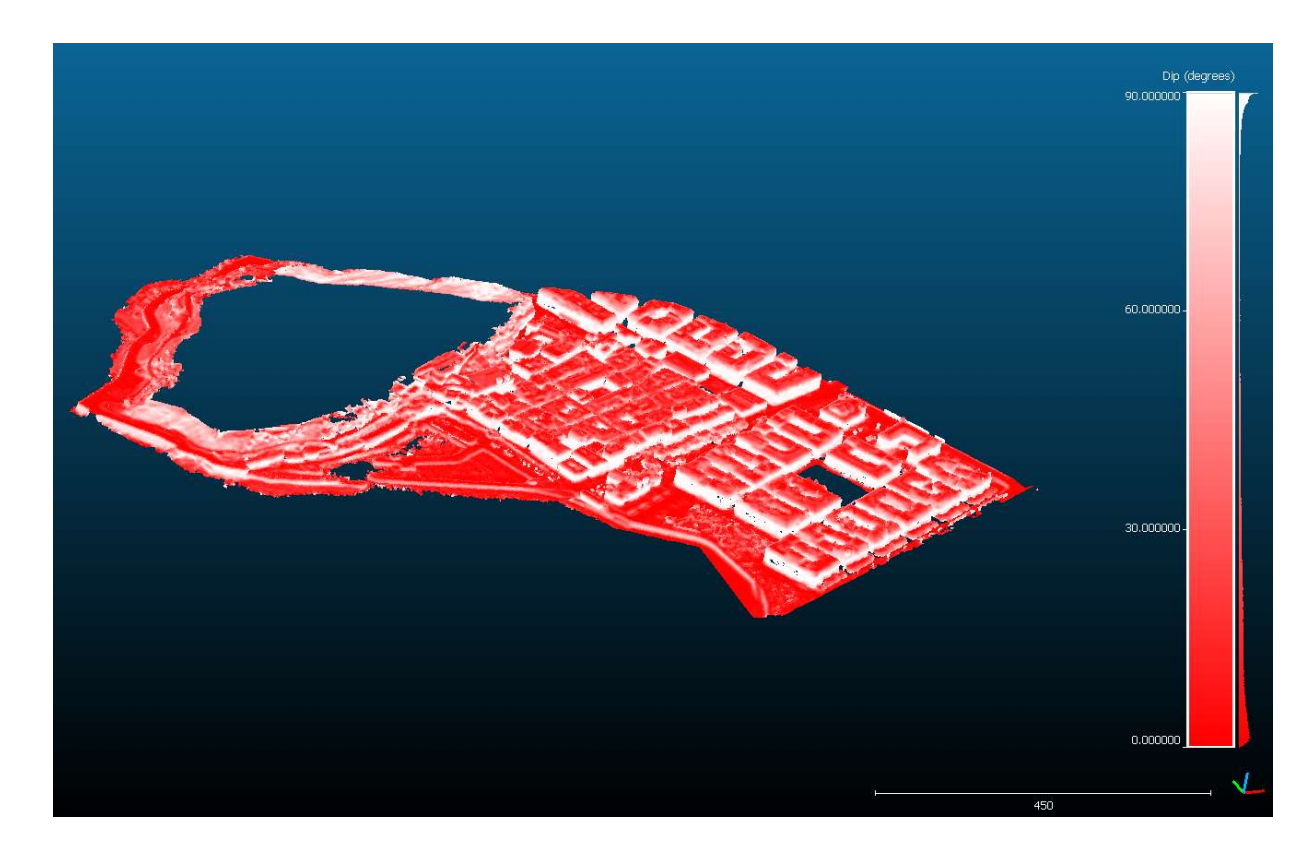

Figura 27: Conversión de normales a valores HSV

Suponiendo que las fachadas son verticales o casi verticales, eliminaremos todos aquellos puntos que tengan una pendiente inferior a 87 º. El proceso es totalmente automático. El resultado es el que se muestra en las figuras 28 y 29;
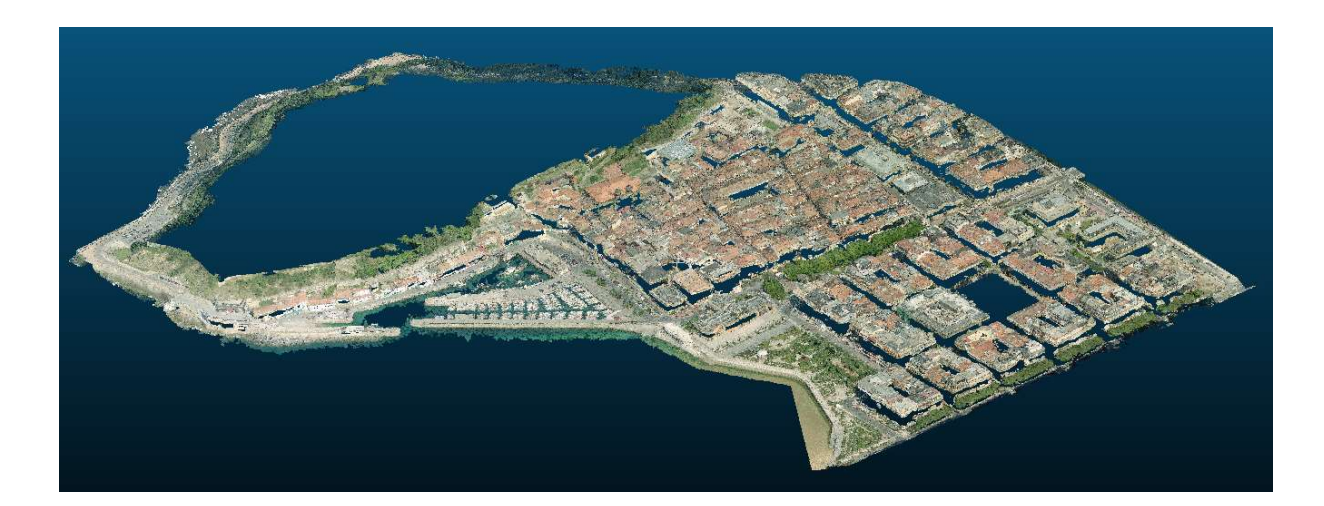

Figura 28: Segmentación de fachadas

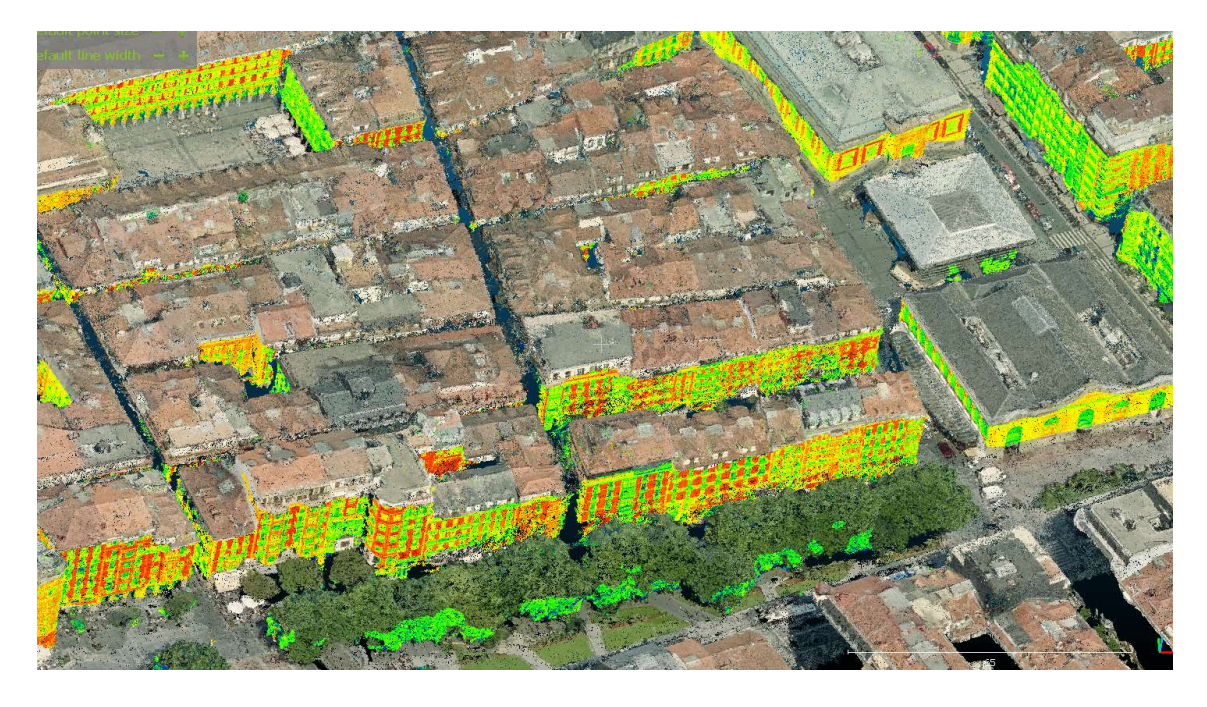

Figura 29: Detalle de fachadas segmentadas

Tras un análisis visual, comprobamos que no se han eliminado zonas significantes que contengan puntos de cubiertas. Tras la segmentación, se han eliminado 8.239.275 puntos, siendo en su gran mayoría puntos pertenecientes a fachadas, a excepción de algún punto aislado de cubierta o vegetación, manteniéndose 39.793.386 puntos en la nube actual.

#### 5.1.3.5 Segmentación de terreno

En esta fase, realizaremos una segmentación de terreno. De esta manera, se intentarán eliminar todos aquellos puntos que pertenezcan a aceras, viales, escolleras, etc. Para ello se utilizará el filtro CSF (Cloth Simulation Filter) (Zhang et al., 2016) integrado en CloudCompare.

El método se basa en la simulación de un simple proceso físico, imaginando que una tela se coloca sobre el terreno y esta se cae a causa de la gravedad. Asumiendo que la tela es lo suficientemente flexible para adaptarse al terreno, la forma resultante de la tela sería el MDS. Sin embargo, si el terreno lo invertimos y la tela fuera rígida, la forma final de la tela sería el MDT. Para simular este proceso físico, se emplea una técnica denominada "cloth simulation" (Weil, 1986). Basado en esta técnica, se desarrolla el filtrado CSF para extraer puntos de tierra a partir de puntos LIDAR. En la figura 30 se muestra una visión general del algoritmo. En primer lugar la nube de puntos se invierte, dejando caer una hipotética tela sobre la superficie invertida. Analizando la interacción entre los nodos de la tela y los puntos LIDAR, se puede determinar la forma final de la supuesta tela y utilizarla como base para clasificar la nube original en puntos terreno y puntos no-terreno.

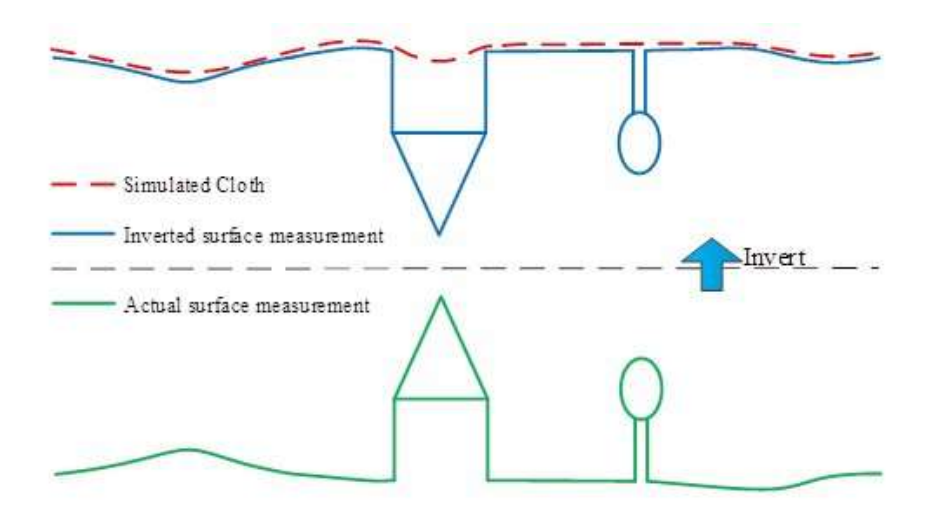

Figura 30: Principio filtrado CSF

Para aplicar el filtro se introducirán los siguientes parámetros:

- Scene: Se refiere a la topografía del terreno. En nuestro caso asumimos que el terreno es plano, o al menos que carece de grandes pendientes.
- Cloth resolution: Referido al tamaño de la malla o la hipotética tela. El valor que ingresaremos será de 0,7.
- Max iteraciones: Se proponen 1.000 iteraciones para el cálculo

 Classification threshold: Umbral de clasificación para clasificar la nube de puntos en puntos terreno y no-terreno. Por defecto se estipula en 0,5.

Una vez aplicamos el filtro sobre nuestra nube de puntos, obtendremos dos nubes; Una primera en la que se mostrarán únicamente los puntos correspondientes al terreno, y una segunda nube con puntos no-terreno. Superponiendo ambas nubes, se aprecia la clasificación hecha (Figura 31).

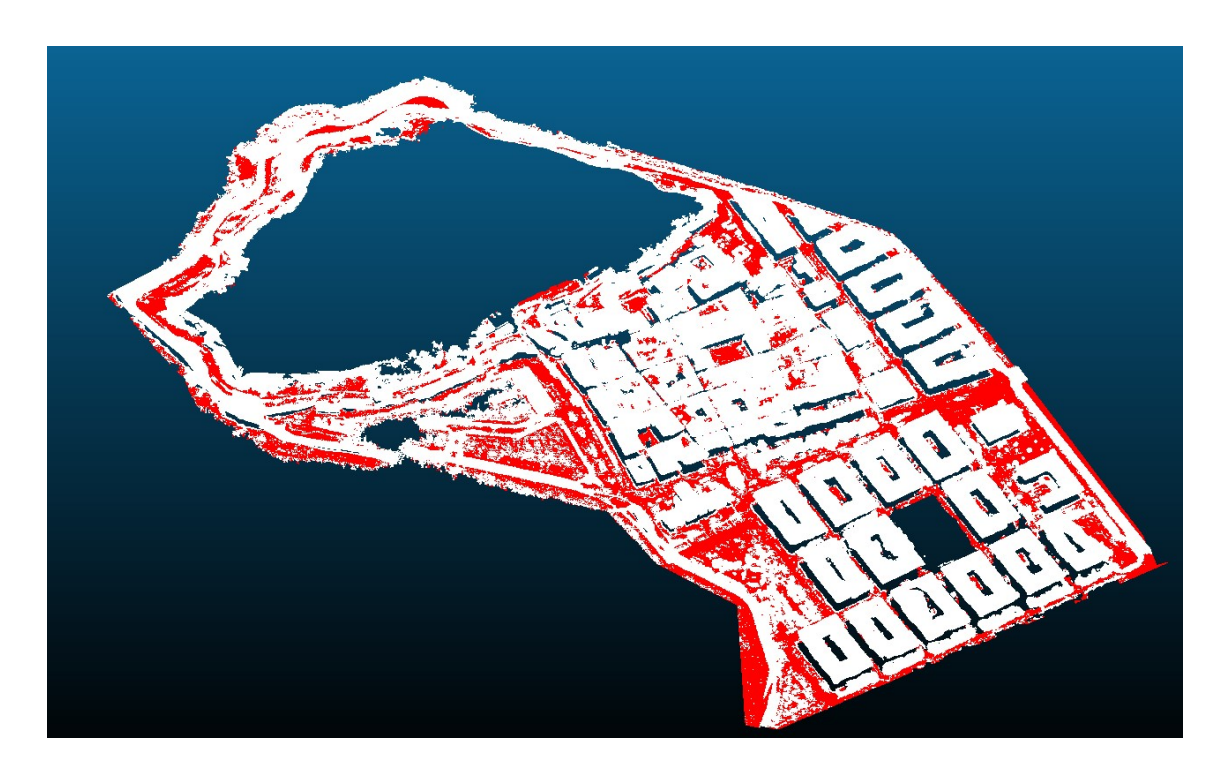

Figura 31: Clasificación "terreno" (rojo) y "no-terreno" (blanco)

Ya que los puntos que nos interesan, son los pertenecientes a la clase "no-terreno", eliminamos de la nube todos aquellos puntos clasificados como "terreno". El resultado es el mostrado en la siguiente imagen (Figura 32);

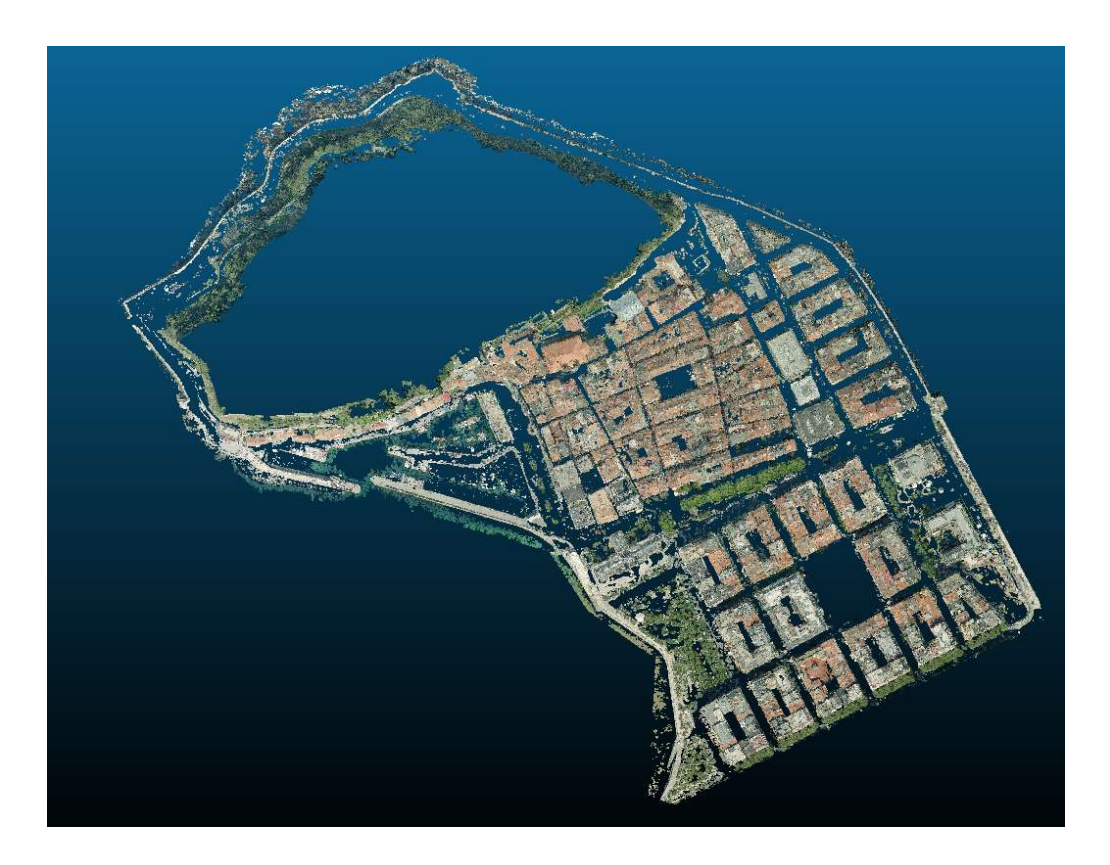

Figura 32: Clasificación puntos "no-terreno"

El filtrado ha sido capaz de eliminar prácticamente todos los puntos considerados como terreno. Se puede observar, que en la zona del puerto y el paseo marítimo , el algoritmo ha sido incapaz de reconocer los puntos como terreno. Este incapacidad de filtrado, podría ser debido a la topografía y al tipo de superficie, confundiéndolo con algún tipo de cubierta (Figura 33)

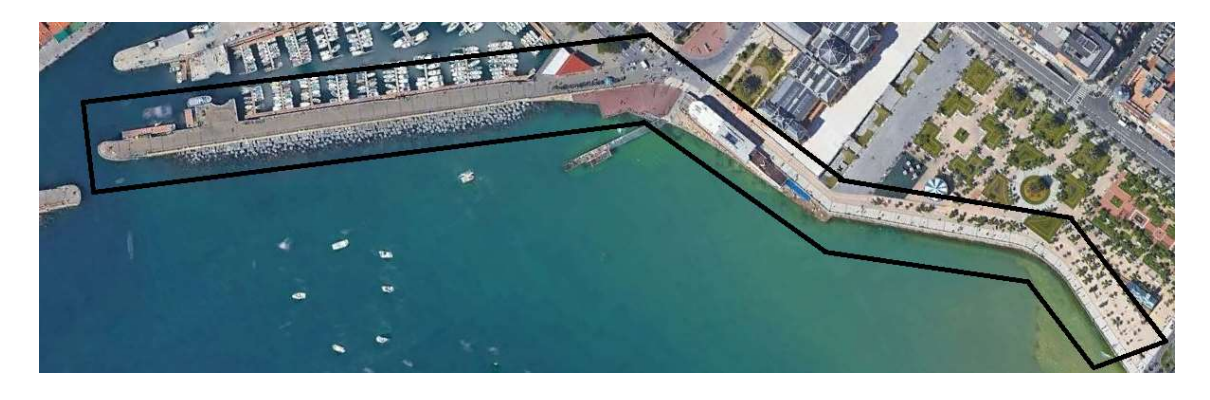

Figura 33: Detalle de la zona conflictiva tras el filtrado CSF

Una vez realizado el filtrado, la nube resultante cuenta con 29.690.029, lo que significa que 13.103.357 puntos han sido clasificados como "terreno"

#### 5.1.3.6 Segmentación de puntos aislados

Tras haber realizado satisfactoriamente la segmentación de terreno, procederemos a eliminar todos aquellos puntos dispersos que se encuentren en la nube. Para ello utilizaremos la herramienta "SOR" (Statistical Outlier Removal). En un primer paso, la herramienta calculará la distancia media de cada punto a sus vecinos, considerando "k" vecinos más cercanos para cada punto. A continuación rechaza los puntos que están más lejos que la distancia más un número "n" de veces la desviación estándar. La herramienta nos pedirá que ingresemos el número de puntos a usar para el cálculo de la estimación de la distancia media (k) y el multiplicador de la desviación estándar (nSigma).

Para nuestro caso en concreto, previamente habiendo realizado diferentes experimentos con diferentes valores, asumimos los siguientes valores;

- $K = 2.500$
- $\bullet$  nSigma = 1

A partir de un valor K > 2.500, se empieza a comprobar que además de eliminarse puntos aislados, se eliminan puntos pertenecientes a tejados. Tras el filtrado con K=2500, eliminamos el 6.9% de puntos considerados como ruido. Tras la segmentación la nube resultante tiene 24.760.934 (Figura 34).

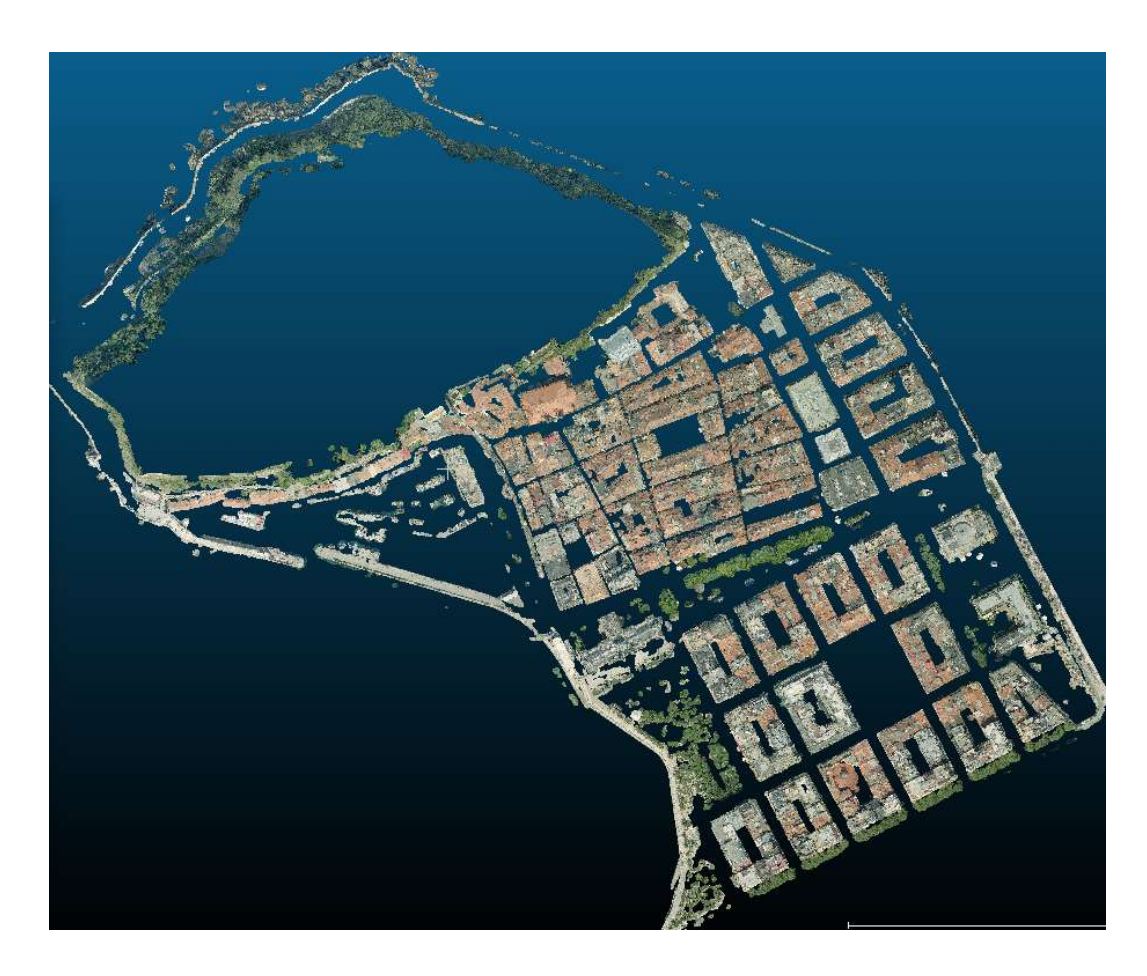

Figura 34: Nube resultante tras filtrado SOR

#### 5.1.3.7 Segmentación de tejados

En esta última fase, tras haber dejado la nube lo más limpia posible, procederemos a extraer aquellos puntos que pertenecen a cubiertas. El procesado lo realizaremos con la herramienta qCANUPO (Brodu, Lague, 2012) en CloudCompare. El principio básico de la herramienta es a partir de una nube de puntos clasificarla de acuerdo a propiedades geométricas. La idea principal de este concepto es caracterizar las propiedades de dimensionalids local de cada punto a diferentes escalas. Se entiende por dimensionalidad local como se ve la nube en una ubicación concreta a una escala dada, pudiéndose dar el caso de una línea (1D), una superficie plana (2D) o si los puntos están distribuidos en la totalidad del volumen alrededor de la zona a estudiar.

Las escalas vendrán definidas por el diámetro de una hipotética bola (Neighbohood ball) que se centrará en los puntos a estudiar. Para cada punto de la zona a clasificar, la hipotética bola realizará el cálculo computacional a diferentes escalas (Figura 35).

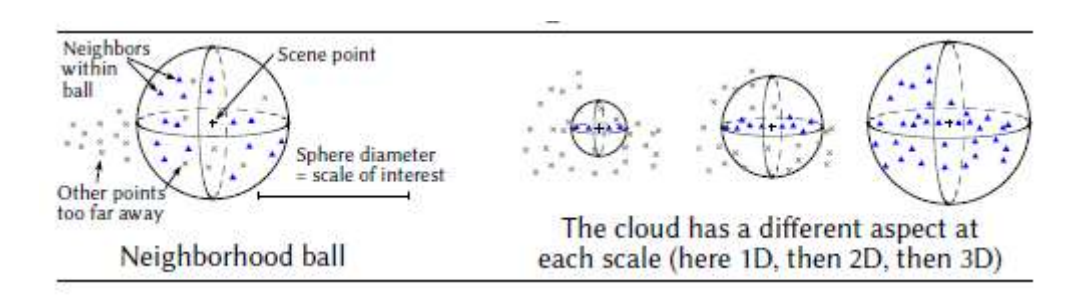

Figura 35: Clasificación qCANUPO

En nuestro caso, los puntos que queremos que se sitúen dentro de las hipotéticas bolas serán aquellos que pertenezcan a los tejados, para ellos en una fase previa a la clasificación qCANUPO, realizaremos un muestreo de una zona aleatoria de la nube de puntos, separando aquellos puntos que consideramos cubiertas de los que no lo son (Figura 36).

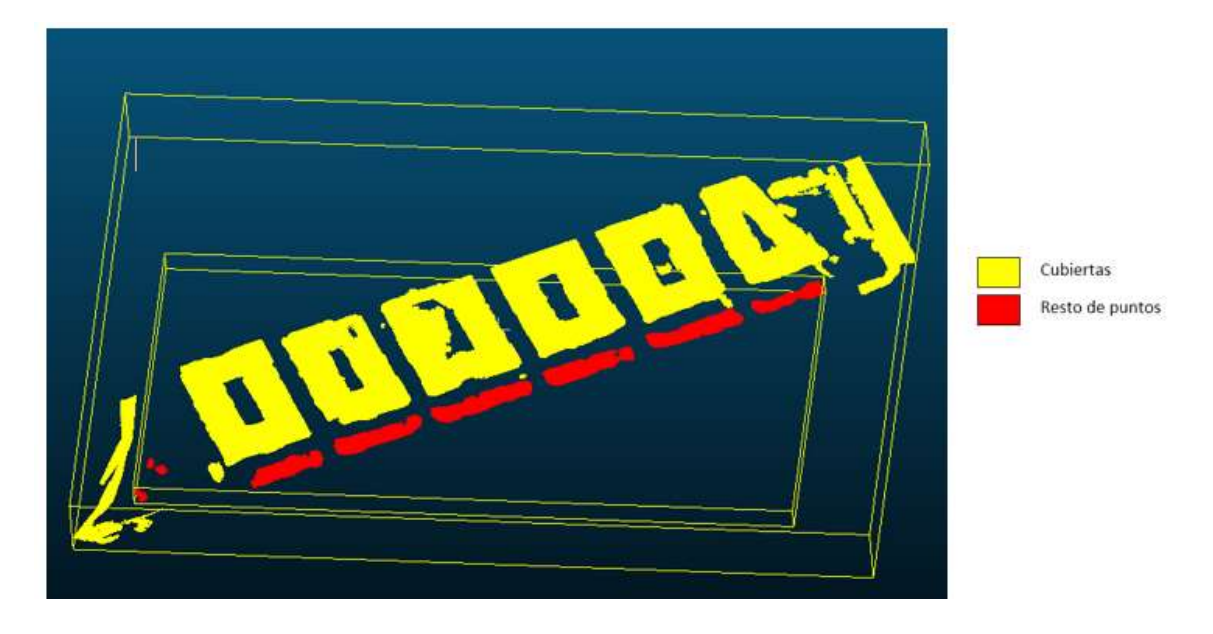

Figura 36: Muestreo para clasificación qCANUPO

Además, necesitaremos generar el fichero de clasificación supervisada, donde deberemos especificar las diferentes escalas que se van a utilizar para el cálculo. Ha este proceso se le llama entrenamiento CANUPO. En nuestro caso concreto, la escala mínima de las esferas será 20,4 y la máxima 30, cambiando de escala en saltos de 0,8. Este valor dependiendo el tamaño del elemento a clasificar cambiará. Una vez "entrenada" nuestra nube, podremos verificar la calidad del entrenamiento. El comportamiento del clasificador se representa proyectando todos los descriptores en el

espacio de clasificación, representando el límite de clasificación con una línea magenta (Figura 37)

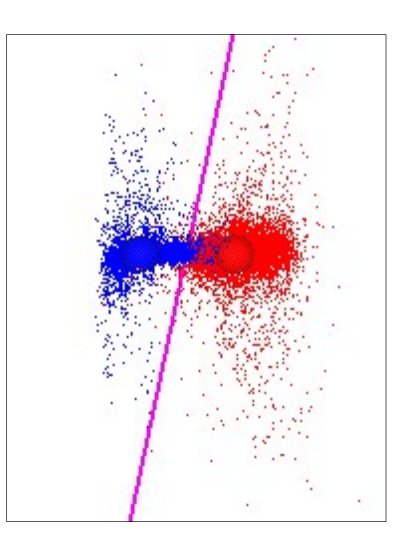

Figura 37: Resultado entrenamiento CANUPO

Del gráfico resultante tras el entrenamiento, podremos darlo por válido pudiendo comprobar visualmente el grado de satisfacción. Además, de la comprobación visual, podremos obtener datos cuantitativos del entrenamiento (Figura 38)

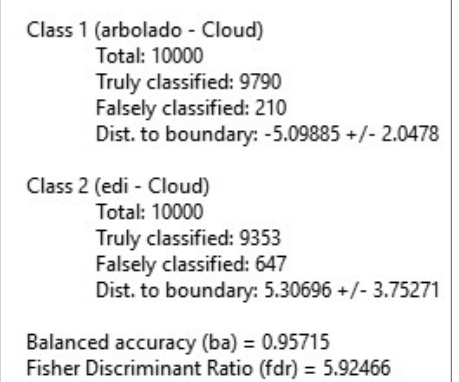

Figura 38: Análisis cuantitativo del entrenamiento CANUPO

Centrándonos en el valor de precisión balance accuracy "ba", podemos concluir que el entrenamiento realizado ha sido satisfactorio, considerándose un valor optimo siempre que ba > 95 (Brodu, Lague, 2012).

Habiendo validado el entrenamiento, se genera el "fichero de entrenamiento", el cual será importado en nuestra nube de puntos para realizar la clasificación qCANUPO. Tras la clasificación, 2.056.643 puntos se clasifican como puntos no pertenecientes a cubiertas de edificación, manteniéndose 22.848.208 dentro de la clase tejados. Debido a

la carga computacional que requiere realizar la clasificación, se divide la nube en 6 mosaicos tal como se muestra la siguiente imagen (Figura 39);

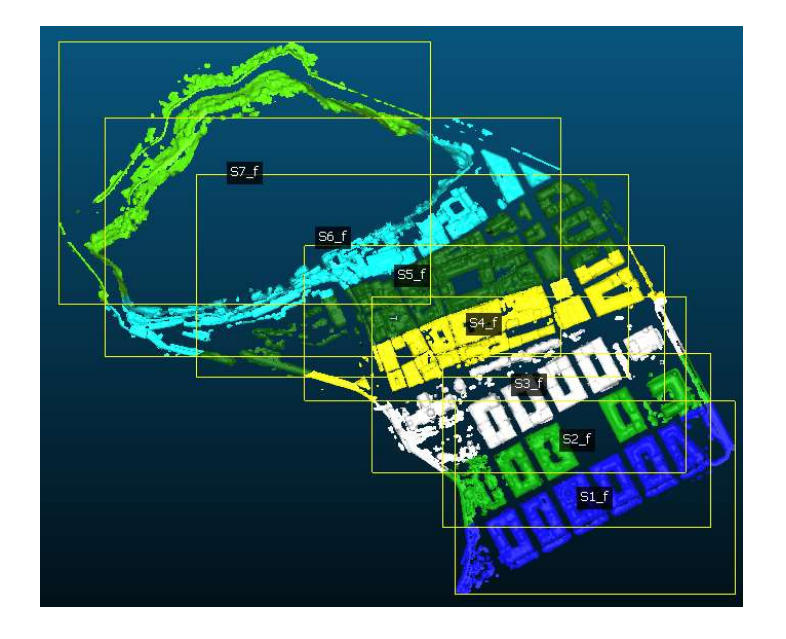

Figura 39: Generación de mosaico para el proceso de clasificación

Por la ausencia de tejados en el mosaico S\_7f, se decide excluirlo del proceso de clasificación. El resultado obtenido es el siguiente (se colorea en rojo aquellas puntos que no pertenecen a los tejados) (Figura 40).

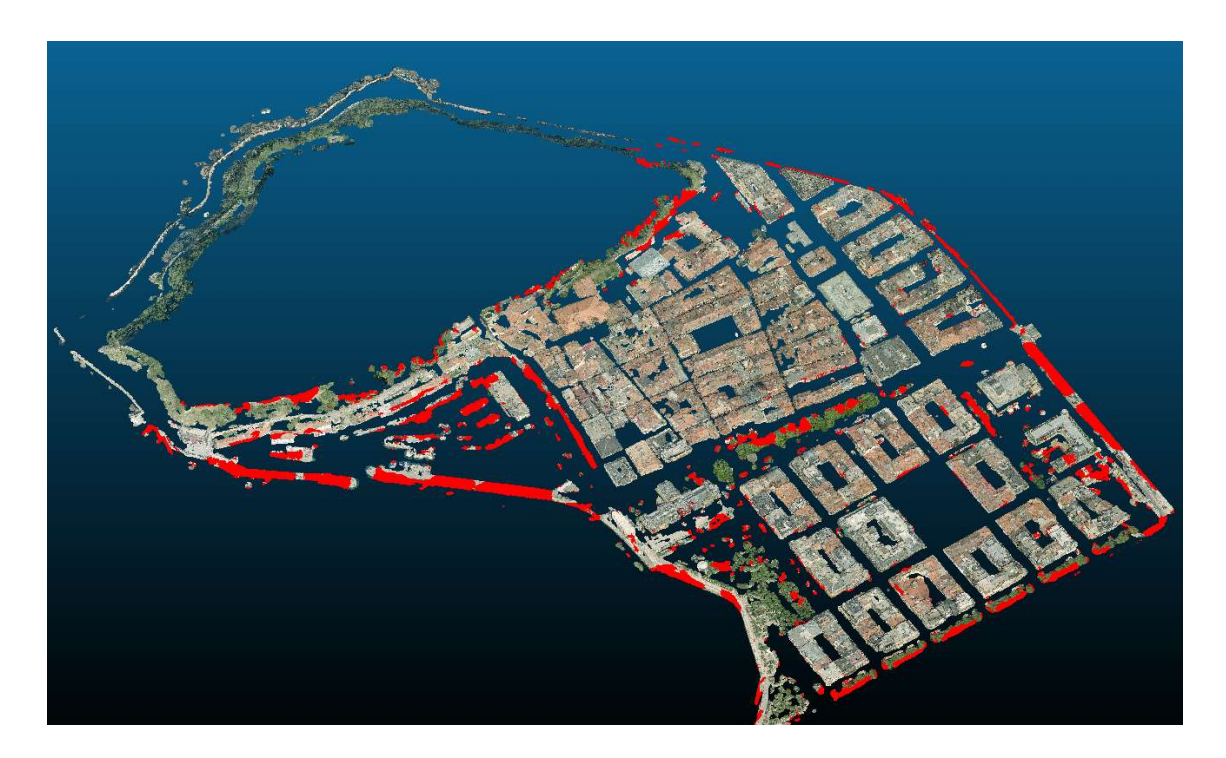

Figura 40: Clasificación qCANUPO

Podemos observar que excepto pequeñas áreas de cubiertas, las demás se han clasificado de manera satisfactoria. Estas zonas se retocarán manualmente (Figura 41).

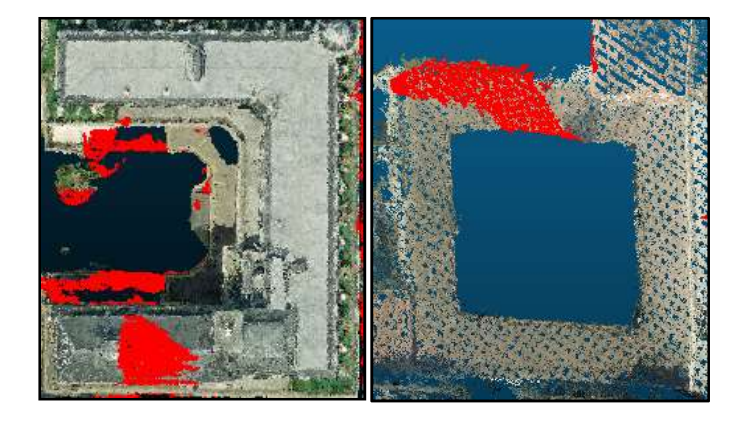

Figura 41: Clasificación errónea en tejados

Como se puede observar, todavía se pueden apreciar pequeñas zonas de vegetación y otros elementos que no pertenecen a tejados. Para intentar eliminar estos elementos, volveremos a utilizar un filtrado SOR. Los valores de entrada que ingresaremos, serán los mismos que en el apartado 5.1.3.6.

Tras el filtrado, conseguimos eliminar 2.524.125 puntos (Figura 42).

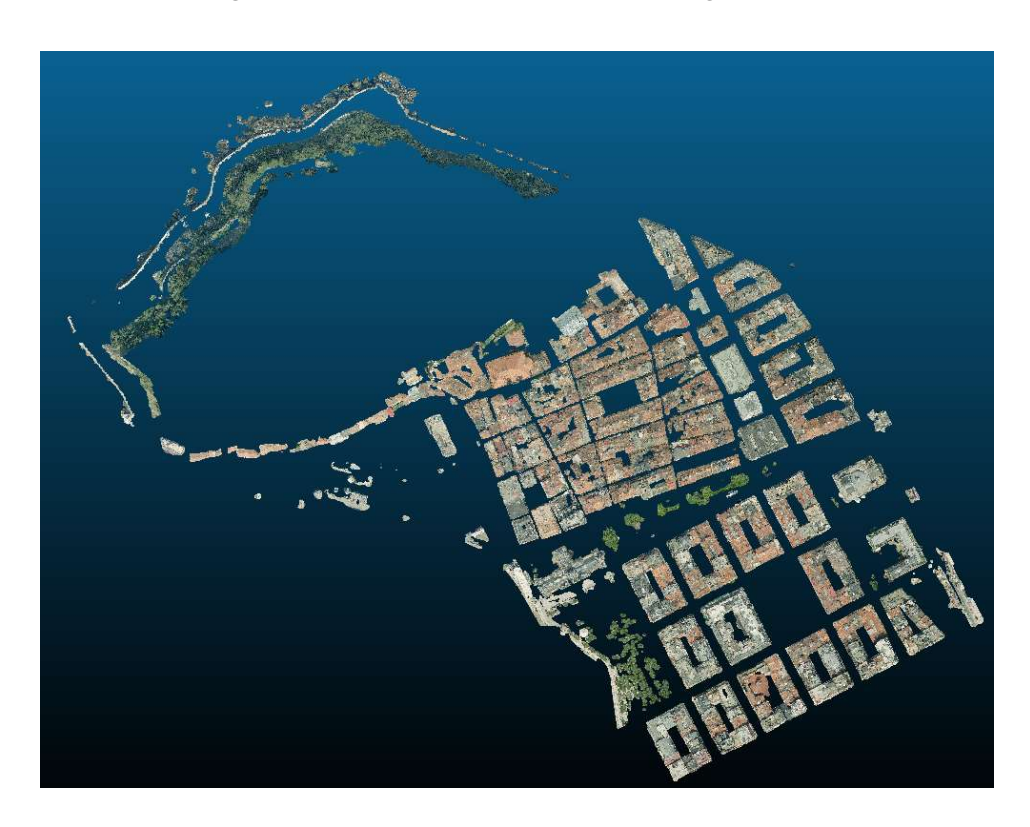

Figura 42: Aplicación filtrado SOR

De los 20.324.083 puntos restantes, a pesar de haber realizado una segmentación para eliminar puntos aislado, todavía siguen quedando puntos que no pertenecen a tejados. Se ha intentado ingresar otros datos de entrada en el filtrado SOR, pero lo único que conseguimos es eliminar puntos pertenecientes al tejado, por lo que se decide eliminar manualmente aquellos grupos de puntos que no pertenecen a tejados.

Tras la segmentación manual, obtendremos una nube de puntos en la que únicamente tendremos puntos pertenecientes a tejados. La nube cuenta con un total de 15.709.838 puntos (Figura 43).

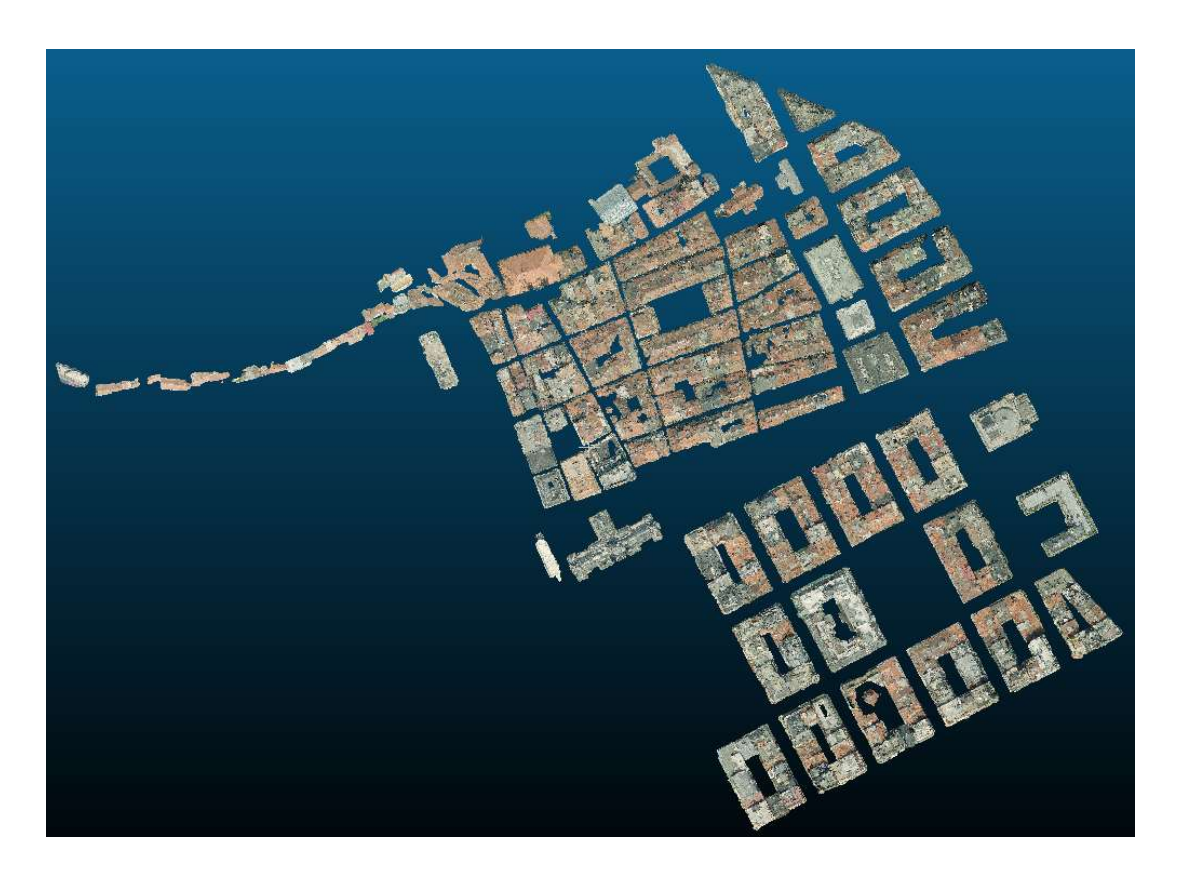

Figura 43: Nube de puntos tras la extracción de tejados

Tras una comprobación visual, podemos comprobar que la segmentación en la zona sur y en la parte central (casco viejo), la segmentación de los casos, excepto algún punto aislado ha resultado satisfactoria. En cambio, la zona más situada al norte, se puede apreciar como alguno de los edificios ha perdido en cierta manera la morfología. Esto puede ser debido a que las cubiertas que debían de ser segmentadas, se encuentran bajo masa arbórea, tal y como se puede ver en la imagen 44.

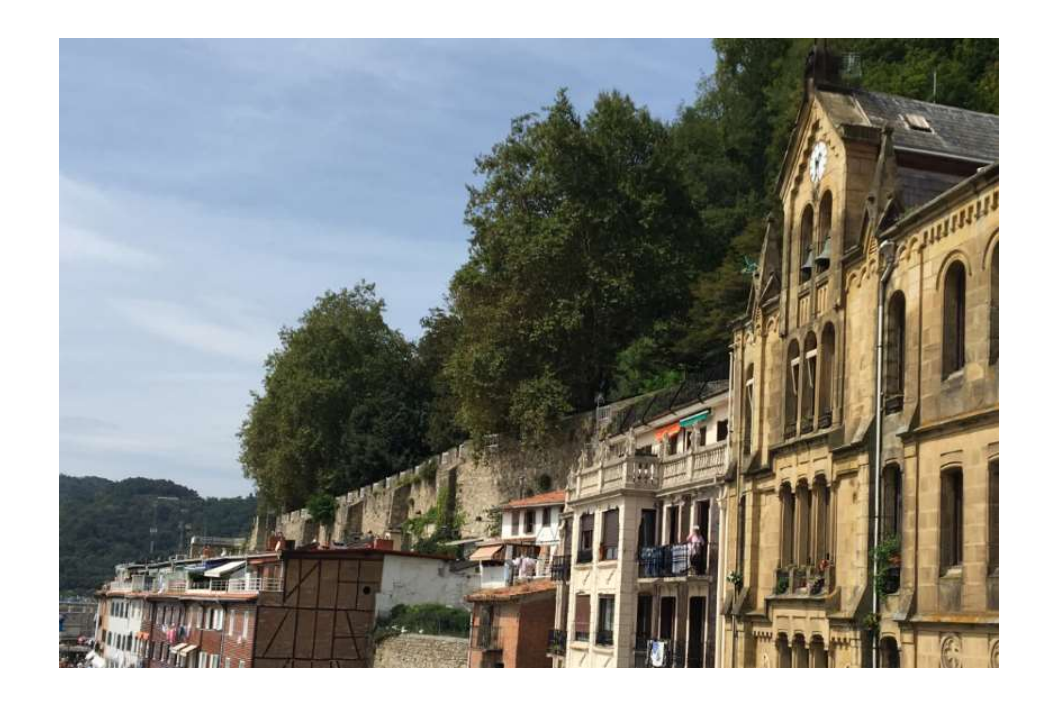

Figura 44: Masa arbórea por encima de tejados

Esta pérdida de superficie respecto a la realidad, también puede ser debido a la disposición de los tejados, sin seguir ningún patrón y ubicándose a diferentes alturas. En esta zona también nos encontramos con pequeños patios interiores, lo que ha podido ser otra de las razones por la que los tejados de esta zona no hayan podido segmentados de forma tan óptima como en el resto del modelo (Figura 45)

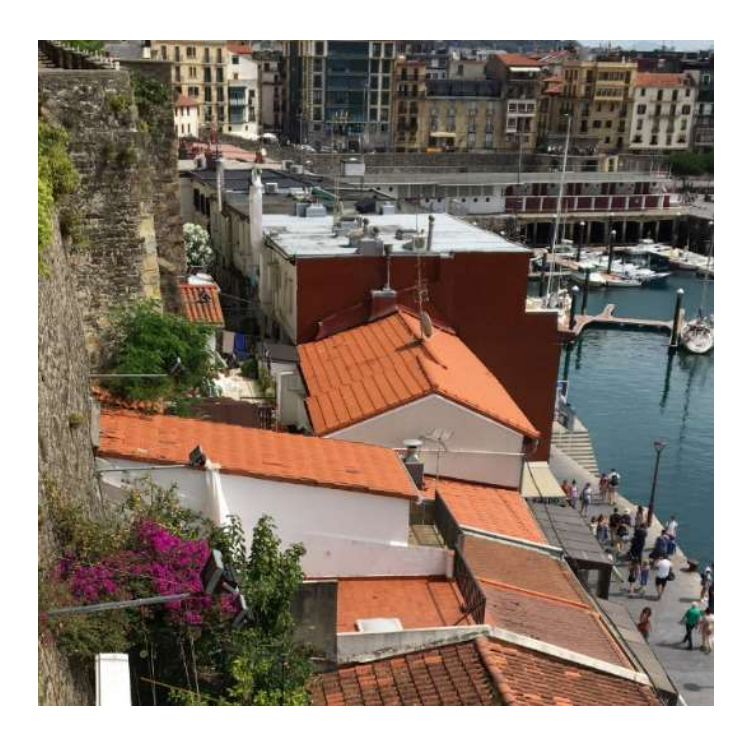

Figura 45: Tejados zona Sur

 Como se ha comentado anteriormente, además de extraer aquellos puntos pertenecientes a cubiertas, para el posterior análisis fotovoltaico nos interesa tener situados aquellos elementos que puedan producir sombras, por lo que la zona correspondiente al monte Urgul la añadiremos a nuestro modelo. Para ello, a partir del vuelo LIDAR del IGN del 2012, uniremos la zona correspondiente al monte Urgul a nuestra zona. Se decide trabajar con la nube de puntos LIDAR del IGN a modo experimental, para comprobar la robustez de nuestra nube.

La nube de puntos LIDAR la recortaremos de forma aleatoría, manteniendo la zona sur común a nuestra nube de puntos. A continuación, con la aplicación LasTools generaremos un polígono convexo de la zona de tejados común a las dos nubes de puntos (Figura 46).

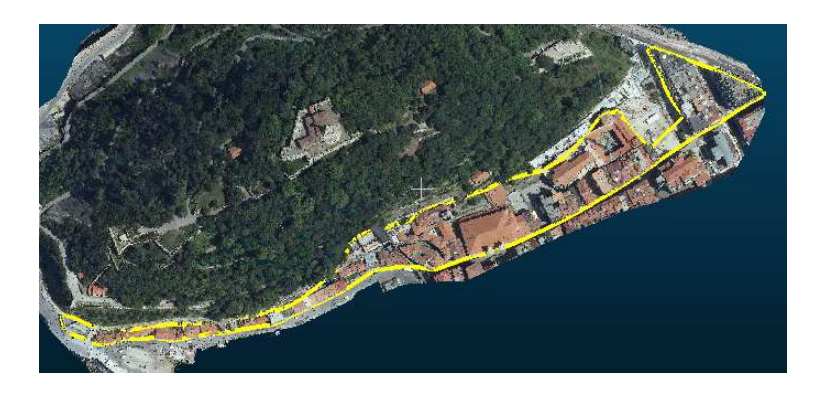

Figura 46: Polígono convexo zona tejados comunes a las dos nubes

Este polígono será usado para recortar la nube LIDAR y mantener solamente puntos pertenecientes al monte Urgul (Figura 47).

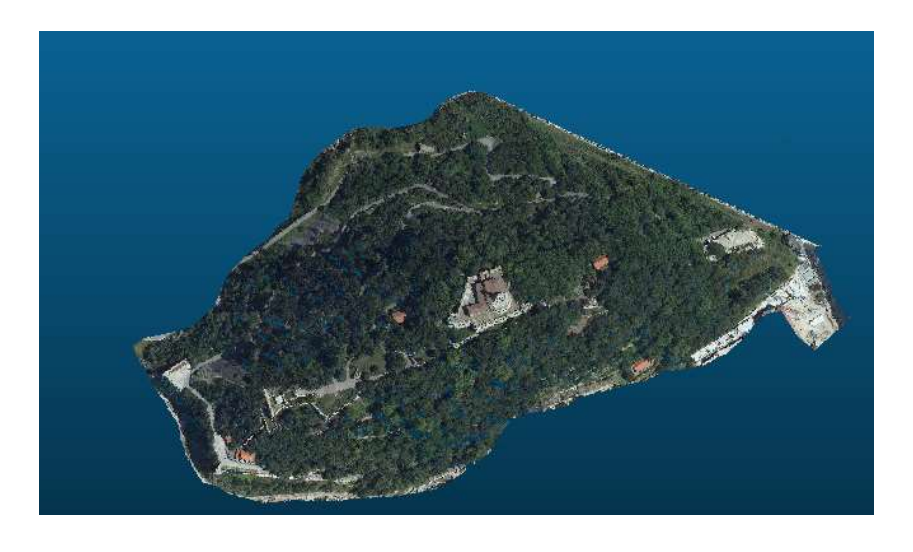

Figura 47: Extracción de puntos pertenecientes a Urgul

Ya que la metodología usada por el IGN es diferente a la usada por nosotros compararemos ambas nubes, a fin de obtener una valoración cuantitativa. La comparación la haremos en CloudCompare superponiendo ambas nubes.

Tras la comparación, obtenemos los siguientes resultados:

- Desviación estándar en X: 0,068 m
- Desviación estándar en Y: 0,069 m
- Desviación estándar en Z: 0,083 m

La distribución de errores separado en sus componentes X, Y, Z se muestran en la siguientes gráficas (Figura 48).

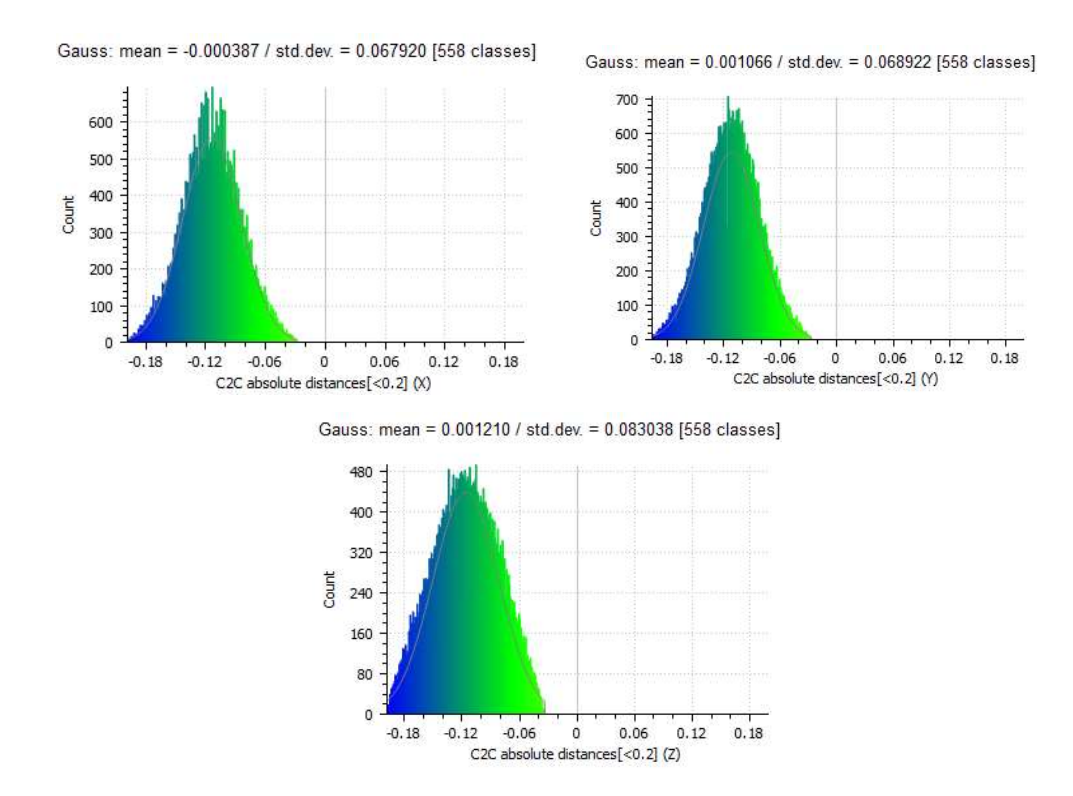

Figura 48: Histograma errores nube IGN respecto a nube generada

La diferencia entre ambas nubes, es asumible, por lo que la podremos unir a nuestra nube de puntos (Figura 49).

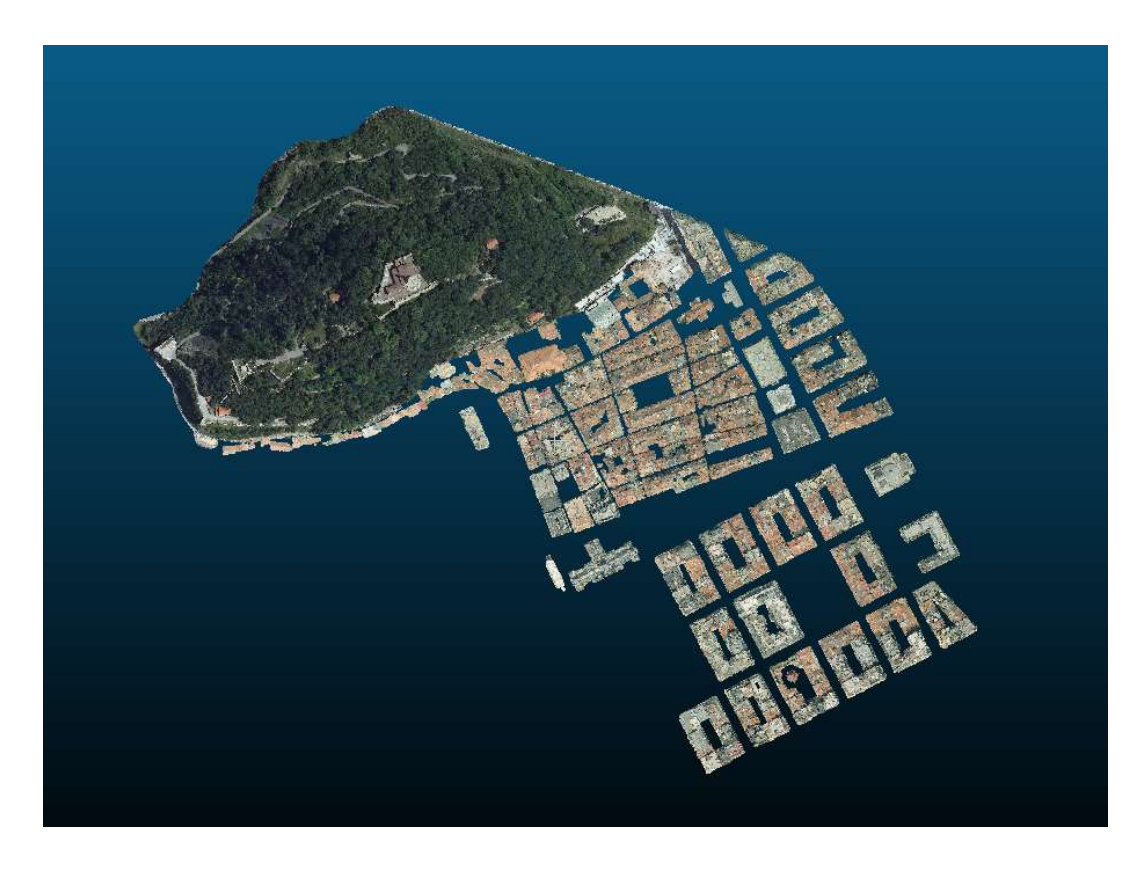

Figura 49: Nube de puntos (Tejados + monte Urgul)

#### 5.1.3.8 Generación modelo digital de elevaciones (DEM)

Como última fase del presente apartado, para poder ser utilizado en el análisis fotovoltaico, a partir de la nube generada generaremos un MDE. El modelo lo generaremos con la herramienta LASTools. Los parámetros ingresados para el área de estudio son los siguientes:

- Dirección solar: Este-Oeste
- Posición solar: 1pm
- Paso de malla: 0,25 m
- Eliminación de triángulos mayores de 5 metros

Los parámetros relacionados con la dirección y posición solar, serán utilizados para la generación de sombras. Aunque la posición solar la asumimos a la 1pm, este dato carecerá de importancia ya que más adelante, cuando se realice el pertinente estudio, se analizará hora a hora.

En cuanto a la eliminación de triángulos superiores a 5 metros, es debido a que para el estudio del análisis fotovoltaico nos interesan únicamente valores de los tejados y con

valores superiores a 5 metros, el modelo genera triángulos extrapolados en zonas que no son cubiertas ( por ejemplo en calles estrechas).

El modelo de elevaciones generado es el mostrado en la siguiente imagen (Figura 50).

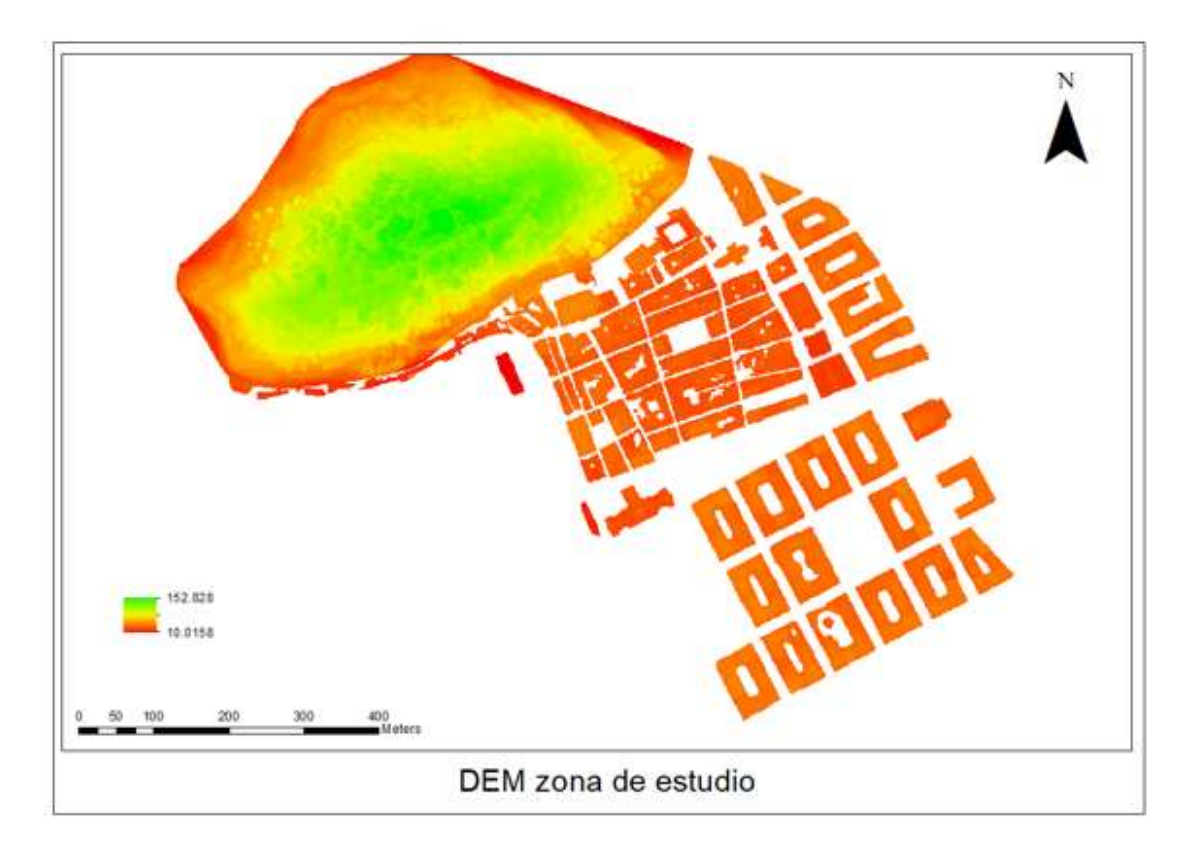

Figura 50: DEM zona de estudio

### 5.2 Análisis fotovoltaico

Una vez tenemos la nube de puntos con los tejados y los elementos que pudieran originar algún tipo de sombra ya podremos realizar el análisis fotovoltaico pertinente, estudiando aquellas zonas que puedan ser óptimas para la colocación de paneles solares. El estudio se realizará a partir de aspectos geométricos, tales como orientaciones, obstáculos, etc.

La obtención de lugares óptimos para la instalación de paneles solares se llevará a cabo a partir de un análisis multicriterio booleano, obteniendo un mapa final que nos definirá que zonas son aptas (1) y cuales no (0)

Los aspectos que se estudiarán son los siguientes:

- Irradiación solar
- Perdidas por inclinación y orientación
- Superficies afectadas por sombras de elementos colindantes
- Presencia de monumentos y edificios característicos

El flujo de trabajo será el siguiente (Figura 51)

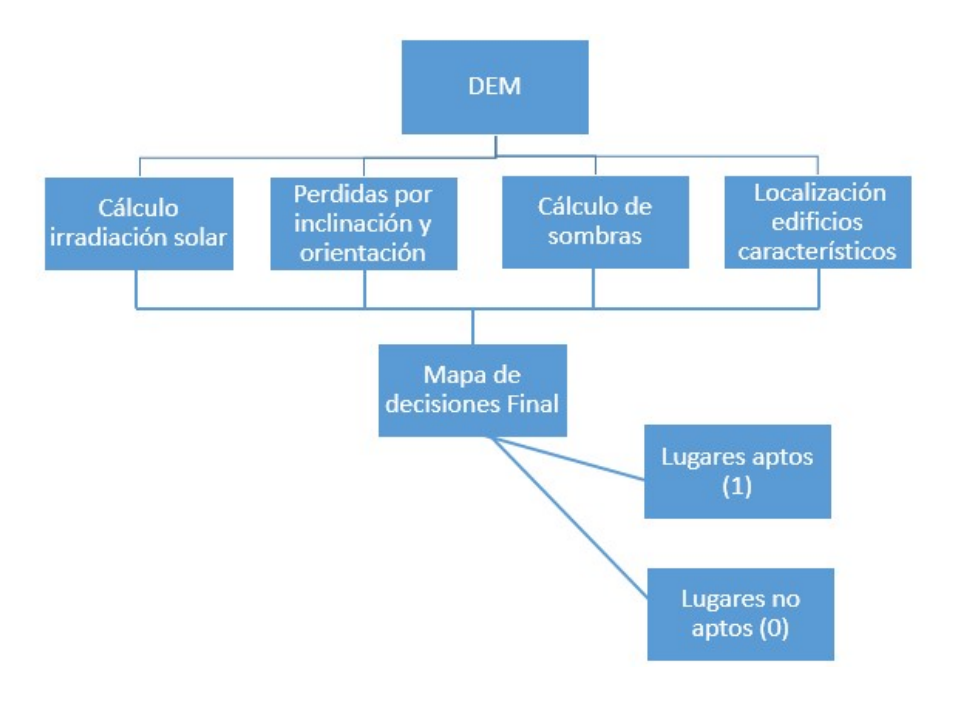

Figura 51: Flujo trabajo análisis fotovoltaico

La herramienta que se usará para el estudio es ArcMap 10.1 y ArcScene 10.1 para la visualización final de los datos

## 5.2.1 Cálculo de irradiación solar

Para el cálculo de la irradiación solar se utilizará la herramienta de ArcMap "Area Solar Radiation", la cual estima la radiación solar que incide en una superficie en un periodo específico de tiempo (Horas, meses, años…). El cálculo está basado en el algoritmo "hemispherical viewshed" (Fu, Rich, 2002). La cantidad total de radiación calculada para una zona concreta se representa como radiación global.

Para calcular el mapa de irradiación solar, introduciremos los siguientes parámetros;

- DEM de la zona de estudio
- Latitud: 43,323
- Configuración temporal: Todo el año (2017) en intervalos mensuales
- Tipo de modelo de radiación difusa: Uniforme
- Proporción de radiación normal que se difusa: 0,3
- **•** Transmitancia: 0.5

Asumiendo un tipo de radiación difusa uniforme, suponemos que la radiación difusa entrante en la misma desde todas las direcciones del cielo.

Para determinar los valores de radiación normal que se difusa y la transmitancia, asumimos unas condiciones de cielo generalmente claro.

El mapa que obtendremos (Figura 52), será el siguiente (Expresado en unidades de  $KwH/m^2$ );

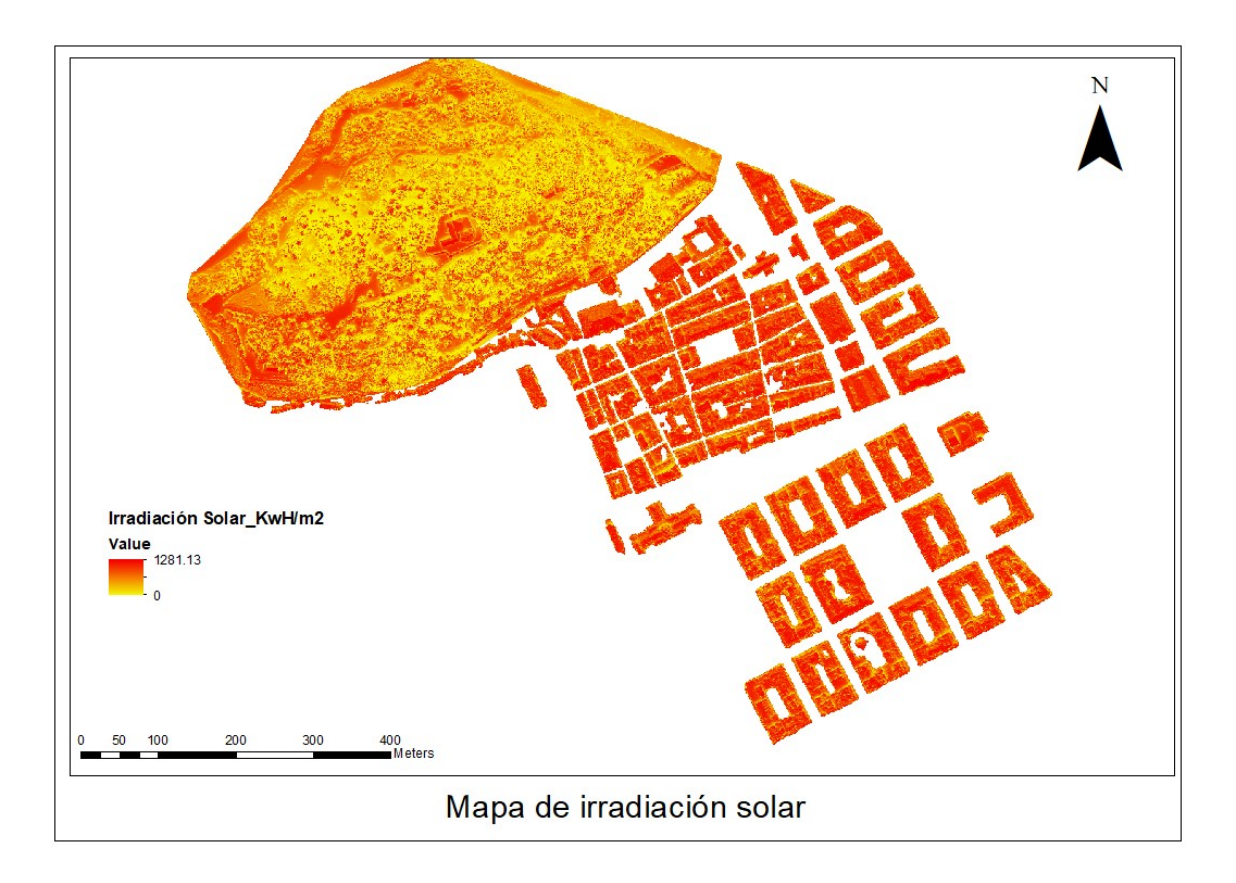

Figura 52: Mapa irradiación solar (KwH/m2)

De acuerdo con el Código Técnico de Edificación [7], nuestra zona de estudio se encuentra en la zona 1 (Figura 53), dato que habrá que consideraremos a la hora de establecer la contribución mínima

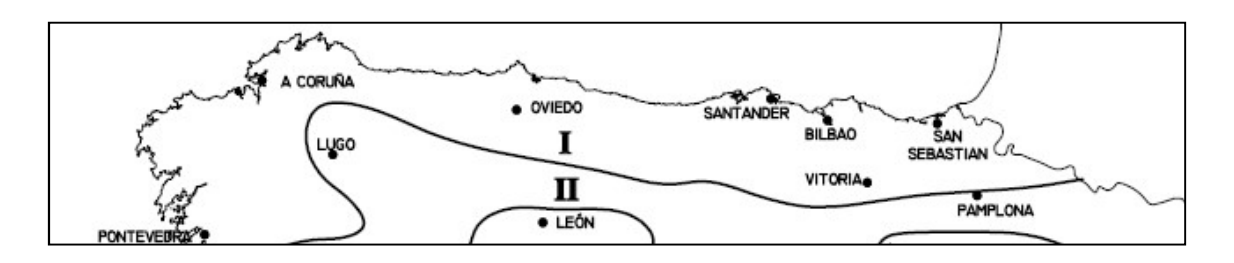

Figura 53: Zonificación según el Código Técnico de Edificación

En una caso general, el CTE en la tabla 2.1 del documento HE-4, "Contribución solar mínima", recomienda una contribución mínima del 52% de la incidencia solar mínima. En el estudio asumimos que la demanda total de ACS (Agua caliente sanitaria) del edificio es mayor a 20.000 litros/día (caso más desfavorable) y que la fuente energética de apoyo sea gasóleo, propano, gas natural u otras (Tabla 5).

| Zona climática |     |    |    |    |
|----------------|-----|----|----|----|
|                |     | Ш  | IV |    |
| 30             | 30  | 50 | 60 | 70 |
| 30             | 30  | 55 | 65 | 70 |
| 30             | 35  | 61 | 70 | 70 |
| 30             | 45  | 63 | 70 | 70 |
| 30             | 52  | 65 | 70 | 70 |
| 30             | 55  | 70 | 70 | 70 |
| 30             | 65  | 70 | 70 | 70 |
| 30             | 70  | 70 | 70 | 70 |
| 35             | 70. | 70 | 70 | 70 |
| 45             | 70  | 70 | 70 | 70 |
| 52             | 70  | 70 | 70 | 70 |
|                |     |    |    |    |

Tabla 5: Contribución solar mínima en un caso general (%). (Fuente: CTE)

Con estos condicionantes, reclasificaremos el mapa anterior (Figura 52) usando la calculadora ráster de ArcMap, introduciendo la siguiente expresión (En la reclasificación del mapa, se excluirá la zona correspondiente a Urgul por carecer como ya se ha visto anteriormente de edificaciones):

("incidencia solar"< (0.52\*(valor máximo de incidencia,0,1)

De esta manera generaremos un primer mapa ráster, clasificado en zonas aptas (1) y zonas no aptas (0) (Figura 54).

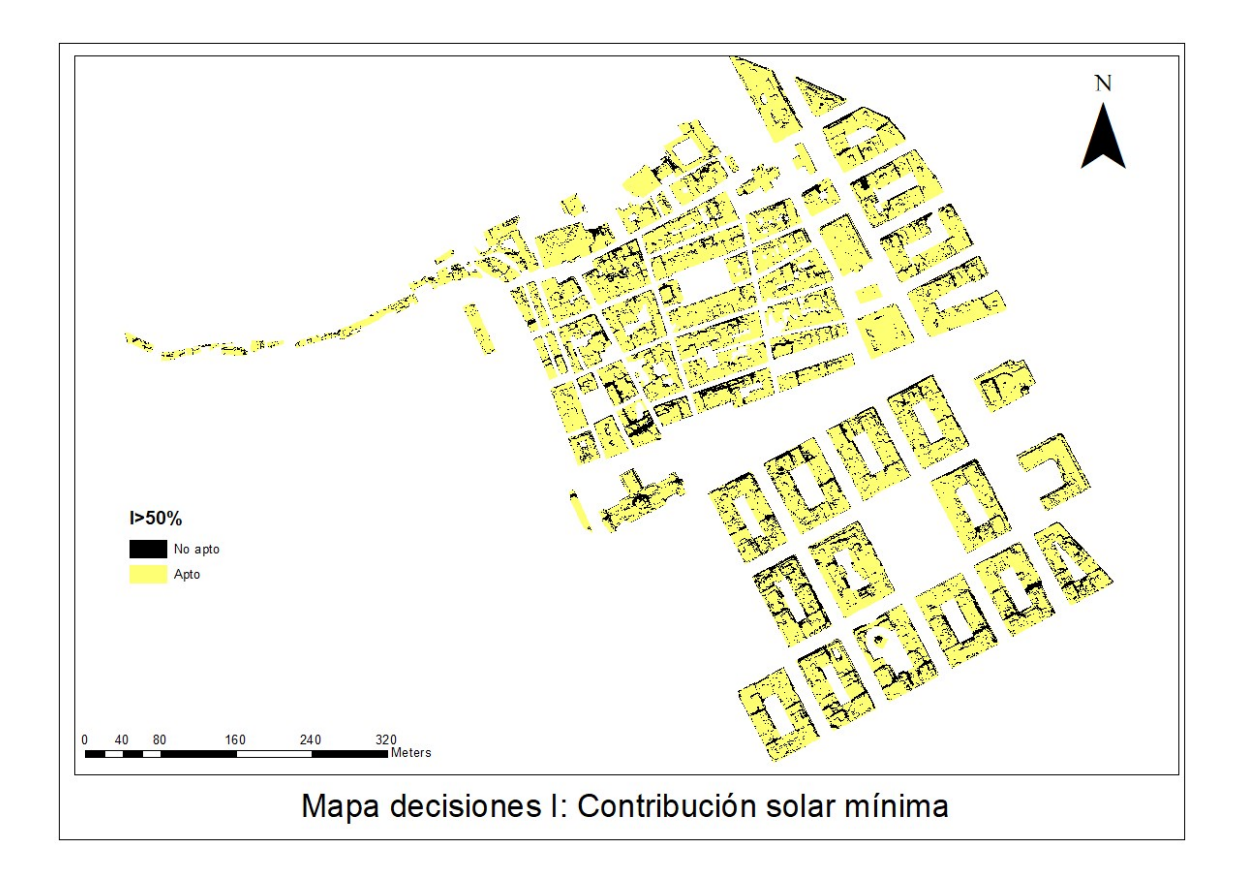

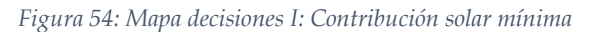

### 5.2.2 Cálculo de pérdidas por inclinación y orientación

Para el cálculo de pérdidas por inclinación y orientación deberemos de calcular de forma individual tanto las inclinaciones como las orientaciones de los tejados de nuestro ámbito de estudio. El cálculo se realizará según recomendaciones del CTE, más concretamente del documento "HE-5 contribución fotovoltaica mínima".

El mapa de inclinaciones de los tejados lo generaremos a partir del MDS de nuestra zona de estudio (Se extrae la zona montañosa de Urgul ya que carece de sentido para esta fase). Las unidades de medida utilizadas en el cálculo son grados sexagesimales. (Figura 55).

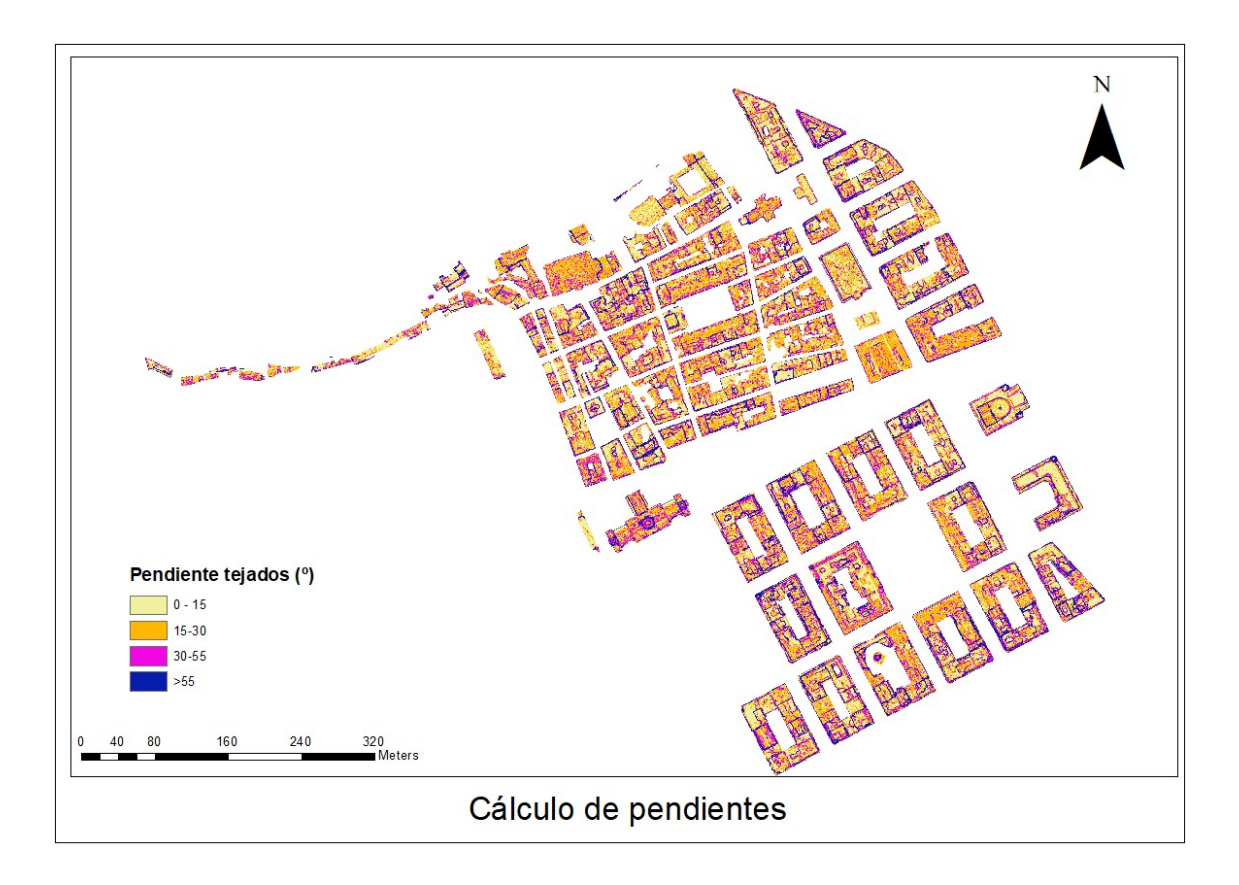

Figura 55: Cálculo de pendientes

Por otra parte, para realizar el cálculo de pérdidas, necesitaremos calcular la orientación de los tejados. Para ello utilizaremos la herramienta "aspect" de ArcMap: La herramienta calcula las orientaciones en un rango de  $0^{\circ}$  a 360 $^{\circ}$  en sentido horario, orientándose el "0" hacia el norte y asignando el valor -1 a los tejados planos (Figura 56).

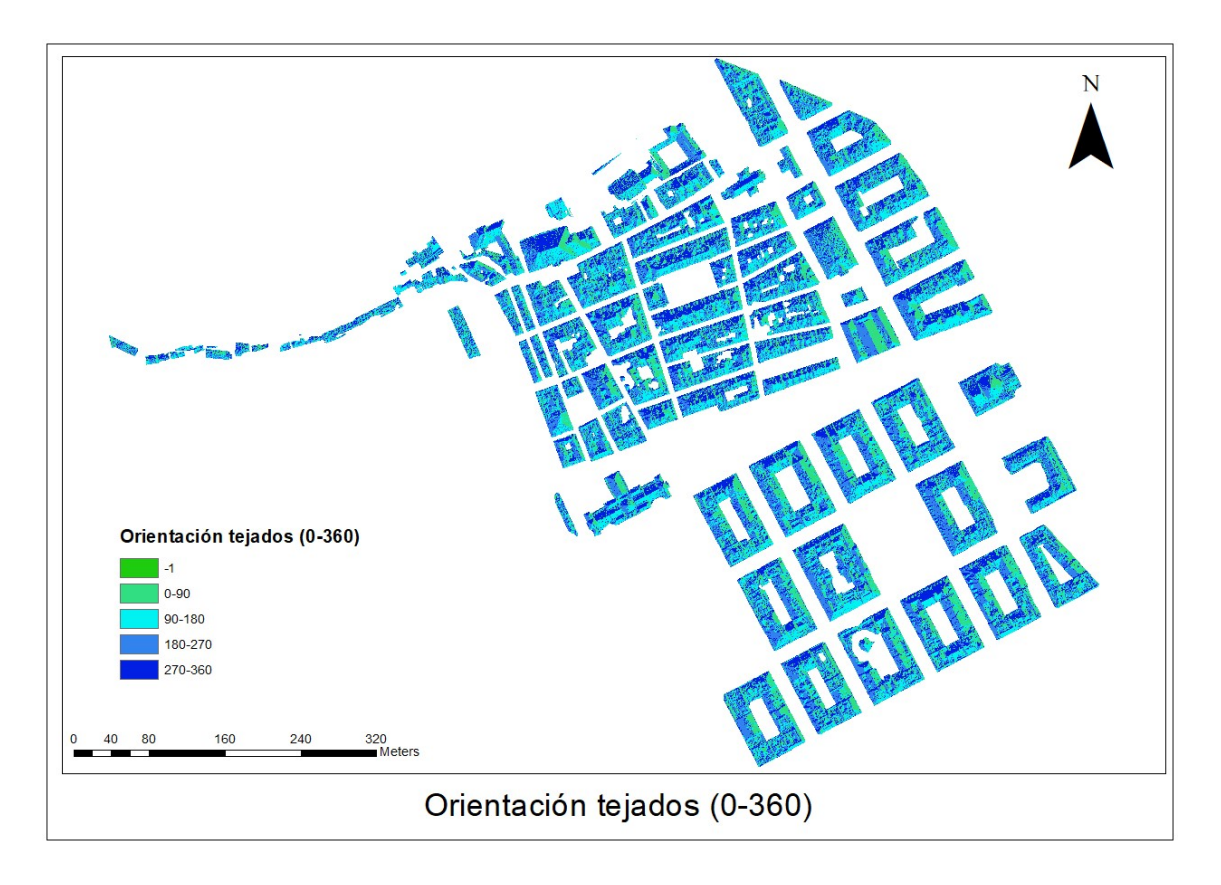

Figura 56: Orientación tejados (0º-360º)

En cambio, para el cálculo de las pérdidas, necesitaremos reclasificar los valores tal y como se muestra la figura 50, donde el 0º se sitúa al sur y toma valores positivos hacia el oeste y valores negativos hacia el oeste como se muestra en el siguiente esquema (Figura 57).

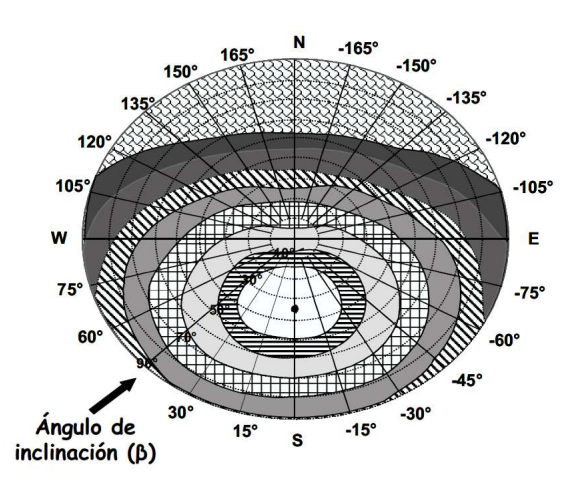

Figura 57: Orientaciones definidas según el Código Técnico de Edificación

Por lo tanto, una vez reclasificamos nuestro mapa, obtenemos el siguiente resultado (Figura 58):

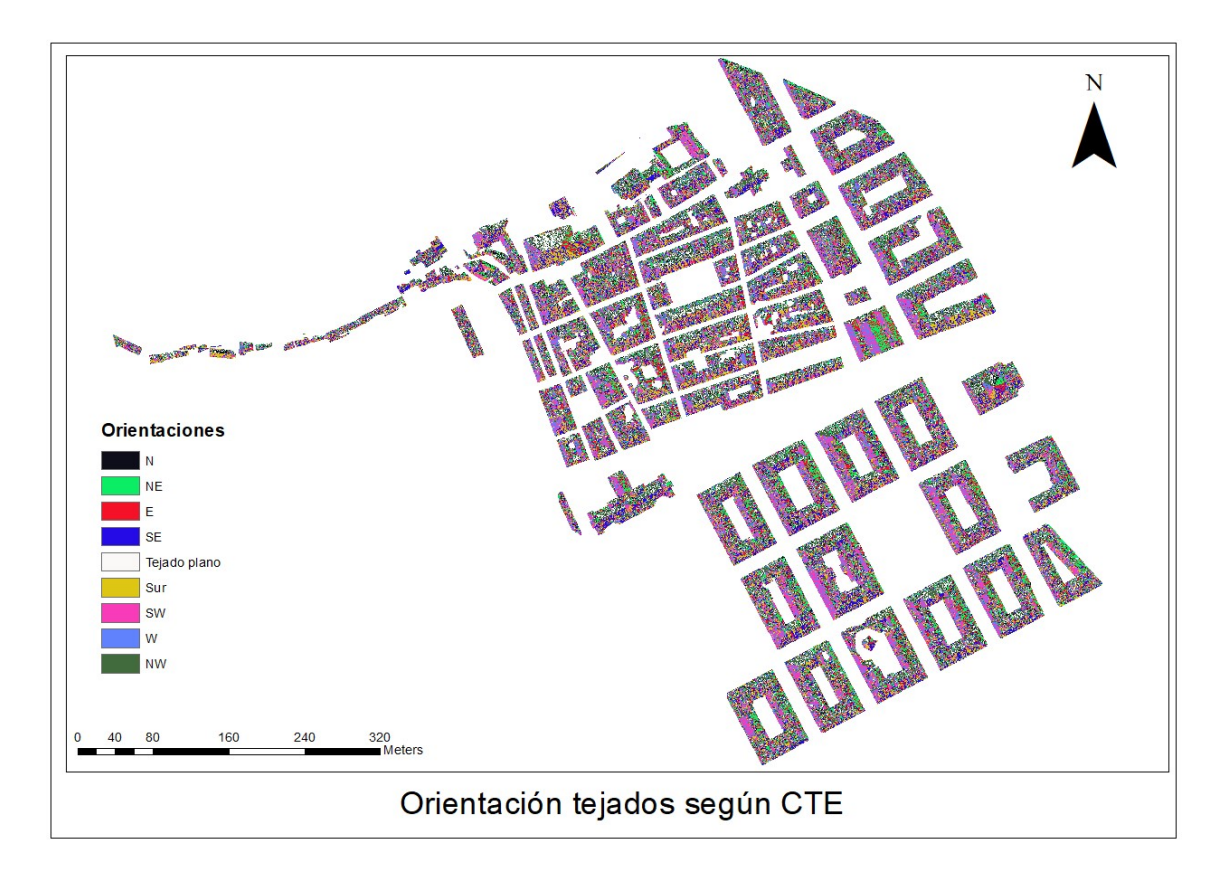

Figura 58: Orientación tejados ajustado

Una vez tenemos la orientación y la inclinación de los tejados podremos calcular las perdidas.

Las pérdidas se calcularán en función de los siguientes parámetros (Figura 59) [7]:

- Ángulo de inclinación, definido como el ángulo que forma la superficie de los módulos con el plano horizontal
- Ángulo de acimut α definido como el ángulo entre la proyección sobre el plano horizontal de la normal a la superficie del módulo y el meridiano del lugar.

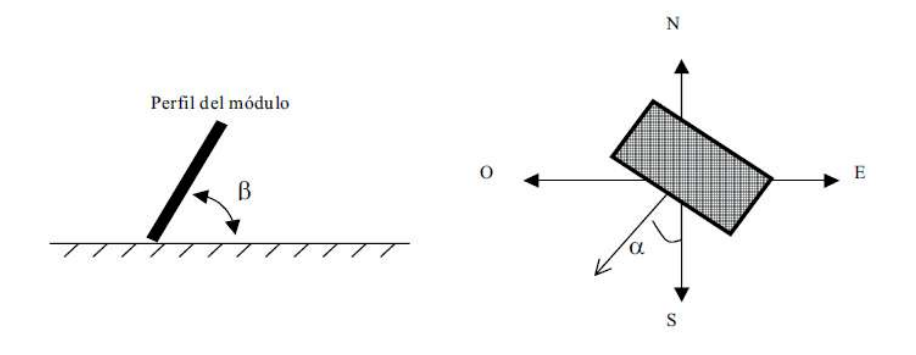

Figura 59: Orientación e inclinación de los módulos (Fuente: CTE)

Las pérdidas se calcularán según la siguiente expresión;

*Pérdidas* (%) = 100x[1,2x10<sup>-4</sup>x(β – latitud + 10)<sup>2</sup> + 3,5x10<sup>-5</sup>α] *para* 15° 
$$
\lt \beta
$$
  $\lt 90°$   
\n*Pérdidas* (%) = 100x[1,2x10<sup>-4</sup>x(β – latitud + 10)<sup>2</sup>]  
\n*para* β ≤ 15<sup>0</sup>

Para el cálculo, utilizaremos la calculadora ráster de ArcMap. La expresión que utilizaremos será la siguiente;

"Con("PendiendesTejados"<=15,100\*(1.2\*Exp10(-4)\*Square("PendiendesTejados"- 43.29+10)),100\*(1.2\*Exp10(-4)\*Square("PendiendesTejados"-43.29+10)+3.5\*Exp10(- 5)\*Square("Orientaciones")))"

El resultado será un mapa mostrando las pérdidas por inclinación y orientación (Figura 60).

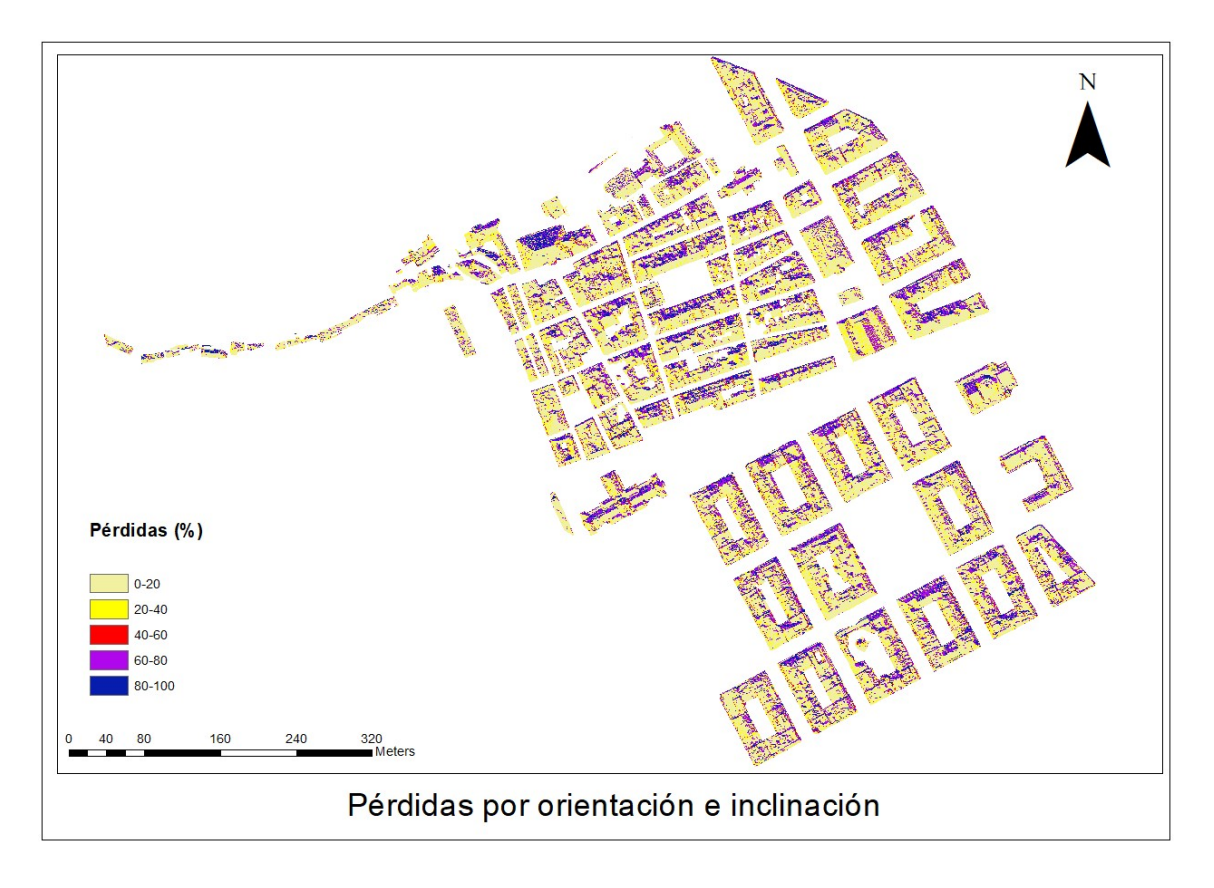

#### Figura 60: perdidas por orientación e inclinación

Por último, asumiremos como superficies aptas, aquellas que no superen una pérdida límite del 20%, siguiendo las indicaciones propuestas en la tabla 2.2 del documento he-5 "contribución fotovoltaica mínima de energía eléctrica" del CTE (Tabla 6).

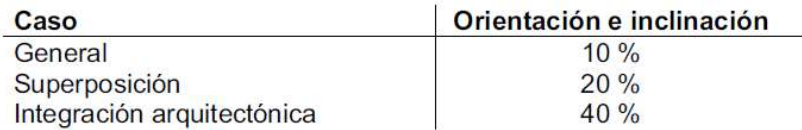

#### Tabla 6: Pérdidas límite (Fuente: CTE)

En el estudio consideraremos el caso de superposición, ya que asumiremos que las placas solares serán instaladas paralelas a la envolvente del edificio [7]. Con la calculadora raster de ArcMap, reclasificaremos el mapa de pérdidas siguiendo la siguiente expresión;

### $con("perdidas" > 20, 0, 1)$

Obteniendo el segundo mapa de decisiones, donde los valores que superen el 20% de pérdidas se les asignará el valor 0 (No apto) y los que tengan unas pérdidas iguales o inferiores se les asignará el valor 1 (apto)(Figura 61).

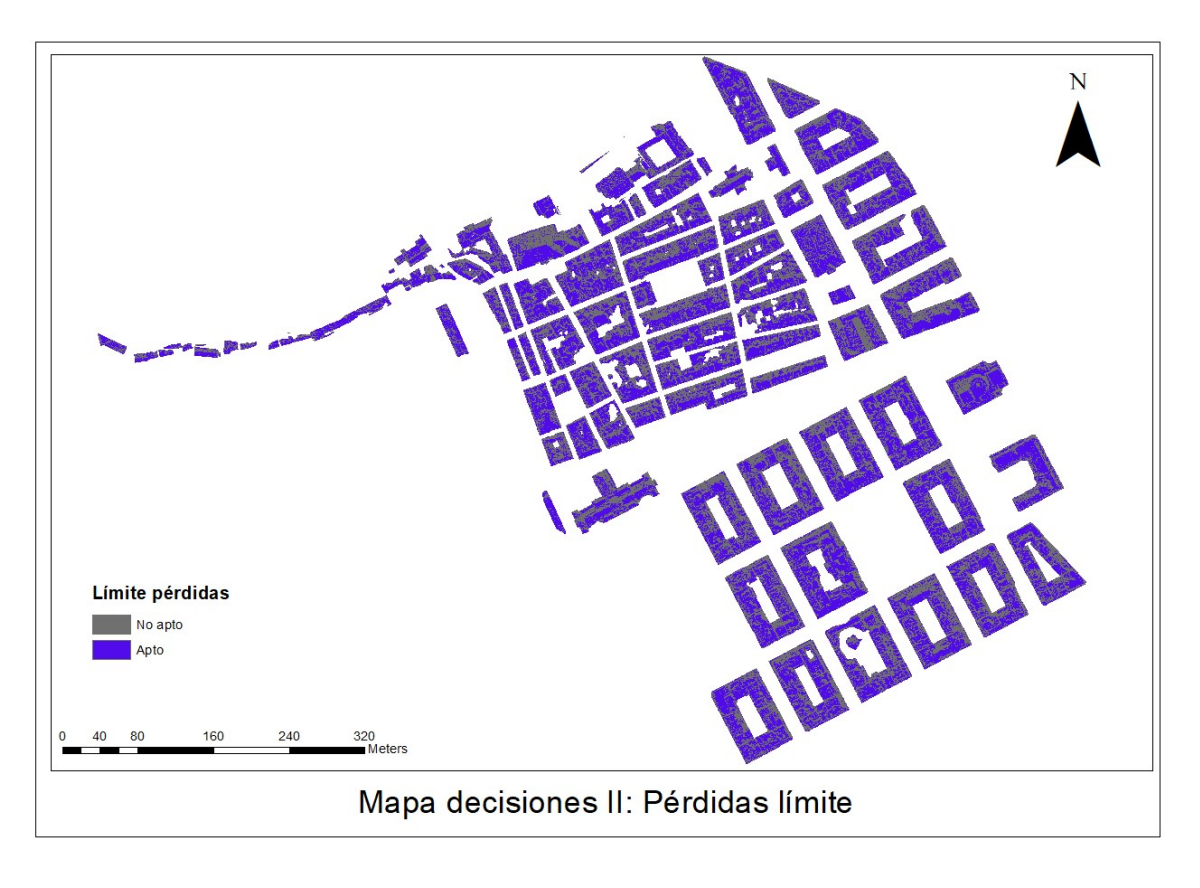

Figura 61: Mapa decisiones pérdidas límite

### 5.2.3 Cálculo de sombras

Siguiendo el flujo de trabajo propuesto, el siguiente paso es calcular las sombras que afectarán en la zona de estudio. En el análisis se considerarán los siguientes aspectos:

- Topografía del terreno
- Edificios colindantes
- Zonas arboladas
- $\bullet$  ...

El estudio lo realizaremos con la herramienta "hillshade" de ArcMap, la cual determina la iluminación de una zona a partir del MDE, teniendo en cuenta la posición del sol y las sombras. En esta fase del trabajo si se incluirá el monte Urgul en el modelo digital de elevaciones.

Con el fin de generar un modelo lo más real posible, se calculará un mapa anual de sombras de la zona de estudio, considerando las horas principales de sol (Entre las 10:00 y las 16:00). Primero se generará un mapa de sombras por cada hora estipulada, a lo largo de los 12 meses del 2017 para después superponerlos y así saber que zonas son aptas (Zonas sin sombra) y cuales son aptas (zonas con sombras). El modelo resultante se considerara un modelo óptimo, es decir, se buscarán aquellos lugares que no se detecten sombras en las horas de estudio en los 365 días

Para el cálculo de sombras, necesitaremos la trayectoria del sol, definidos por su altura y acimut. Estos datos los descargaremos de la página SoDa service [8] especificando la latitud de la zona de estudio, el intervalo horario y las fechas que nos interesa conocer la trayectoria solar. El resultado es una tabla (Anexo digital 2) como la que se muestra a continuación (Tabla 7);

an was a

L.

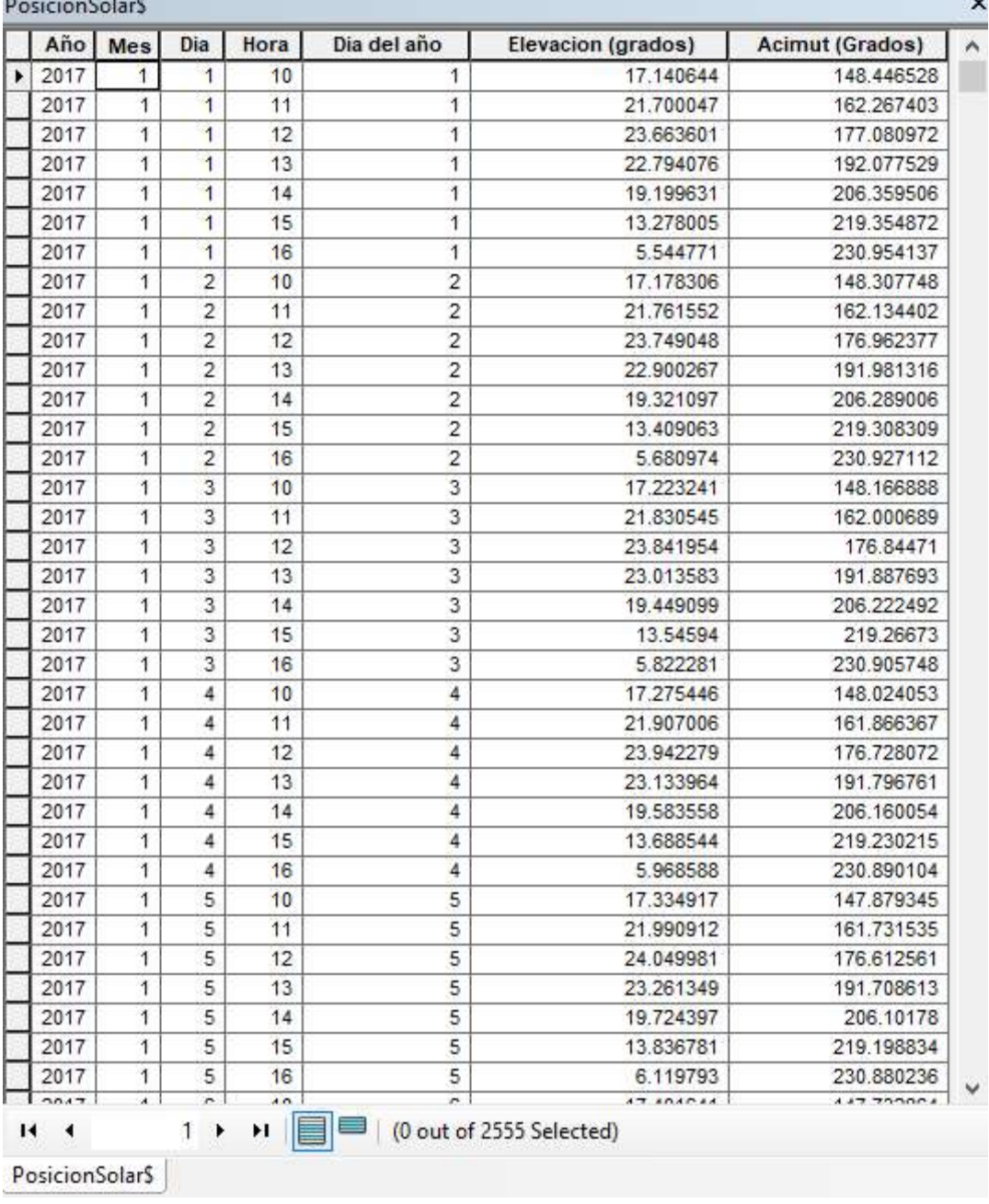

#### Tabla 7: Datos de trayectoria solar

Para el cálculo de los mapas de sombras, generaremos un submodelo con model builder [7] (Figura 62), el cual mediante una iteración recorrerá toda la tabla de la trayectoria solar, leyendo fila a fila cada dato de elevación y acimut e ingresándolo en la herramienta "Hillshade", obteniendo como resultado un mapa de sombras para cada hora de la franja horaria estipulada (10-16) para los 365 días del 2017. Además el modelo, para cada ráster generado, lo reclasificará asignando "0" a los valores sin sombras y "no data" a los demás valores. Finalmente, el modelo genera un fichero vectorial a partir del valor "0" para cada fichero ráster (Anexo 3).

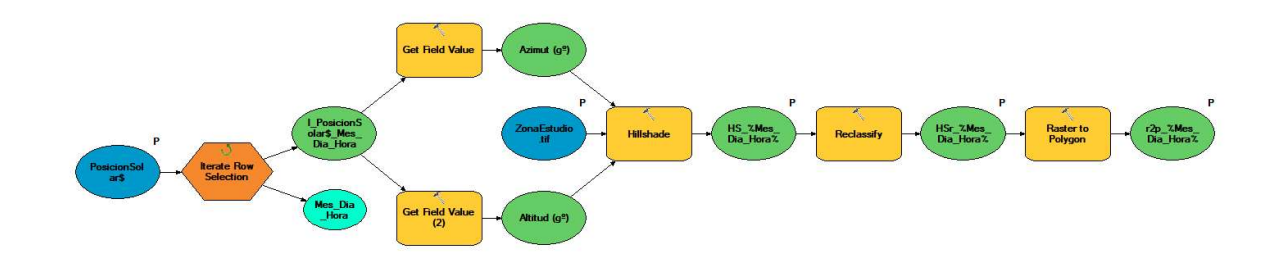

#### Figura 62: Submodelo para generación de sombras

Una vez generados todos los ficheros en formato vectorial de los lugares de sombras, otro submodelo (Figura 63) (Anexo 4), irá recorriendo la base de datos donde se han almacenado los ficheros vectoriales de sombras y los irá uniendo uno a uno generando un fichero vectorial final que nos mostrará aquellos lugares donde al menos en algún momento del año tendremos sombras. Por último, el modelo volverá a convertir en ráster el fichero vectorial.

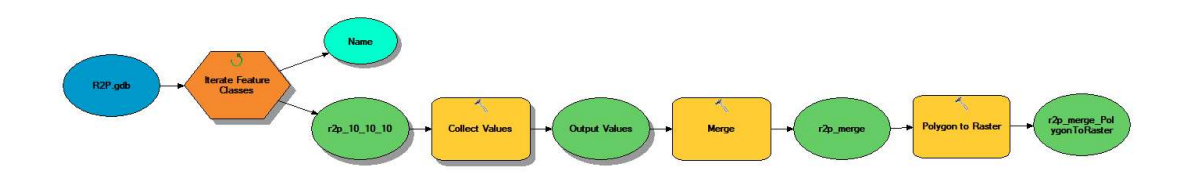

Figura 63: Submodelo para unión masiva de ficheros

El fichero vectorial obtenido por el submodelo lo tendremos que reclasificar, ya que solo tiene valores "o" y "no data". Para reclasificar el ráster, volveremos a utilizar la calculadora ráster, tal que;

$$
con("valor" = 0, 0, 1)
$$

De esta manera, habremos conseguido el tercer mapa de decisiones (Figura 64), donde se nos mostrarán zona aptas, en las que no se ha detectado ningún momento de sombra en el lapso de tiempo estudiado (1) o zonas no aptas, en las que se ha detectado al menos en una hora un momento de sombra (0). Aunque para el cálculo se ha considerado el MDE completo (con el monte Urgul), en el resultado se excluye dicha zona, por carecer de sentido.

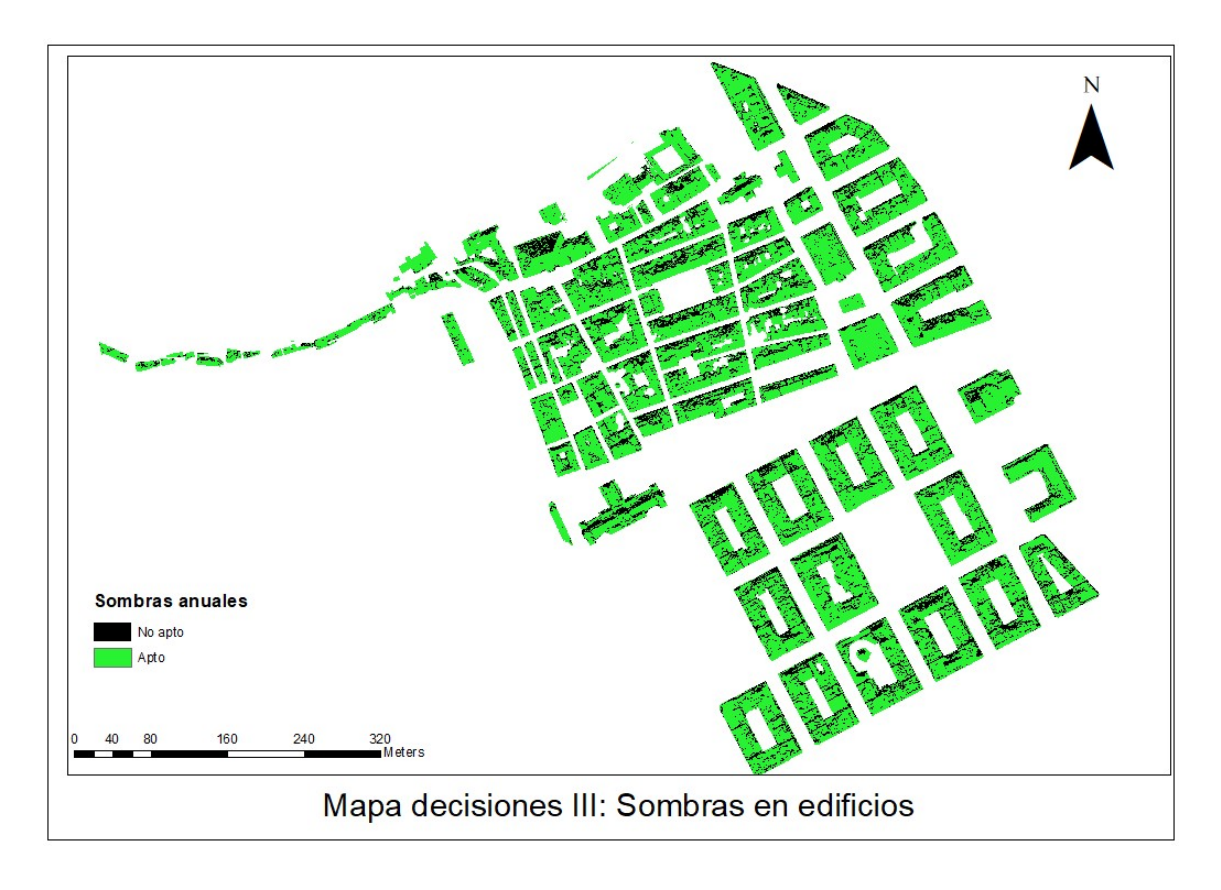

Figura 64: Mapa de decisiones III: Sombras de edificios

### 5.2.4 Localización edificios característicos

Finalmente, detectaremos aquellos edificios característicos en los que la colocación de paneles no sea viable. Consideraremos como edificios característicos iglesias, ayuntamientos, edificios protegidos, etc. Para ello, se descargará la Base Topográfica Ármonizada del Gobierno Vasco desde la IDEE del País Vasco [10]. De la BTA descargara, mediante la herramienta "clip" de ArcMap cortaremos el fichero quedándonos únicamente con la zona de estudio (Figura 65)

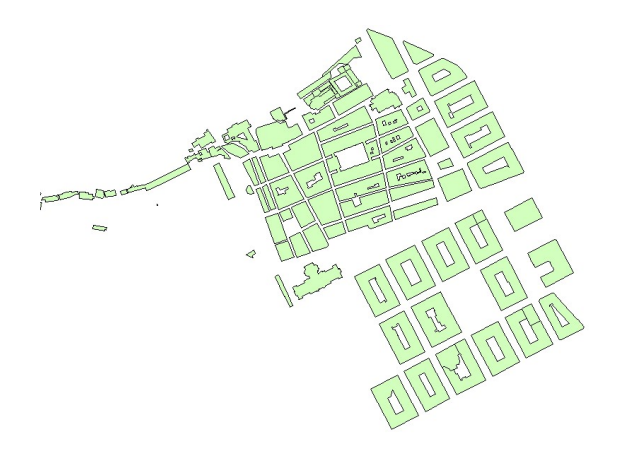

Figura 65: BTA zona de estudio

A partir de la tabla de atributos de la capa de la BTA mediante una consulta espacial (leyenda\_1="edificio singular") extraeremos aquellos elemento que cumplan la condición obteniendo aquellos edificios catalogados como singulares (Figura 66)

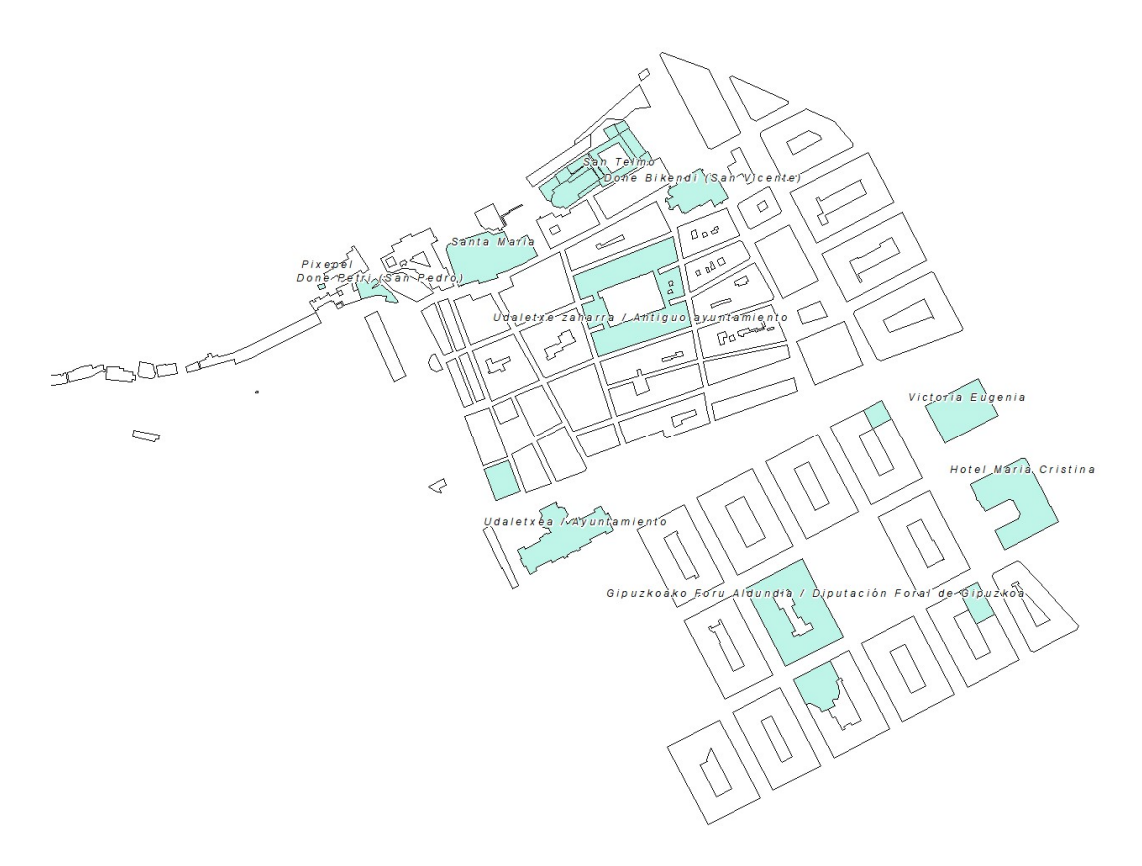

Figura 66: Edificios singulares

La capa de edificios singulares, al ser una capa vectorial, la convertiremos en ráster. El ráster resultante tendrá un único valor (1). Estos valores los reclasificaremos con la calculadora ráster, asignándoles el valor "0", tal que;

$$
("valor"=0)
$$

Por otro lado, la capa vectorial de la BTA de la zona de estudio la cortaremos con la capa vectorial de "edificios singulares", consiguiendo así discriminar la edificación genérica. Al igual que hemos hecho para la capa de edificios singulares, convertiremos la capa vectorial en una capa ráster. Esta capa tendrá un único valor; "1"

Teniendo las dos capas (edificios singulares y edificación genérica) rasterizada y en valores booleanos, solo tendremos que unir ambas capas para conseguir el cuarto y último mapa de decisiones con valores "1" para edificios genéricos (aptos) y "0" para edificación singular (no apto) (Figura 67).

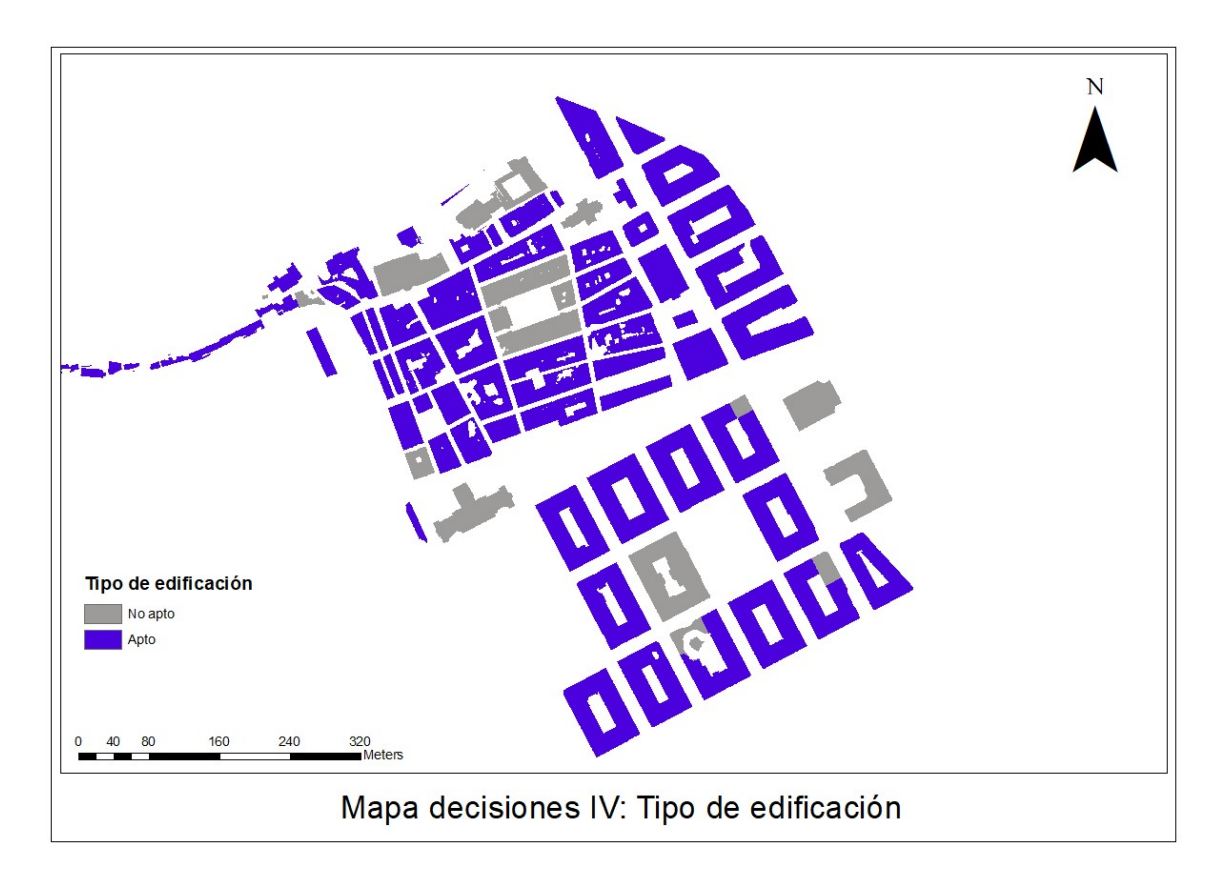

Figura 67: Mapa decisiones IV: Tipo de edificación

## 5.2.5 Mapa de decisiones final

Una vez tenemos generados los mapas booleanos de decisiones correspondientes a la irradiación mínima, a las perdidas, a las sombras y a los edificios característicos sólo nos quedará multiplicar los mapas con la calculadora ráster, obteniendo un mapa final de decisiones que nos indicará que zonas son aptas (1) y cuales no lo son (0) para la colocación de paneles fotovoltaicos. El resultado es el siguiente (Figura 68);

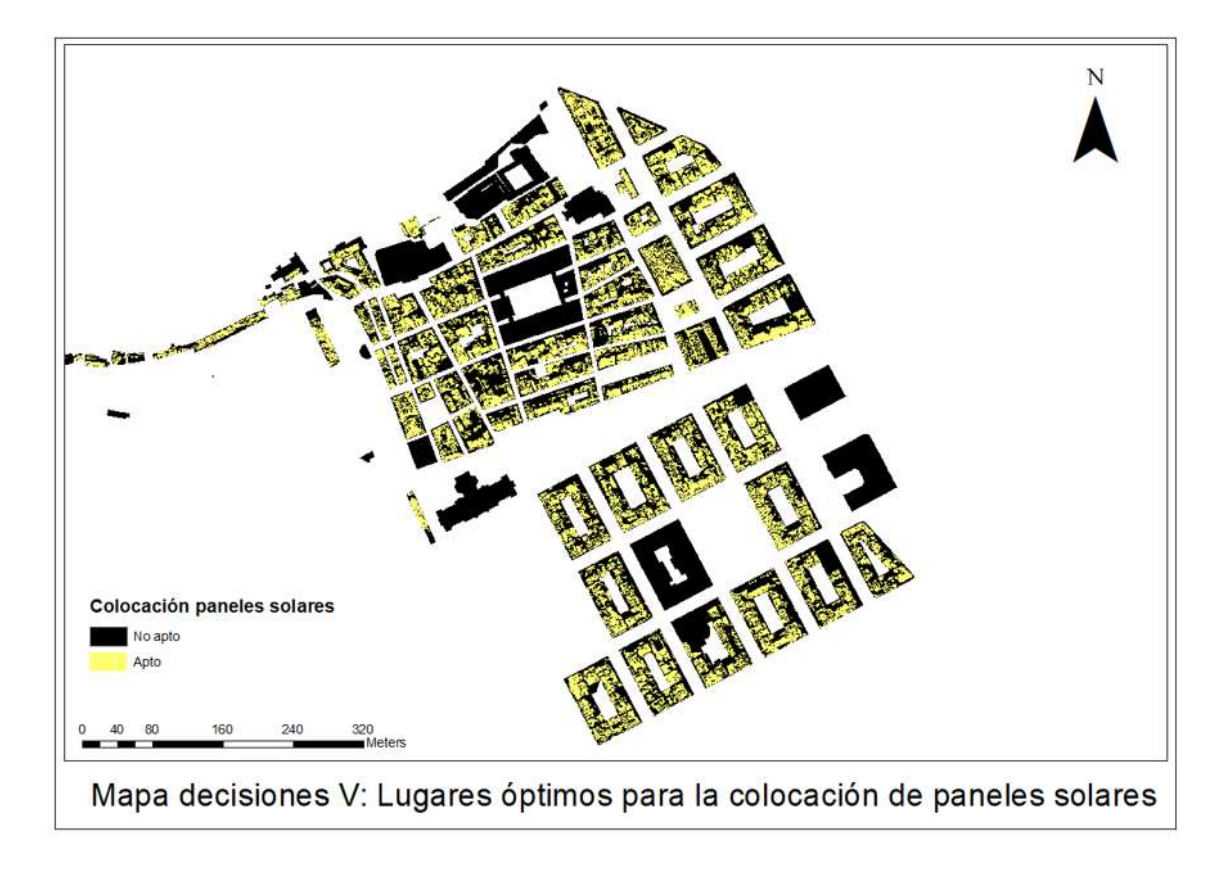

Figura 68: Mapa decisiones V: lugares óptimos para la colocación de paneles solares

Al partir de un ráster con un un paso de malla muy pequeño (0,25), el detalle en el cálculo ha sido muy elevado (representando cada píxel como zona óptima o no). Para que el resultado visual sea más intuitivo, se propone el siguiente procedimiento;

En un primer paso convertimos las capa ráster del mapa de decisiones V (Únicamente valores "Aptos") a elementos puntuales. De esta manera, se generara un elemento puntual en el centroide de cada píxel de la imagen ráster. A continuación crearemos un mapa de densidad. La intención de este mapa no es otra que discriminar aquellos puntos que puedan estar dispersos de sus "vecinos". El resultado se expresa como una magnitud por unidad de área desde entidades de puntos que se encuentran dentro de una "vecino" alrededor de cada celda. (Figura 69)

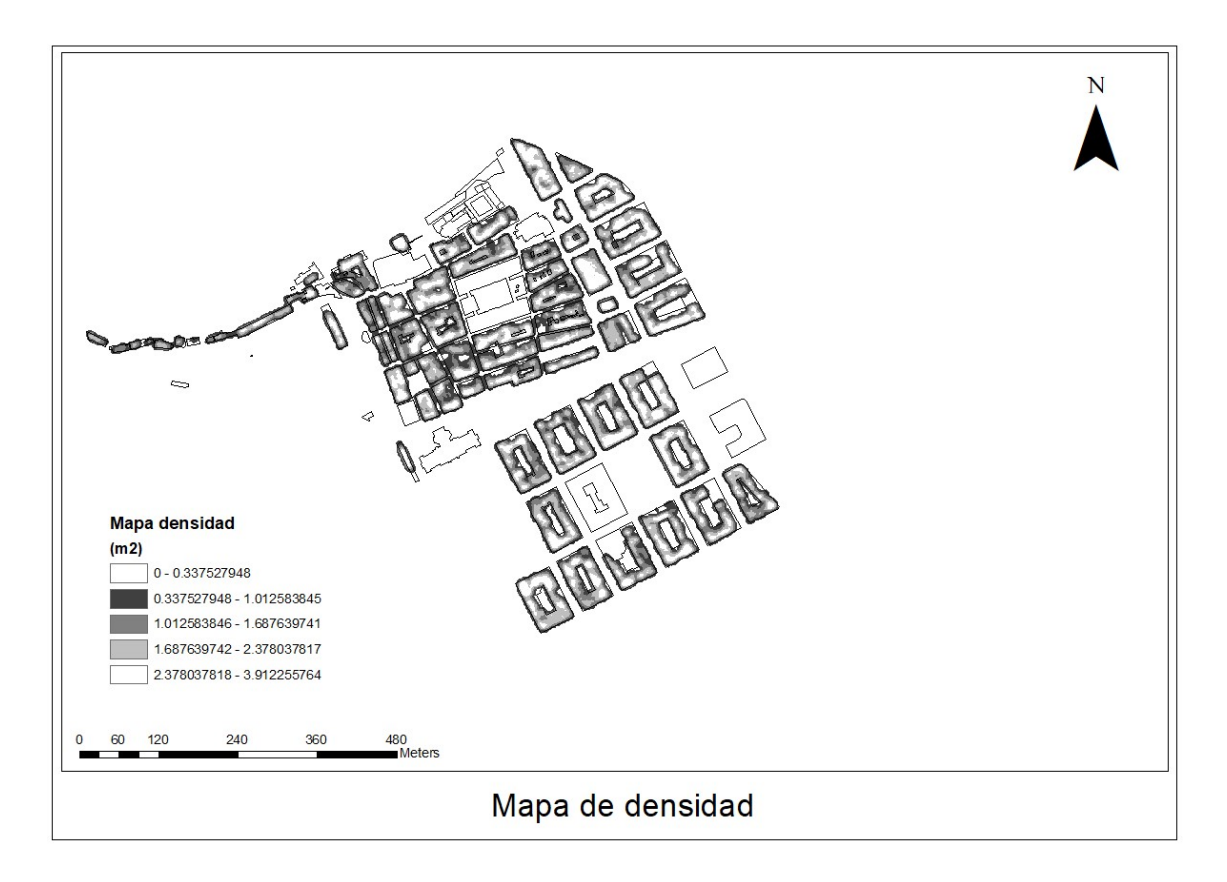

#### Figura 69: Mapa de densidad

Para obtener un mapa final, excluiremos todas aquellas área inferiores a 1,5 m<sup>2</sup> (Siendo el valor medio según las estadísticas de la capa ráster), por lo que con la calculadora ráster, operaremos de la siguiente manera;

$$
con("valor" > 1, 5, 1, "nodata")
$$

De esta manera obtendremos el producto final del estudio, el cual mostrará únicamente aquellas zonas óptimas para la colocación de paneles solares (Figura 70):

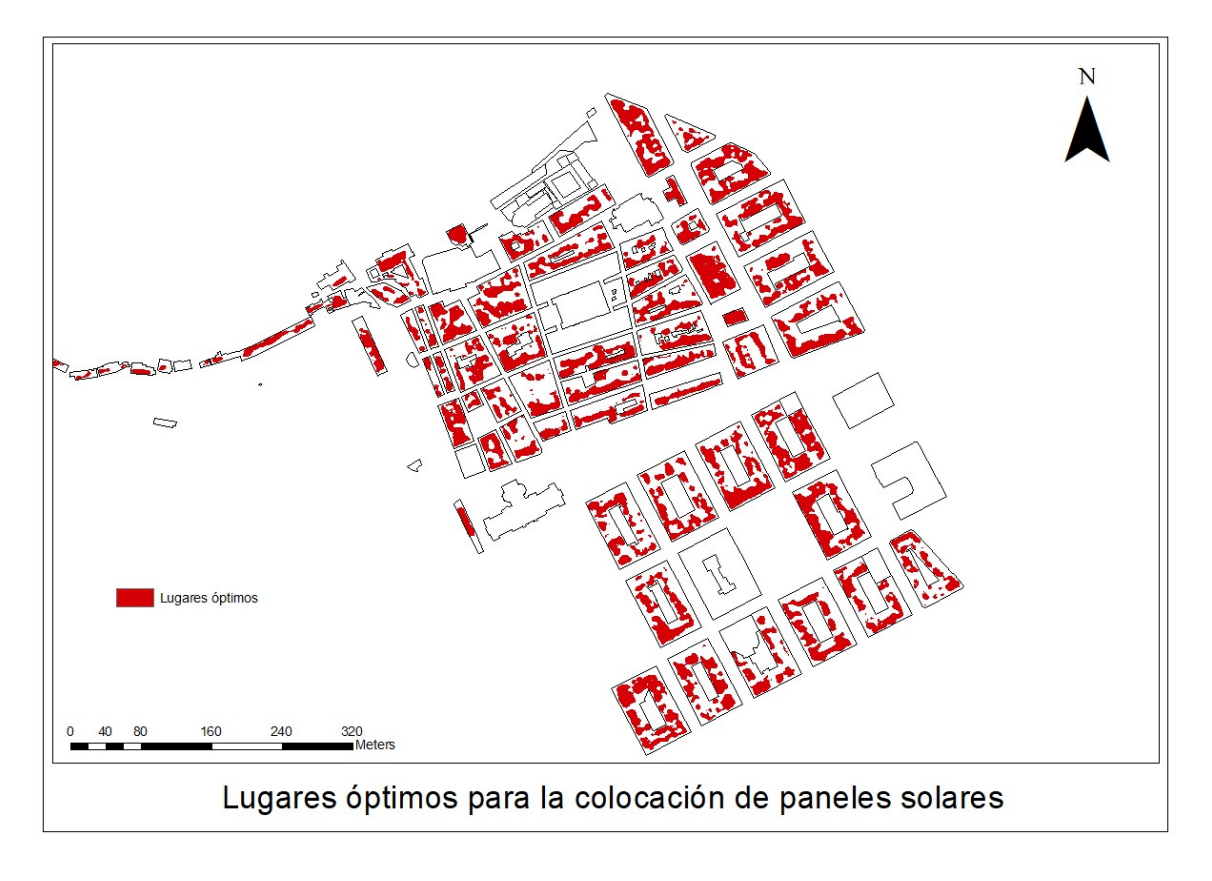

Figura 70: Lugares óptimos para la colocación de paneles solares

De los 160.937 m2 que conforman la zona de estudio, la extensión que se considera como óptima para la instalación de paneles solares es de 52.144 m2. Las zonas de orientación sur prevalecen sobre otras orientaciones.

En cuanto a orientaciones se refiere, se puede ver que las zonas más apropiadas son aquellas orientadas al sur.

Analizando trayectoria solar durante las horas de estudio (Figura 71) y el mapa correspondiente a lugares óptimos (Figura 70), la situación del monte Urgul no parece que haya provocado excesivas áreas de sombra, excepto en las orientaciones norte de los tejados situados a faldas de Urgul quizás hayan sido las zonas más afectadas.

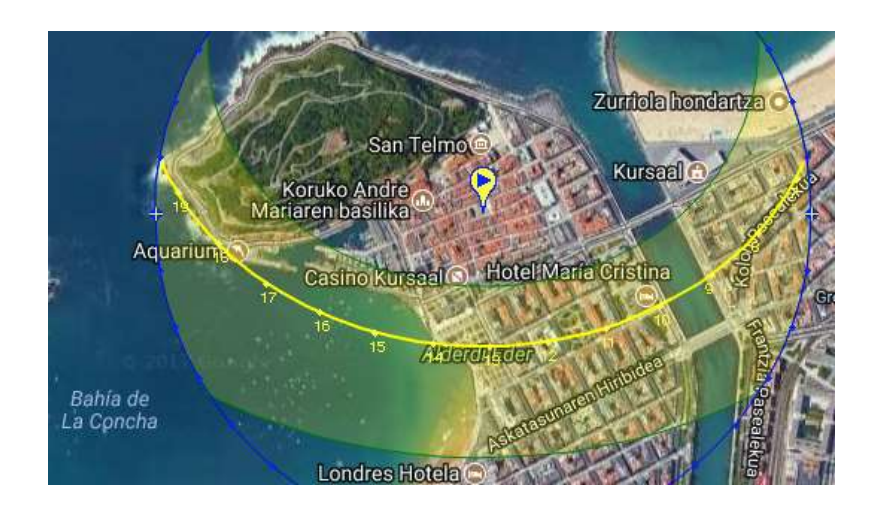

Figura 71: Trayectoria solar en zona de estudio [11]

No solo la existencia de zonas montañosas puede provocar sombrar. En la siguiente imagen (Figura 72) se puede ver claramente como el ayuntamiento de San Sebastián en algún momento del año provoca sombras a parte de la cubierta del edificio contiguo situado al este.

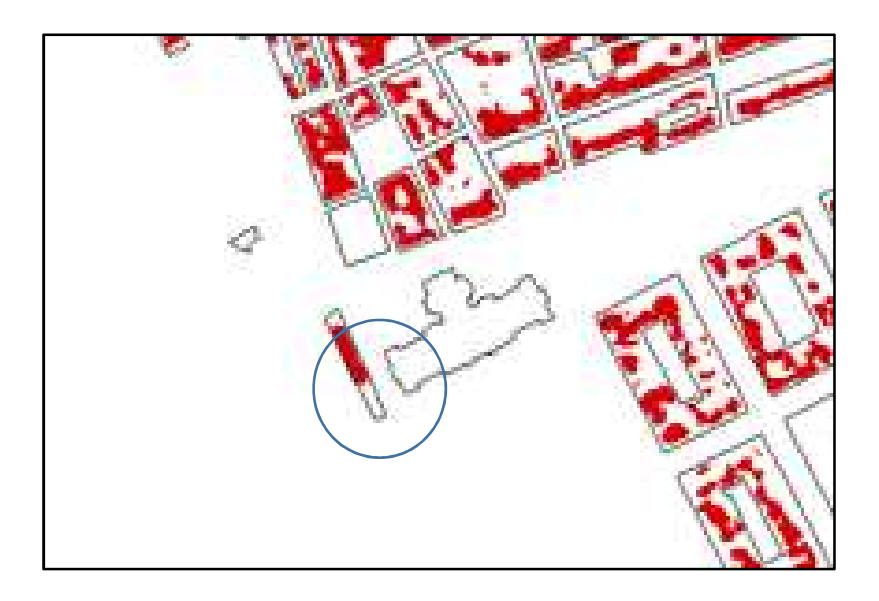

Figura 72: Sombras proyectadas entre edificios

# 6 Conclusiones

Para finalizar el presente trabajo, estimo oportuno realizar a modo de conclusión un análisis de los resultados obtenido a lo largo del proyecto. Para ello, dividiremos las conclusiones siguiendo el mismo orden que se ha seguido en la metodología

## 6.1 Fotogrametría

En general los resultados obtenidos en la fase de fotogrametría han cumplido con las expectativas.

Partiendo de la toma de datos, se ve un aspecto clave la planificación correcta del vuelo, ya que la gran mayoría de los datos podrían ser inservibles de no ser así. Siguiendo con la planificación, en nuestro caso concreto, ya sea por el plan de vuelo, ya sea por la tecnología usada (2008), la calidad de la nube de puntos resultante, podría haber mejorado con un mayor recubrimiento longitudinal (70 u 80). Otra de las razones por la que quizás no se ha podido llegar a definir más la nube de puntos, quizás sea por la orientación de la cámara pudiéndose haber mejorado habiéndola orientado a 50º o 55º, en vez de los 45º, de esta manera hubiera sido posible definir con mayor calidad las estrechas calles que conforman el casco antiguo.

En futuros trabajos que sigan la línea del presente TFM, se propone la combinación fotogrametría aérea con la fotogrametría terrestre pudiendo utilizar para completar la nube un sistema MMS.

En cuanto al software usado para la generación, hemos podido comprobar que PhotoScan ha sido una herramienta muy robusta para la obtención de nubes de puntos a partir de fotografía oblicua, habiendo obtenido medidas muy precisas comparando con las realizadas en campo. No obstante, para poder realizar un análisis más exhaustivo del software, habría que comparar los resultados obtenido en PhotoScan con otras herramientas del mercado y así comparar los diferentes algoritmos

Para el procesado de la nube de puntos, la herramienta usada, CloudCompare, ha mostrado una gran potencia en el cálculo computacional de los diferentes filtrados. Se ha echado en falta de poder programar una rutina dentro de CC que automatizara los filtrados.
Al ser una herramienta libre de código abierto, bajo un entorno de programación, en futuros trabajos se podría crear un software que permitiera la automatización de los filtrados.

En cuanto al filtrado de las zonas contiguas a arbolado, hemos podido comprobar una cierta dificultad para discriminar los tejados de las zonas de arbolado. Estando al alcance de cualquiera, sin tener que recurrir a un vuelo fotogramétrico con una cámara de gran o medio formato, estas zonas aisladas podrían completarse con un vuelo empleando un sistema UAV. El único problema sería que se debería de regular la legislación actual y así poder volar en casco urbano.

Por último, la herramienta empleada para la generación del DEM (LasTools) ha resultado ser muy completa. Pudiendo haber usado el DEM generado por PhotoScan (13.5cm/pixel) decide generar por otros medios, por una parte nos interesa únicamente la zona relacionada con los tejado y por otra parte, a diferencia de LasTools, PhotoScan no permite ingresar los parámetros necesarios para la generación del DEM (Tamaño de pixel, puntos a triangular, etc.).

### 6.2 Análisis fotovoltaico

Los resultados obtenidos muestran cierta fiabilidad, ya que al no disponer de datos termográficos solamente se han podido analizar el aspecto geométrico del análisis fotovoltaico. Como herramienta para simular la irradiación solar, ArcMap ha sido muy buena alternativa y mucho más intuitiva que realizar el mismo cálculo con Matlab, siendo otra alternativa posible.

Al haber partido de un DEM con un paso de malla relativamente pequeño, el resultado a primera vista ha sido un poco confuso. Es por lo que como ya se comentó en el apartado de metodología se tuvo que hacer un análisis de densidad.

En fututos trabajos, de no poder disponer de datos termográficos, ya sea por falta de permisos, instrumental o la razón que fuese, sería más que recomendable a la hora de generar el DEM, pensar en un paso de malla mayor, por ejemplo 1 metro. El tamaño propuesto, habría que ajustarlo a la zona de estudio, ya que en nuestro caso, al haber calles tan estrechas con valores mayores a uno podrían generarse píxeles erróneos.

No obstante, si se quiere realizar un análisis fotovoltaico, aunque la metodología descrita podría satisfacer las necesidades, sería más que recomendable recurrir a métodos de captura termográfica.

## 6.3 Líneas abiertas de trabajo

Las aplicaciones de la fotogrametría oblicua, parecen infinitas, habiendo tantas aplicaciones como se nos puedan ocurrir. Siguiendo la línea de trabajo actual, se proponen las siguientes líneas de trabajo:

- Complementar los datos obtenidos con fotogrametría oblicua con sistema MMS.
- Automatizar el proceso de obtención de cubiertas.
- Análisis fotovoltaico de los tejados a partir de un DEM con una rejilla mayor y usando datos termográficos.
- Análisis fotovoltaico en fachadas a partir de fotogrametría oblicua y sistema MMS para estudiar la eficiencia energética de las fachadas.

# Bibliografía

### REFERENCIAS BIBLIOGRÁFICAS

- Petrie, G. (2009). Systematic oblique aerial photography using multiple digital cameras. Photogrammetric Engineering & Remote Sensing, 75(2), 102-107.
- Grenzdörffer, G. J., Guretzki, M., & Friedlander, I. (2008). Photogrammetric image acquisition and image analysis of oblique imagery. The Photogrammetric Record, 23(124), 372-386.
- Moskal, L. M., Styers, D. M., & Halabisky, M. (2011). Monitoring urban tree cover using object-based image analysis and public domain remotely sensed data. Remote Sensing, 3(10), 2243-2262.
- Haala, N., & Brenner, C. (1997, July). Generation of 3D city models from airborne laser scanning data. In Proceedings EARSEL Workshop on LIDAR remote sensing on land and sea, Tallinn/Estonia.
- Xiao, J., Fang, T., Tan, P., Zhao, P., Ofek, E., & Quan, L. (2008, December). Imagebased façade modeling. In ACM transactions on graphics (TOG) (Vol. 27, No. 5, p. 161). ACM.
- Tian, J., Reinartz, P., d'Angelo, P., & Ehlers, M. (2013). Region-based automatic building and forest change detection on Cartosat-1 stereo imagery. ISPRS Journal of Photogrammetry and Remote Sensing, 79, 226-239.
- Taylor, C. J., & Bhusnurmath, A. (2008, October). Solving image registration problems using interior point methods. In European Conference on Computer Vision (pp. 638-651). Springer, Berlin, Heidelberg.
- Dantzig, G. B., & Thapa, M. N. (2006). Linear programming 2: theory and extensions. Springer Science & Business Media.
- Yu, G., & Morel, J. M. (2011). ASIFT: An algorithm for fully affine invariant comparison. Image Processing On Line, 1, 11-38.
- Lowe, D. G. (1999). Object recognition from local scale-invariant features. In Computer vision, 1999. The proceedings of the seventh IEEE international conference on (Vol. 2, pp. 1150-1157). Ieee.
- Fischler, M. A., & Bolles, R. C. (1981). Random sample consensus: a paradigm for model fitting with applications to image analysis and automated cartography. Communications of the ACM, 24(6), 381-395.
- Derpanis, K. G. (2010). Overview of the RANSAC Algorithm. Image Rochester NY, 4(1), 2-3.
- Tarsha-Kurdi, F., Landes, T., & Grussenmeyer, P. (2007, September). Hough-transform and extended ransac algorithms for automatic detection of 3d building roof planes from

lidar data. In ISPRS Workshop on Laser Scanning 2007 and SilviLaser 2007 (Vol. 36, pp. 407-412).

- Nguyen, H. T., & Pearce, J. M. (2012). Incorporating shading losses in solar photovoltaic potential assessment at the municipal scale. Solar Energy, 86(5), 1245- 1260.
- Tóvári, D., & Pfeifer, N. (2005). Segmentation based robust interpolation-a new approach to laser data filtering. International Archives of Photogrammetry, Remote Sensing and Spatial Information Sciences, 36(3/19), 79-84.
- López-Fernández, L., Lagüela, S., Fernández, J., & González-Aguilera, D. (2017). Automatic Evaluation of Photovoltaic Power Stations from High-Density RGB-T 3D Point Clouds. Remote Sensing, 9(6), 631.
- Brito, M. C., Gomes, N., Santos, T., & Tenedório, J. A. (2012). Photovoltaic potential in a Lisbon suburb using LiDAR data. Solar Energy, 86(1), 283-288.
- Jakubiec, J. A., & Reinhart, C. F. (2013). A method for predicting city-wide electricity gains from photovoltaic panels based on LiDAR and GIS data combined with hourly Daysim simulations. Solar Energy, 93, 127-143.
- Luhmann, T. and G. Altrogge, Interest Operator for Image Matching. IAPRSInternational Archives of Photogrammetry and Remote Sensing, 1986. 26: p. 3.
- Memon, N., & Pal, A. (2006). Automated reassembly of file fragmented images using greedy algorithms. IEEE Transactions on Image Processing, 15(2), 385-393.
- Triggs, B., McLauchlan, P. F., Hartley, R. I., & Fitzgibbon, A. W. (1999, September). Bundle adjustment—a modern synthesis. In International workshop on vision algorithms (pp. 298-372). Springer, Berlin, Heidelberg.
- Brocks, S., & Bareth, G. (2016). EVALUATING DENSE 3D RECONSTRUCTION SOFTWARE PACKAGES FOR OBLIQUE MONITORING OF CROP CANOPY SURFACE. International Archives of the Photogrammetry, Remote Sensing & Spatial Information Sciences, 41.
- Verhoeven, G. J. (2016). Mesh Is More—Using All Geometric Dimensions for the Archaeological Analysis and Interpretative Mapping of 3D Surfaces. Journal of Archaeological Method and Theory, 1-35.
- Eberhardt, H., Klumpp, V., & Hanebeck, U. D. (2010, July). Density trees for efficient nonlinear state estimation. In Information Fusion (FUSION), 2010 13th Conference on (pp. 1-8). IEEE.
- Eberhardt, H., Klumpp, V., & Hanebeck, U. D. (2010, July). Density trees for efficient nonlinear state estimation. In Information Fusion (FUSION), 2010 13th Conference on (pp. 1-8). IEEE.
- Vikas, C. S. (2010). Minimum spanning tree algorithm.
- Smith, A. R. (1978). Color gamut transform pairs. ACM Siggraph Computer Graphics, 12(3), 12-19.
- Zhang, W., Qi, J., Wan, P., Wang, H., Xie, D., Wang, X., & Yan, G. (2016). An Easy-to-Use Airborne LiDAR Data Filtering Method Based on Cloth Simulation. Remote Sensing, 8(6), 501.
- Weil, J. (1986). The synthesis of cloth objects. ACM Siggraph Computer Graphics, 20(4), 49-54.
- Brodu, N., & Lague, D. (2012). 3D terrestrial lidar data classification of complex natural scenes using a multi-scale dimensionality criterion: Applications in geomorphology. ISPRS Journal of Photogrammetry and Remote Sensing, 68, 121-134.
- Fu, P., & Rich, P. M. (1999, July). Design and implementation of the Solar Analyst: an ArcView extension for modeling solar radiation at landscape scales. In Proceedings of the Nineteenth Annual ESRI User Conference (pp. 1-31).
- Fu, P., & Rich, P. M. (2002). A geometric solar radiation model with applications in agriculture and forestry. Computers and electronics in agriculture, 37(1), 25-35.

### RECURSOS DIGITALES

- [1] Microsoft Google Earth. Consultado el día 5 de mayo de 2017, de https://www.google.es/intl/es/earth/index.html
- [2] Goolzoom. Consultado el día 5 de mayo de 2017, de https://es.goolzoom.com/
- [3] Centro de descargas IGN. Consultado el día 14 de junio de 2017, de http://centrodedescargas.cnig.es/CentroDescargas/index.jsp
- [4] GeoEuskadi. Consultado el día 21 de marzo de 2017, de http://www.geo.euskadi.eus/s69-15375/es/
- [5] CloudCompare. Consultado el día 1 de febrero de 2017, de http://www.danielgm.net/cc/
- [6] LasTools. Consultado el día 4 de abril de 2017, de https://rapidlasso.com/lastools/
- [7] Código técnico de Edificación (CTE). Consultado el día 4 de agosto de 2017, de https://www.codigotecnico.org/
- [8] SoDa service. Consultado el día 12 de agosto de 2017, de http://www.sodapro.com/

 [9] Model Builder. Consultado el día 1 de agosto de 2017, de https://pro.arcgis.com/es/pro-

app/help/analysis/geoprocessing/modelbuilder/modelbuilder-tutorial.htm

- [10] Descarga BTA. Consultado el día 11 de agosto de 2017, de http://www.geo.euskadi.eus/base-topografica-armonizada-a-escala-1-5-000 de-gobierno-vasco-bta/s69-geodir/es/
- [11] SunEarthTools. Consultado el día 1 de septiembre de 2017, de https://www.sunearthtools.com/dp/tools/pos\_sun.php?lang=es

## Anexos

## Anexo 1: Características sensor CCD

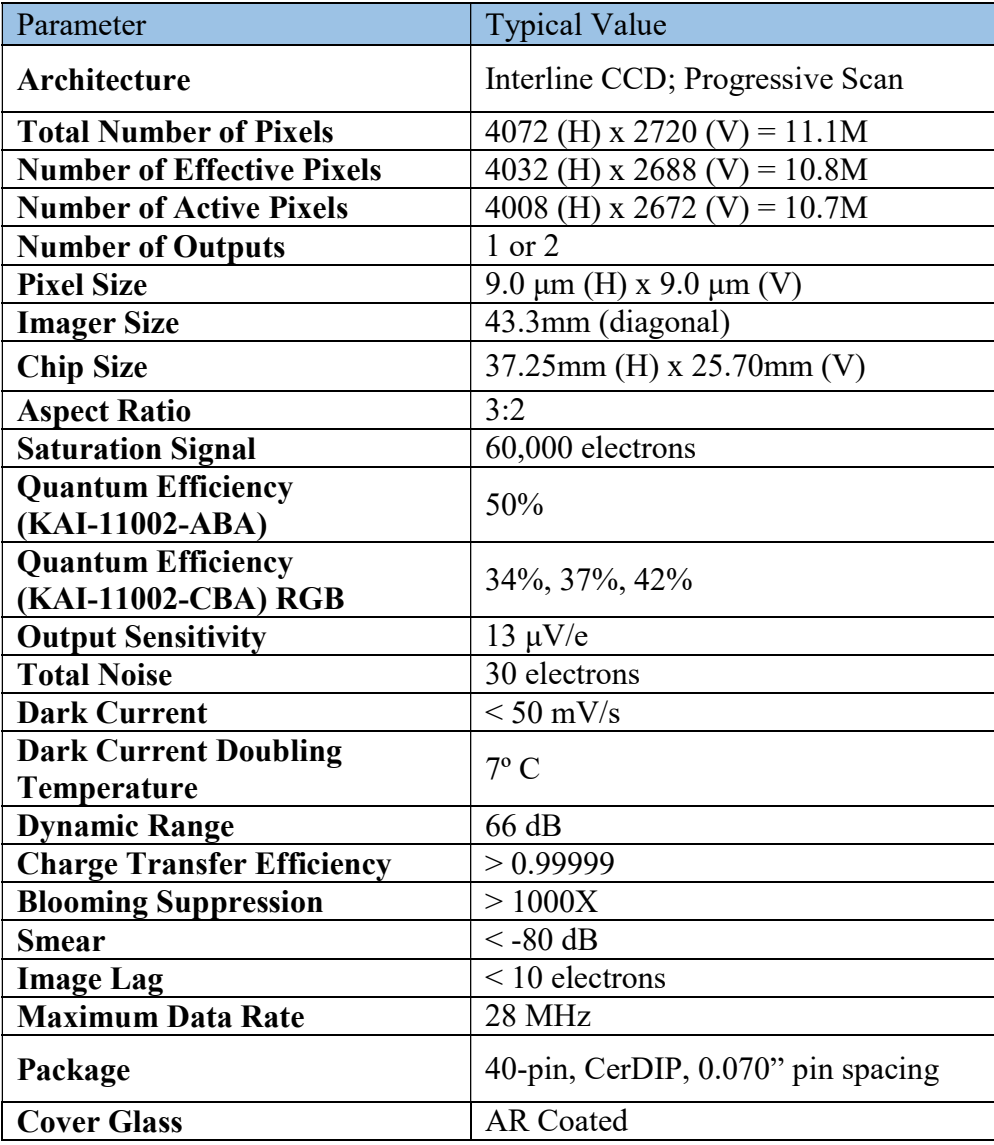

### Anexo 2: Mediciones en campo

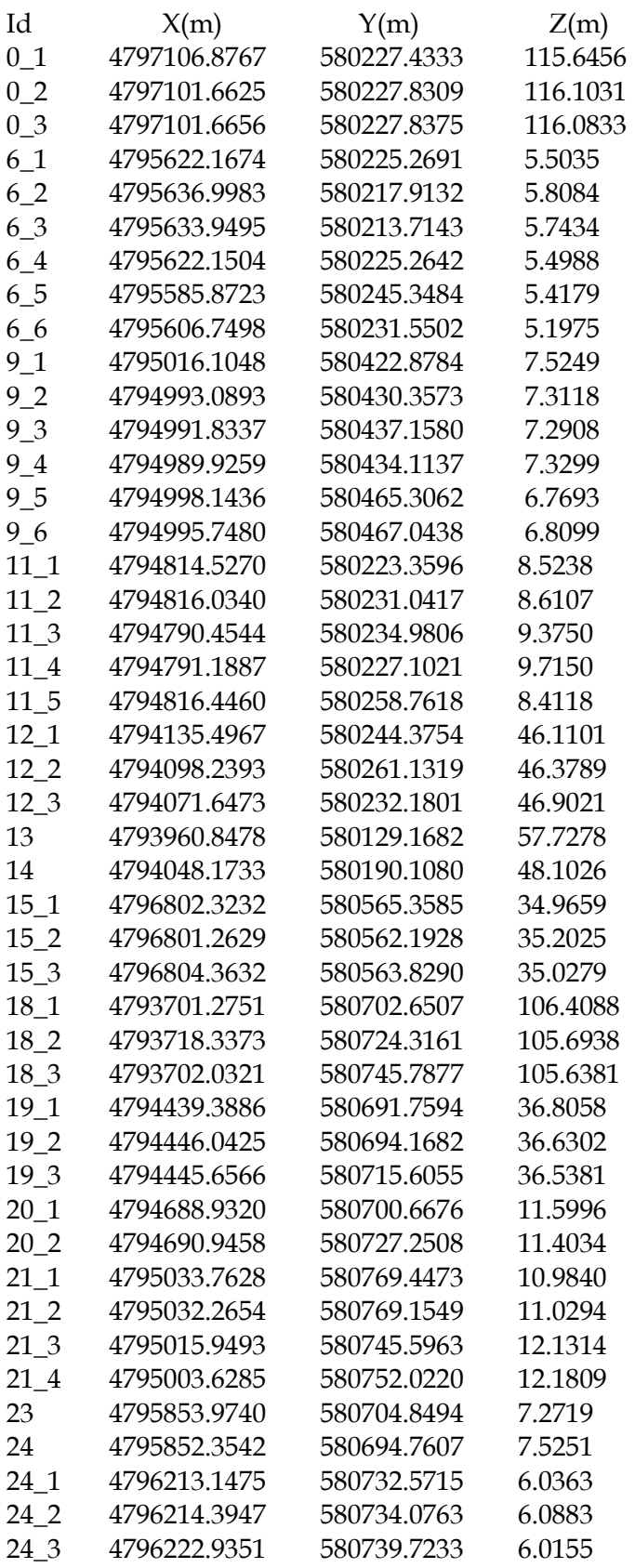

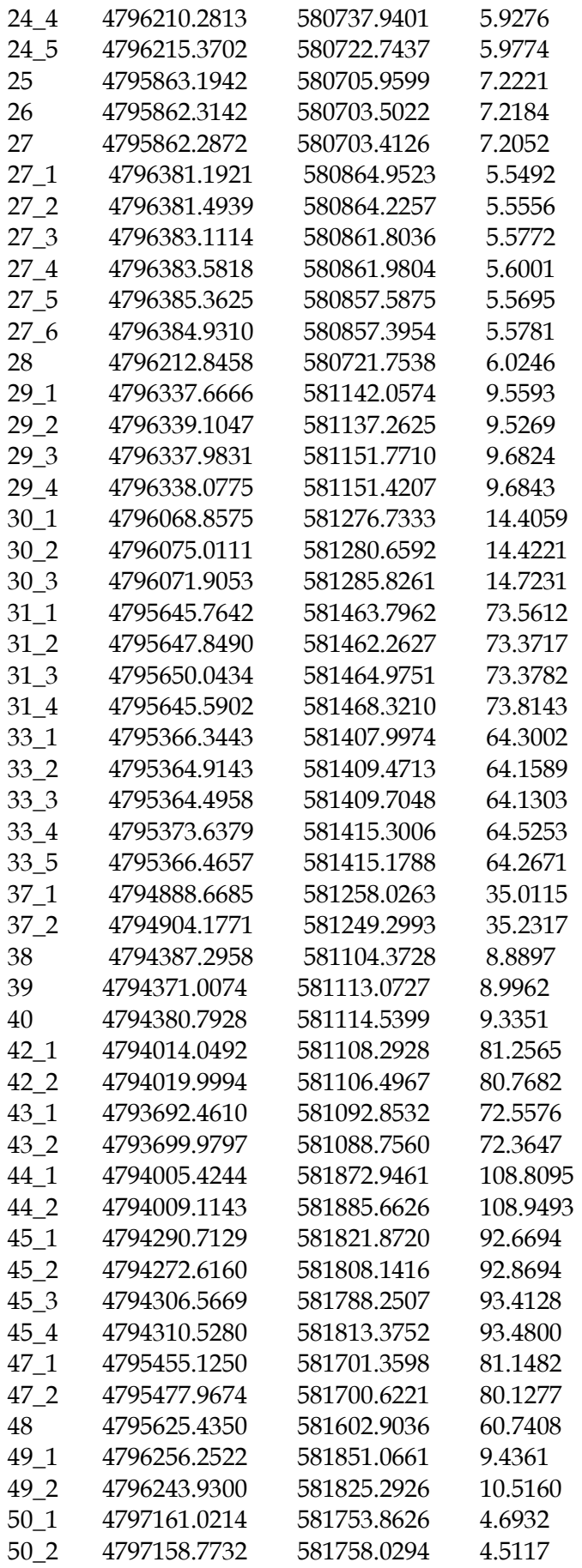

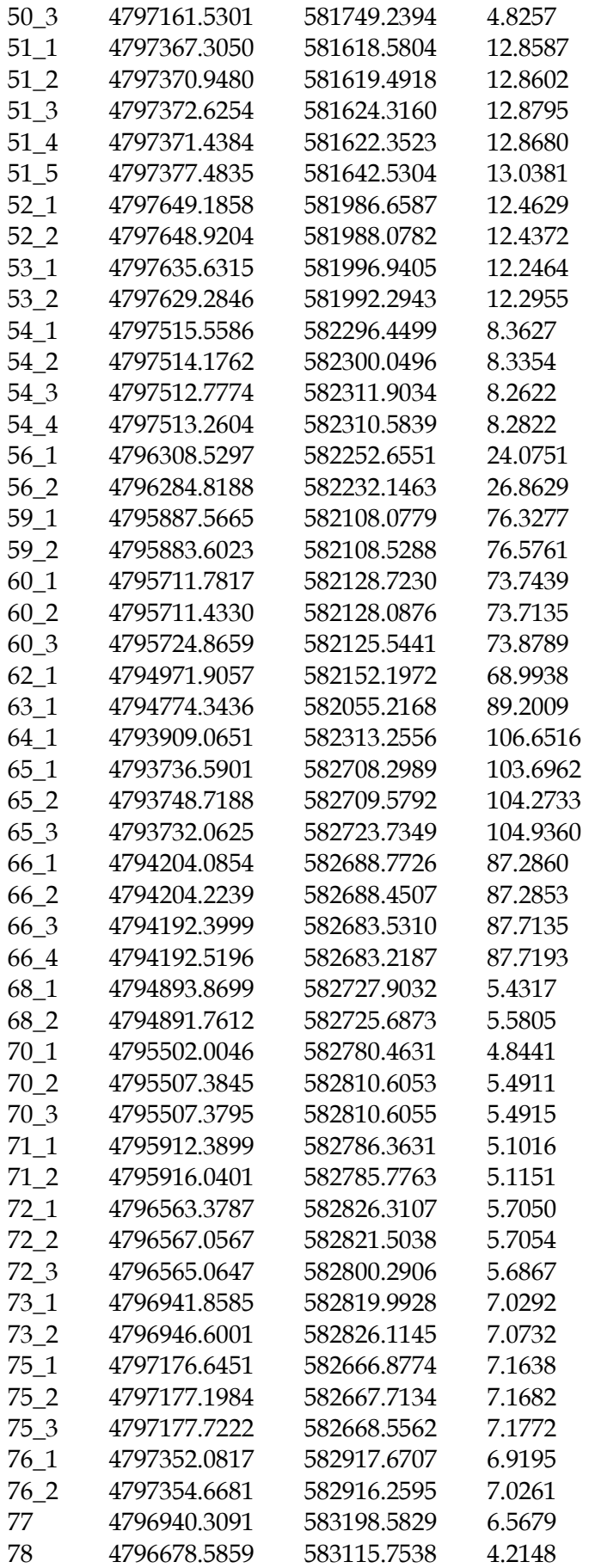

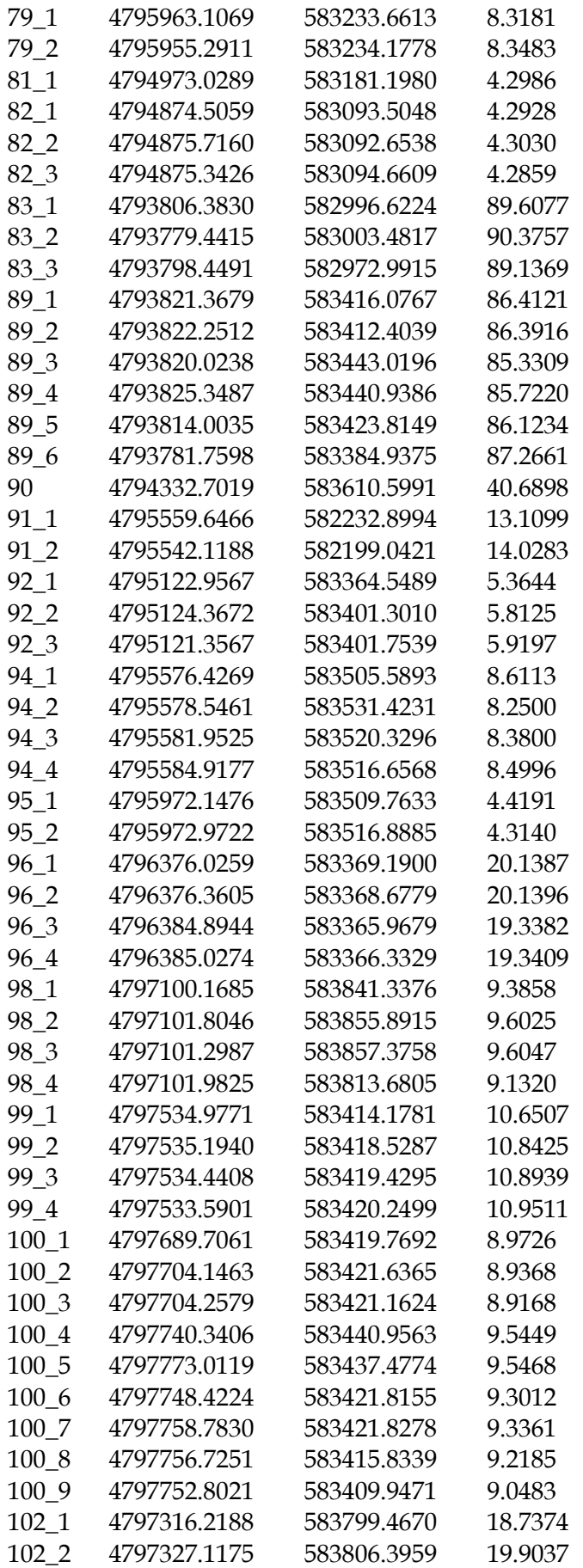

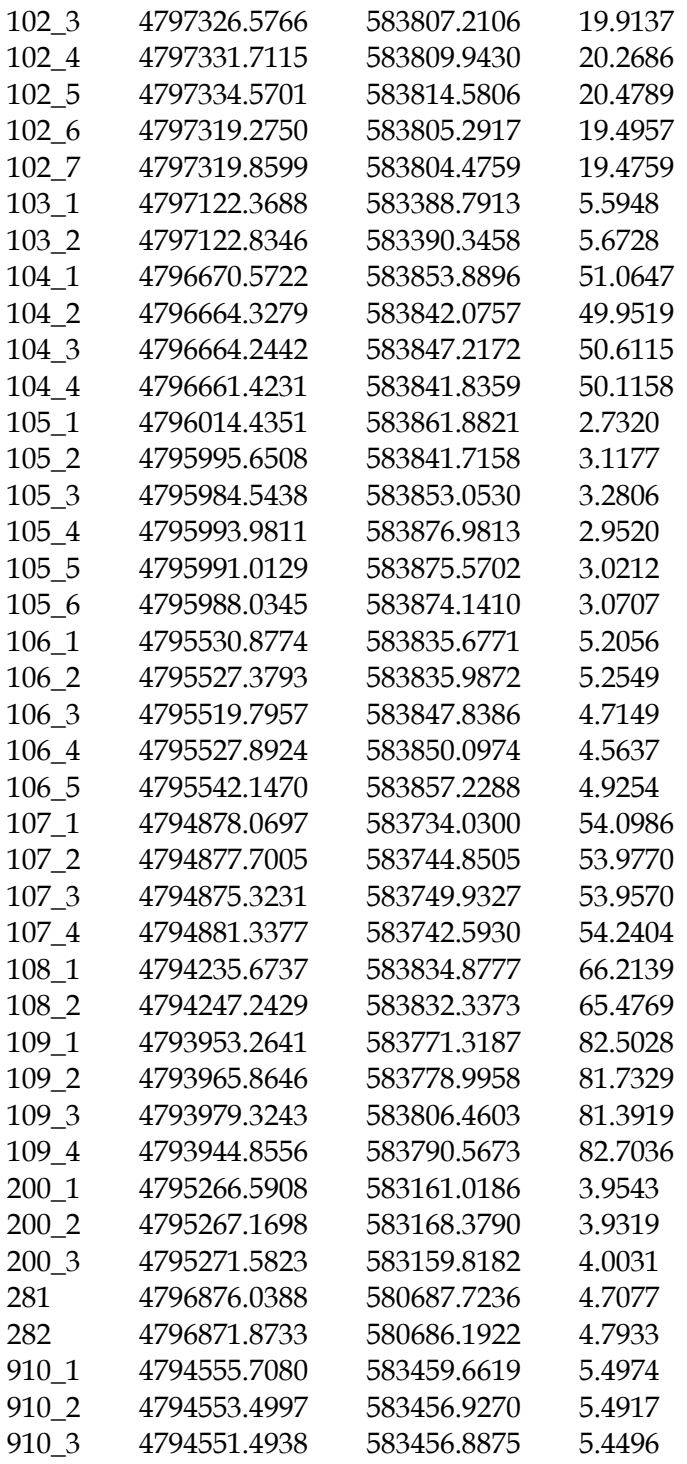

### Anexo 3: Submodelo mapa de sombras

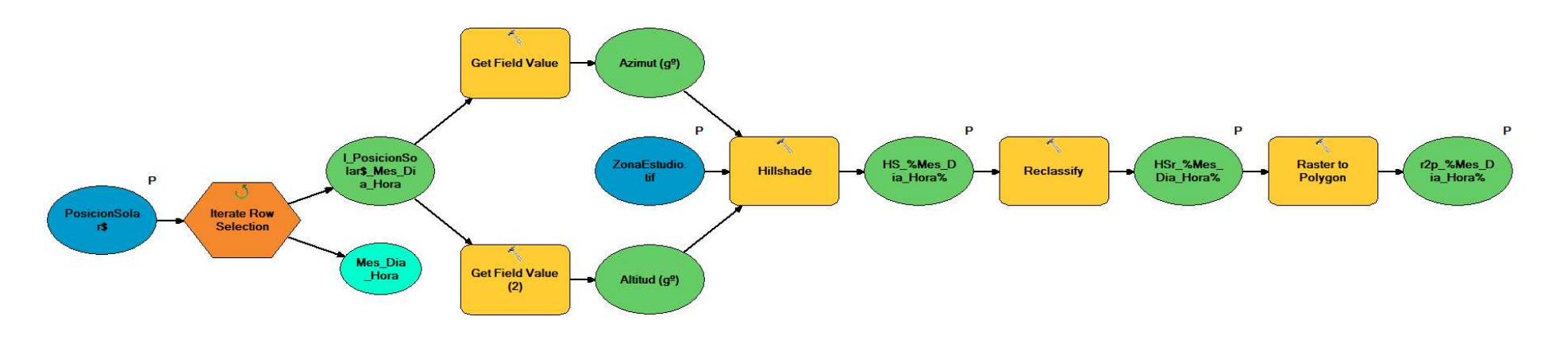

Figura 73: Submodelo mapa de sombras

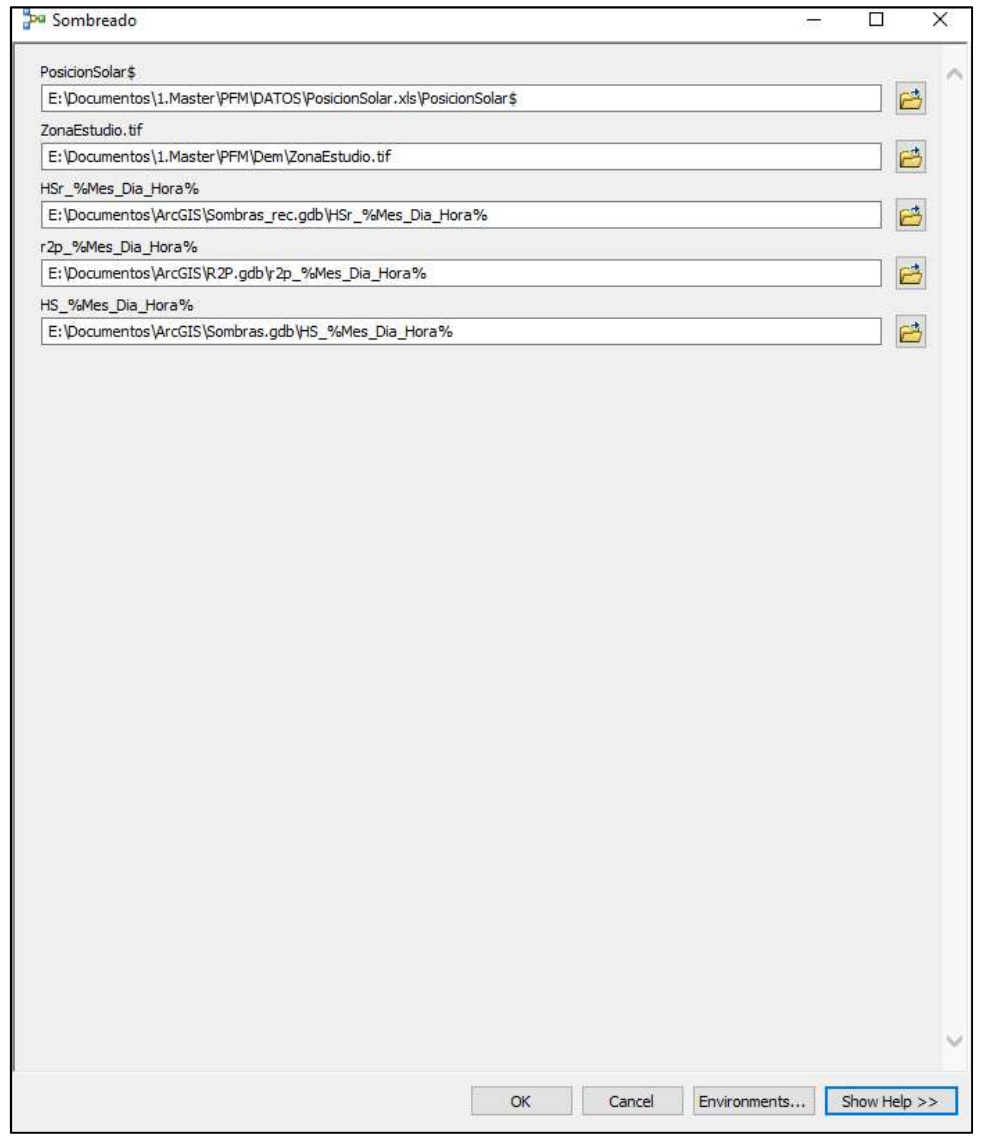

Figura 74: Formulario submodelo

# Código fuente del submodelo

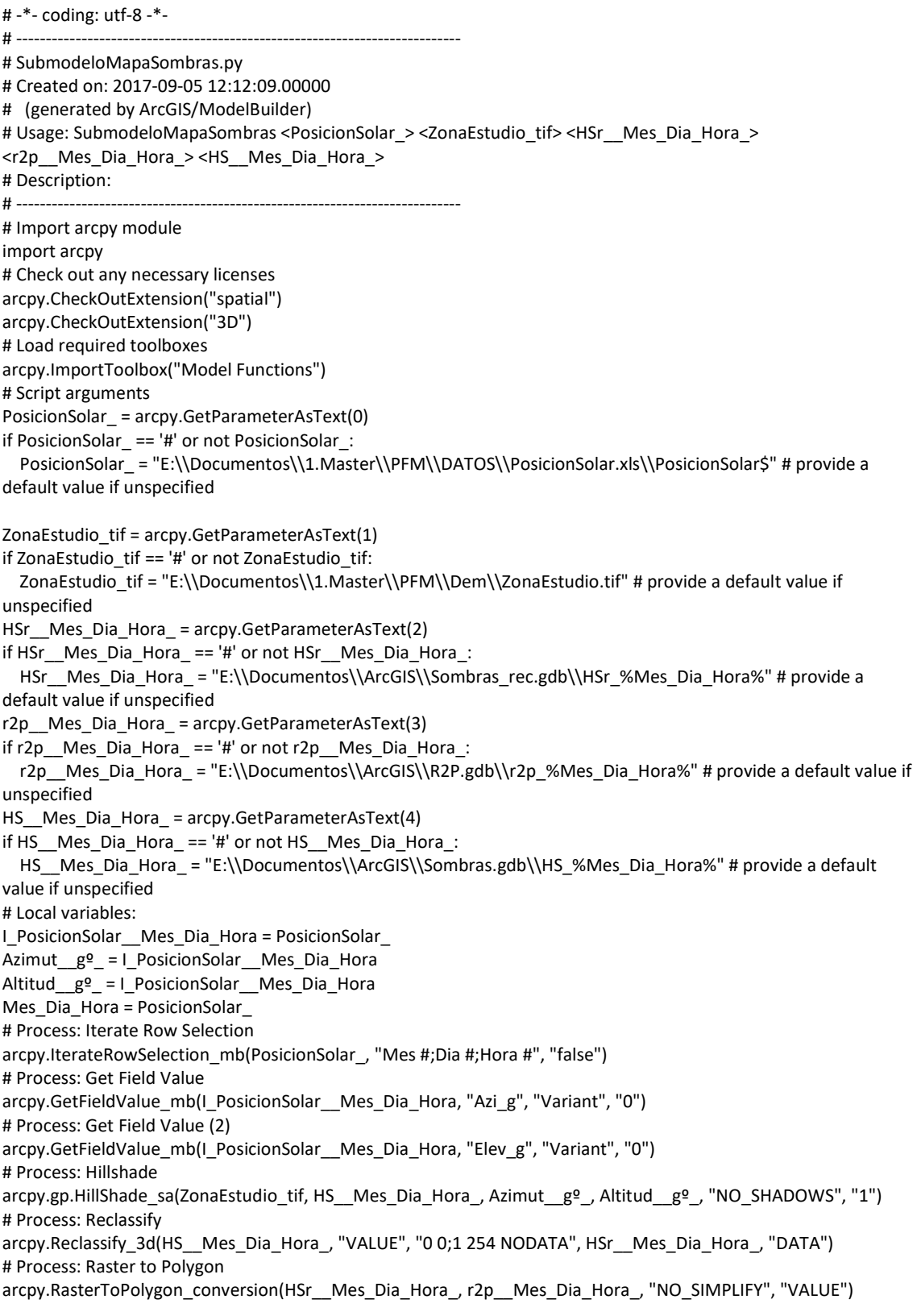

### Anexo 4: Submodelo merge masivo

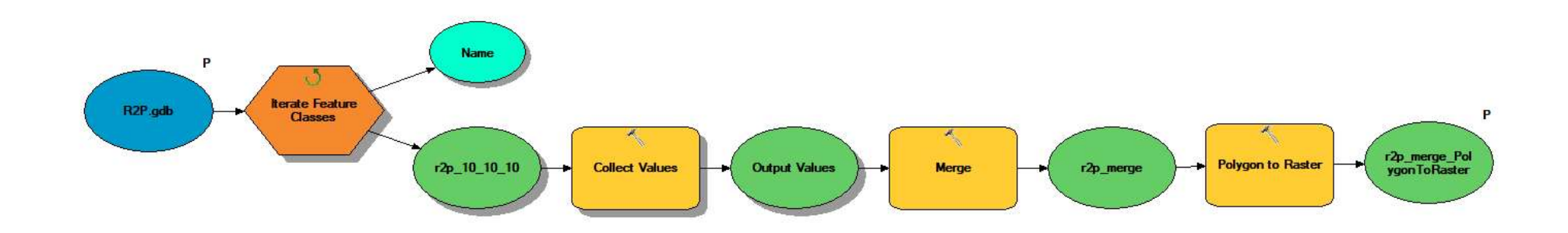

### Figura 75: Submodelo MergeMasivo

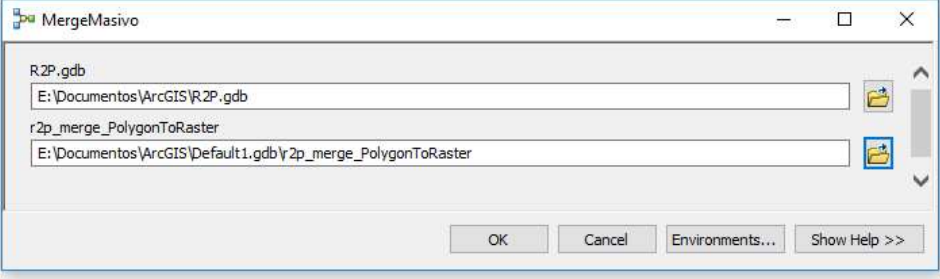

Figura 76: Formulario MergeMasivo

### Código fuente del submodelo

# -\*- coding: utf-8 -\*- # --------------------------------------------------------------------------- # MergeMasivo.py # Created on: 2017-09-05 12:19:53.00000 # (generated by ArcGIS/ModelBuilder) # Usage: MergeMasivo <R2P\_gdb> <r2p\_merge\_PolygonToRaster> # Description: # --------------------------------------------------------------------------- # Import arcpy module import arcpy # Load required toolboxes arcpy.ImportToolbox("Model Functions") # Script arguments R2P\_gdb = arcpy.GetParameterAsText(0) if R2P  $gdb == '#'$  or not R2P  $gdb$ : R2P\_gdb = "E:\\Documentos\\ArcGIS\\R2P.gdb" # provide a default value if unspecified r2p\_merge\_PolygonToRaster = arcpy.GetParameterAsText(1) if r2p\_merge\_PolygonToRaster == '#' or not r2p\_merge\_PolygonToRaster: r2p\_merge\_PolygonToRaster = "E:\\Documentos\\ArcGIS\\Default1.gdb\\r2p\_merge\_PolygonToRaster" # provide a default value if unspecified # Local variables:  $r2p$  10 10  $10 = R2P$  gdb Output\_Values = r2p\_10\_10\_10 r2p\_merge = Output\_Values Name = R2P\_gdb # Process: Iterate Feature Classes arcpy.IterateFeatureClasses\_mb(R2P\_gdb, "", "", "NOT\_RECURSIVE") # Process: Collect Values arcpy.CollectValues\_mb("E:\\Documentos\\ArcGIS\\R2P.gdb\\r2p\_10\_10\_10") # Process: Merge arcpy.Merge\_management(Output\_Values, r2p\_merge, "Id \"Id\" true true false 4 Long 0 0 ,First,#,E:\\Documentos\\ArcGIS\\R2P.gdb\\r2p\_10\_10\_10,Id,-1,- 1,E:\\Documentos\\ArcGIS\\R2P.gdb\\r2p\_10\_10\_11,Id,-1,- 1,E:\\Documentos\\ArcGIS\\R2P.gdb\\r2p\_10\_10\_12,Id,-1,- 1,E:\\Documentos\\ArcGIS\\R2P.gdb\\r2p\_10\_10\_13,Id,-1,- 1,E:\\Documentos\\ArcGIS\\R2P.gdb\\r2p\_10\_10\_14,Id,-1,- 1,E:\\Documentos\\ArcGIS\\R2P.gdb\\r2p\_10\_10\_15,Id,-1,- 1,E:\\Documentos\\ArcGIS\\R2P.gdb\\r2p\_10\_10\_16,Id,-1,- 1,E:\\Documentos\\ArcGIS\\R2P.gdb\\r2p\_10\_11\_10,Id,-1,- 1,E:\\Documentos\\ArcGIS\\R2P.gdb\\r2p\_10\_11\_11,Id,-1,- 1,E:\\Documentos\\ArcGIS\\R2P.gdb\\r2p\_10\_11\_12,Id,-1,- 1,E:\\Documentos\\ArcGIS\\R2P.gdb\\r2p\_10\_11\_13,Id,-1,- 1,E:\\Documentos\\ArcGIS\\R2P.gdb\\r2p\_10\_11\_14,Id,-1,- 1,E:\\Documentos\\ArcGIS\\R2P.gdb\\r2p\_10\_11\_15,Id,-1,- 1,E:\\Documentos\\ArcGIS\\R2P.gdb\\r2p\_10\_11\_16,Id,-1,- 1,E:\\Documentos\\ArcGIS\\R2P.gdb\\r2p\_10\_12\_10,Id,-1,- 1,E:\\Documentos\\ArcGIS\\R2P.gdb\\r2p\_10\_12\_11,Id,-1,- 1,E:\\Documentos\\ArcGIS\\R2P.gdb\\r2p\_10\_12\_12,Id,-1,- 1,E:\\Documentos\\ArcGIS\\R2P.gdb\\r2p\_10\_12\_13,Id,-1,- 1,E:\\Documentos\\ArcGIS\\R2P.gdb\\r2p\_10\_12\_14,Id,-1,- 1,E:\\Documentos\\ArcGIS\\R2P.gdb\\r2p\_10\_12\_15,Id,-1,- 1,E:\\Documentos\\ArcGIS\\R2P.gdb\\r2p\_10\_12\_16,Id,-1,-

1,E:\\Documentos\\ArcGIS\\R2P.gdb\\r2p\_10\_13\_10,Id,-1,- 1,E:\\Documentos\\ArcGIS\\R2P.gdb\\r2p\_10\_13\_11,Id,-1,- 1,E:\\Documentos\\ArcGIS\\R2P.gdb\\r2p\_10\_13\_12,Id,-1,- 1,E:\\Documentos\\ArcGIS\\R2P.gdb\\r2p\_10\_13\_13,Id,-1,- 1,E:\\Documentos\\ArcGIS\\R2P.gdb\\r2p\_10\_13\_14,Id,-1,- 1,E:\\Documentos\\ArcGIS\\R2P.gdb\\r2p\_10\_13\_15,Id,-1,- 1,E:\\Documentos\\ArcGIS\\R2P.gdb\\r2p\_10\_13\_16,Id,-1,- 1,E:\\Documentos\\ArcGIS\\R2P.gdb\\r2p\_10\_14\_10,Id,-1,- 1,E:\\Documentos\\ArcGIS\\R2P.gdb\\r2p\_10\_14\_11,Id,-1,- 1,E:\\Documentos\\ArcGIS\\R2P.gdb\\r2p\_10\_14\_12,Id,-1,- 1,E:\\Documentos\\ArcGIS\\R2P.gdb\\r2p\_10\_14\_13,Id,-1,- 1,E:\\Documentos\\ArcGIS\\R2P.gdb\\r2p\_10\_14\_14,Id,-1,- 1,E:\\Documentos\\ArcGIS\\R2P.gdb\\r2p\_10\_14\_15,Id,-1,- 1,E:\\Documentos\\ArcGIS\\R2P.gdb\\r2p\_10\_14\_16,Id,-1,- 1,E:\\Documentos\\ArcGIS\\R2P.gdb\\r2p\_10\_15\_10,Id,-1,- 1,E:\\Documentos\\ArcGIS\\R2P.gdb\\r2p\_10\_15\_11,Id,-1,- 1,E:\\Documentos\\ArcGIS\\R2P.gdb\\r2p\_10\_15\_12,Id,-1,- 1,E:\\Documentos\\ArcGIS\\R2P.gdb\\r2p\_10\_15\_13,Id,-1,- 1,E:\\Documentos\\ArcGIS\\R2P.gdb\\r2p\_10\_15\_14,Id,-1,- 1,E:\\Documentos\\ArcGIS\\R2P.gdb\\r2p\_10\_15\_15,Id,-1,- 1,E:\\Documentos\\ArcGIS\\R2P.gdb\\r2p\_10\_15\_16,Id,-1,- 1,E:\\Documentos\\ArcGIS\\R2P.gdb\\r2p\_10\_16\_10,Id,-1,- 1,E:\\Documentos\\ArcGIS\\R2P.gdb\\r2p\_10\_16\_11,Id,-1,- 1,E:\\Documentos\\ArcGIS\\R2P.gdb\\r2p\_10\_16\_12,Id,-1,- 1,E:\\Documentos\\ArcGIS\\R2P.gdb\\r2p\_10\_16\_13,Id,-1,- 1,E:\\Documentos\\ArcGIS\\R2P.gdb\\r2p\_10\_16\_14,Id,-1,- 1,E:\\Documentos\\ArcGIS\\R2P.gdb\\r2p\_10\_16\_15,Id,-1,- 1,E:\\Documentos\\ArcGIS\\R2P.gdb\\r2p\_10\_16\_16,Id,-1,- 1,E:\\Documentos\\ArcGIS\\R2P.gdb\\r2p\_10\_17\_10,Id,-1,- 1,E:\\Documentos\\ArcGIS\\R2P.gdb\\r2p\_10\_17\_11,Id,-1,- 1,E:\\Documentos\\ArcGIS\\R2P.gdb\\r2p\_10\_17\_12,Id,-1,-1;grid\_code \"grid\_code\" true true false 4 Long 0 0 ,First,#,E:\\Documentos\\ArcGIS\\R2P.gdb\\r2p\_10\_10\_12,grid\_code,-1,- 1,E:\\Documentos\\ArcGIS\\R2P.gdb\\r2p\_10\_10\_13,grid\_code,-1,-1,E:\\Documentos\\ArcGIS\\R2P.gdb\\r2p\_10\_10\_14,grid\_code,-1,- 1,E:\\Documentos\\ArcGIS\\R2P.gdb\\r2p\_10\_10\_15,grid\_code,-1,- 1,E:\\Documentos\\ArcGIS\\R2P.gdb\\r2p\_10\_10\_16,grid\_code,-1,-1,E:\\Documentos\\ArcGIS\\R2P.gdb\\r2p\_10\_11\_10,grid\_code,-1,-1,E:\\Documentos\\ArcGIS\\R2P.gdb\\r2p\_10\_11\_11,grid\_code,-1,-1,E:\\Documentos\\ArcGIS\\R2P.gdb\\r2p\_10\_11\_12,grid\_code,-1,-1,E:\\Documentos\\ArcGIS\\R2P.gdb\\r2p\_10\_11\_13,grid\_code,-1,-1,E:\\Documentos\\ArcGIS\\R2P.gdb\\r2p\_10\_11\_14,grid\_code,-1,-1,E:\\Documentos\\ArcGIS\\R2P.gdb\\r2p\_10\_11\_15,grid\_code,-1,- 1,E:\\Documentos\\ArcGIS\\R2P.gdb\\r2p\_10\_11\_16,grid\_code,-1,-1,E:\\Documentos\\ArcGIS\\R2P.gdb\\r2p\_10\_12\_10,grid\_code,-1,- 1,E:\\Documentos\\ArcGIS\\R2P.gdb\\r2p\_10\_12\_11,grid\_code,-1,- 1,E:\\Documentos\\ArcGIS\\R2P.gdb\\r2p\_10\_12\_12,grid\_code,-1,- 1,E:\\Documentos\\ArcGIS\\R2P.gdb\\r2p\_10\_12\_13,grid\_code,-1,- 1,E:\\Documentos\\ArcGIS\\R2P.gdb\\r2p\_10\_12\_14,grid\_code,-1,- 1,E:\\Documentos\\ArcGIS\\R2P.gdb\\r2p\_10\_12\_15,grid\_code,-1,-1,E:\\Documentos\\ArcGIS\\R2P.gdb\\r2p\_10\_12\_16,grid\_code,-1,- 1,E:\\Documentos\\ArcGIS\\R2P.gdb\\r2p\_10\_13\_10,grid\_code,-1,-1,E:\\Documentos\\ArcGIS\\R2P.gdb\\r2p\_10\_13\_11,grid\_code,-1,-1,E:\\Documentos\\ArcGIS\\R2P.gdb\\r2p\_10\_13\_12,grid\_code,-1,-1,E:\\Documentos\\ArcGIS\\R2P.gdb\\r2p\_10\_13\_13,grid\_code,-1,- 1,E:\\Documentos\\ArcGIS\\R2P.gdb\\r2p\_10\_13\_14,grid\_code,-1,- 1,E:\\Documentos\\ArcGIS\\R2P.gdb\\r2p\_10\_13\_15,grid\_code,-1,- 1,E:\\Documentos\\ArcGIS\\R2P.gdb\\r2p\_10\_13\_16,grid\_code,-1,- 1,E:\\Documentos\\ArcGIS\\R2P.gdb\\r2p\_10\_14\_10,grid\_code,-1,- 1,E:\\Documentos\\ArcGIS\\R2P.gdb\\r2p\_10\_14\_11,grid\_code,-1,- 1,E:\\Documentos\\ArcGIS\\R2P.gdb\\r2p\_10\_14\_12,grid\_code,-1,- 1,E:\\Documentos\\ArcGIS\\R2P.gdb\\r2p\_10\_14\_13,grid\_code,-1,-1,E:\\Documentos\\ArcGIS\\R2P.gdb\\r2p\_10\_14\_14,grid\_code,-1,-1,E:\\Documentos\\ArcGIS\\R2P.gdb\\r2p\_10\_14\_15,grid\_code,-1,-

1,E:\\Documentos\\ArcGIS\\R2P.gdb\\r2p\_10\_14\_16,grid\_code,-1,-1,E:\\Documentos\\ArcGIS\\R2P.gdb\\r2p\_10\_15\_10,grid\_code,-1,-1,E:\\Documentos\\ArcGIS\\R2P.gdb\\r2p\_10\_15\_11,grid\_code,-1,- 1,E:\\Documentos\\ArcGIS\\R2P.gdb\\r2p\_10\_15\_12,grid\_code,-1,-1,E:\\Documentos\\ArcGIS\\R2P.gdb\\r2p\_10\_15\_13,grid\_code,-1,-1,E:\\Documentos\\ArcGIS\\R2P.gdb\\r2p\_10\_15\_14,grid\_code,-1,-1,E:\\Documentos\\ArcGIS\\R2P.gdb\\r2p\_10\_15\_15,grid\_code,-1,- 1,E:\\Documentos\\ArcGIS\\R2P.gdb\\r2p\_10\_15\_16,grid\_code,-1,- 1,E:\\Documentos\\ArcGIS\\R2P.gdb\\r2p\_10\_16\_10,grid\_code,-1,-1,E:\\Documentos\\ArcGIS\\R2P.gdb\\r2p\_10\_16\_11,grid\_code,-1,-1,E:\\Documentos\\ArcGIS\\R2P.gdb\\r2p\_10\_16\_12,grid\_code,-1,-1,E:\\Documentos\\ArcGIS\\R2P.gdb\\r2p\_10\_16\_13,grid\_code,-1,-1,E:\\Documentos\\ArcGIS\\R2P.gdb\\r2p\_10\_16\_14,grid\_code,-1,-1,E:\\Documentos\\ArcGIS\\R2P.gdb\\r2p\_10\_16\_15,grid\_code,-1,- 1,E:\\Documentos\\ArcGIS\\R2P.gdb\\r2p\_10\_16\_16,grid\_code,-1,- 1,E:\\Documentos\\ArcGIS\\R2P.gdb\\r2p\_10\_17\_10,grid\_code,-1,- 1,E:\\Documentos\\ArcGIS\\R2P.gdb\\r2p\_10\_17\_11,grid\_code,-1,-1,E:\\Documentos\\ArcGIS\\R2P.gdb\\r2p\_10\_17\_12,grid\_code,-1,-1;Shape\_Length \"Shape\_Length\" false true true 8 Double 0 0 ,First,#,E:\\Documentos\\ArcGIS\\R2P.gdb\\r2p\_10\_10\_12,Shape\_Length,-1,-1,E:\\Documentos\\ArcGIS\\R2P.gdb\\r2p\_10\_10\_13,Shape\_Length,-1,-1,E:\\Documentos\\ArcGIS\\R2P.gdb\\r2p\_10\_10\_14,Shape\_Length,-1,-1,E:\\Documentos\\ArcGIS\\R2P.gdb\\r2p\_10\_10\_15,Shape\_Length,-1,- 1,E:\\Documentos\\ArcGIS\\R2P.gdb\\r2p\_10\_10\_16,Shape\_Length,-1,- 1,E:\\Documentos\\ArcGIS\\R2P.gdb\\r2p\_10\_11\_10,Shape\_Length,-1,-1,E:\\Documentos\\ArcGIS\\R2P.gdb\\r2p\_10\_11\_11,Shape\_Length,-1,- 1,E:\\Documentos\\ArcGIS\\R2P.gdb\\r2p\_10\_11\_12,Shape\_Length,-1,-1,E:\\Documentos\\ArcGIS\\R2P.gdb\\r2p\_10\_11\_13,Shape\_Length,-1,-1,E:\\Documentos\\ArcGIS\\R2P.gdb\\r2p\_10\_11\_14,Shape\_Length,-1,-1,E:\\Documentos\\ArcGIS\\R2P.gdb\\r2p\_10\_11\_15,Shape\_Length,-1,- 1,E:\\Documentos\\ArcGIS\\R2P.gdb\\r2p\_10\_11\_16,Shape\_Length,-1,-1,E:\\Documentos\\ArcGIS\\R2P.gdb\\r2p\_10\_12\_10,Shape\_Length,-1,-1,E:\\Documentos\\ArcGIS\\R2P.gdb\\r2p\_10\_12\_11,Shape\_Length,-1,-1,E:\\Documentos\\ArcGIS\\R2P.gdb\\r2p\_10\_12\_12,Shape\_Length,-1,-1,E:\\Documentos\\ArcGIS\\R2P.gdb\\r2p\_10\_12\_13,Shape\_Length,-1,- 1,E:\\Documentos\\ArcGIS\\R2P.gdb\\r2p\_10\_12\_14,Shape\_Length,-1,- 1,E:\\Documentos\\ArcGIS\\R2P.gdb\\r2p\_10\_12\_15,Shape\_Length,-1,-1,E:\\Documentos\\ArcGIS\\R2P.gdb\\r2p\_10\_12\_16,Shape\_Length,-1,-1,E:\\Documentos\\ArcGIS\\R2P.gdb\\r2p\_10\_13\_10,Shape\_Length,-1,-1,E:\\Documentos\\ArcGIS\\R2P.gdb\\r2p\_10\_13\_11,Shape\_Length,-1,-1,E:\\Documentos\\ArcGIS\\R2P.gdb\\r2p\_10\_13\_12,Shape\_Length,-1,-1,E:\\Documentos\\ArcGIS\\R2P.gdb\\r2p\_10\_13\_13,Shape\_Length,-1,-1,E:\\Documentos\\ArcGIS\\R2P.gdb\\r2p\_10\_13\_14,Shape\_Length,-1,- 1,E:\\Documentos\\ArcGIS\\R2P.gdb\\r2p\_10\_13\_15,Shape\_Length,-1,-1,E:\\Documentos\\ArcGIS\\R2P.gdb\\r2p\_10\_13\_16,Shape\_Length,-1,- 1,E:\\Documentos\\ArcGIS\\R2P.gdb\\r2p\_10\_14\_10,Shape\_Length,-1,- 1,E:\\Documentos\\ArcGIS\\R2P.gdb\\r2p\_10\_14\_11,Shape\_Length,-1,- 1,E:\\Documentos\\ArcGIS\\R2P.gdb\\r2p\_10\_14\_12,Shape\_Length,-1,-1,E:\\Documentos\\ArcGIS\\R2P.gdb\\r2p\_10\_14\_13,Shape\_Length,-1,- 1,E:\\Documentos\\ArcGIS\\R2P.gdb\\r2p\_10\_14\_14,Shape\_Length,-1,-1,E:\\Documentos\\ArcGIS\\R2P.gdb\\r2p\_10\_14\_15,Shape\_Length,-1,-1,E:\\Documentos\\ArcGIS\\R2P.gdb\\r2p\_10\_14\_16,Shape\_Length,-1,-1,E:\\Documentos\\ArcGIS\\R2P.gdb\\r2p\_10\_15\_10,Shape\_Length,-1,-1,E:\\Documentos\\ArcGIS\\R2P.gdb\\r2p\_10\_15\_11,Shape\_Length,-1,-1,E:\\Documentos\\ArcGIS\\R2P.gdb\\r2p\_10\_15\_12,Shape\_Length,-1,- 1,E:\\Documentos\\ArcGIS\\R2P.gdb\\r2p\_10\_15\_13,Shape\_Length,-1,- 1,E:\\Documentos\\ArcGIS\\R2P.gdb\\r2p\_10\_15\_14,Shape\_Length,-1,-1,E:\\Documentos\\ArcGIS\\R2P.gdb\\r2p\_10\_15\_15,Shape\_Length,-1,- 1,E:\\Documentos\\ArcGIS\\R2P.gdb\\r2p\_10\_15\_16,Shape\_Length,-1,- 1,E:\\Documentos\\ArcGIS\\R2P.gdb\\r2p\_10\_16\_10,Shape\_Length,-1,- 1,E:\\Documentos\\ArcGIS\\R2P.gdb\\r2p\_10\_16\_11,Shape\_Length,-1,- 1,E:\\Documentos\\ArcGIS\\R2P.gdb\\r2p\_10\_16\_12,Shape\_Length,-1,- 1,E:\\Documentos\\ArcGIS\\R2P.gdb\\r2p\_10\_16\_13,Shape\_Length,-1,-1,E:\\Documentos\\ArcGIS\\R2P.gdb\\r2p\_10\_16\_14,Shape\_Length,-1,-

1,E:\\Documentos\\ArcGIS\\R2P.gdb\\r2p\_10\_16\_15,Shape\_Length,-1,-1,E:\\Documentos\\ArcGIS\\R2P.gdb\\r2p\_10\_16\_16,Shape\_Length,-1,-1,E:\\Documentos\\ArcGIS\\R2P.gdb\\r2p\_10\_17\_10,Shape\_Length,-1,- 1,E:\\Documentos\\ArcGIS\\R2P.gdb\\r2p\_10\_17\_11,Shape\_Length,-1,-1,E:\\Documentos\\ArcGIS\\R2P.gdb\\r2p\_10\_17\_12,Shape\_Length,-1,-1;Shape\_Area \"Shape\_Area\" false true true 8 Double 0 0 ,First,#,E:\\Documentos\\ArcGIS\\R2P.gdb\\r2p 10 10 12,Shape Area,-1,-1,E:\\Documentos\\ArcGIS\\R2P.gdb\\r2p\_10\_10\_13,Shape\_Area,-1,- 1,E:\\Documentos\\ArcGIS\\R2P.gdb\\r2p\_10\_10\_14,Shape\_Area,-1,- 1,E:\\Documentos\\ArcGIS\\R2P.gdb\\r2p\_10\_10\_15,Shape\_Area,-1,-1,E:\\Documentos\\ArcGIS\\R2P.gdb\\r2p\_10\_10\_16,Shape\_Area,-1,-1,E:\\Documentos\\ArcGIS\\R2P.gdb\\r2p\_10\_11\_10,Shape\_Area,-1,- 1,E:\\Documentos\\ArcGIS\\R2P.gdb\\r2p\_10\_11\_11,Shape\_Area,-1,-1,E:\\Documentos\\ArcGIS\\R2P.gdb\\r2p\_10\_11\_12,Shape\_Area,-1,- 1,E:\\Documentos\\ArcGIS\\R2P.gdb\\r2p\_10\_11\_13,Shape\_Area,-1,- 1,E:\\Documentos\\ArcGIS\\R2P.gdb\\r2p\_10\_11\_14,Shape\_Area,-1,- 1,E:\\Documentos\\ArcGIS\\R2P.gdb\\r2p\_10\_11\_15,Shape\_Area,-1,- 1,E:\\Documentos\\ArcGIS\\R2P.gdb\\r2p\_10\_11\_16,Shape\_Area,-1,-1,E:\\Documentos\\ArcGIS\\R2P.gdb\\r2p\_10\_12\_10,Shape\_Area,-1,-1,E:\\Documentos\\ArcGIS\\R2P.gdb\\r2p\_10\_12\_11,Shape\_Area,-1,- 1,E:\\Documentos\\ArcGIS\\R2P.gdb\\r2p\_10\_12\_12,Shape\_Area,-1,-1,E:\\Documentos\\ArcGIS\\R2P.gdb\\r2p\_10\_12\_13,Shape\_Area,-1,-1,E:\\Documentos\\ArcGIS\\R2P.gdb\\r2p\_10\_12\_14,Shape\_Area,-1,- 1,E:\\Documentos\\ArcGIS\\R2P.gdb\\r2p\_10\_12\_15,Shape\_Area,-1,- 1,E:\\Documentos\\ArcGIS\\R2P.gdb\\r2p\_10\_12\_16,Shape\_Area,-1,- 1,E:\\Documentos\\ArcGIS\\R2P.gdb\\r2p\_10\_13\_10,Shape\_Area,-1,- 1,E:\\Documentos\\ArcGIS\\R2P.gdb\\r2p\_10\_13\_11,Shape\_Area,-1,-1,E:\\Documentos\\ArcGIS\\R2P.gdb\\r2p\_10\_13\_12,Shape\_Area,-1,-1,E:\\Documentos\\ArcGIS\\R2P.gdb\\r2p\_10\_13\_13,Shape\_Area,-1,-1,E:\\Documentos\\ArcGIS\\R2P.gdb\\r2p\_10\_13\_16,Shape\_Area,-1,- 1,E:\\Documentos\\ArcGIS\\R2P.gdb\\r2p\_10\_14\_11,Shape\_Area,-1,-1,E:\\Documentos\\ArcGIS\\R2P.gdb\\r2p\_10\_14\_12,Shape\_Area,-1,-1,E:\\Documentos\\ArcGIS\\R2P.gdb\\r2p\_10\_14\_13,Shape\_Area,-1,-1,E:\\Documentos\\ArcGIS\\R2P.gdb\\r2p\_10\_14\_14,Shape\_Area,-1,-1,E:\\Documentos\\ArcGIS\\R2P.gdb\\r2p\_10\_14\_15,Shape\_Area,-1,- 1,E:\\Documentos\\ArcGIS\\R2P.gdb\\r2p\_10\_14\_16,Shape\_Area,-1,- 1,E:\\Documentos\\ArcGIS\\R2P.gdb\\r2p\_10\_15\_10,Shape\_Area,-1,-1,E:\\Documentos\\ArcGIS\\R2P.gdb\\r2p\_10\_15\_11,Shape\_Area,-1,- 1,E:\\Documentos\\ArcGIS\\R2P.gdb\\r2p\_10\_15\_12,Shape\_Area,-1,- 1,E:\\Documentos\\ArcGIS\\R2P.gdb\\r2p\_10\_15\_13,Shape\_Area,-1,-1,E:\\Documentos\\ArcGIS\\R2P.gdb\\r2p\_10\_15\_14,Shape\_Area,-1,- 1,E:\\Documentos\\ArcGIS\\R2P.gdb\\r2p\_10\_15\_15,Shape\_Area,-1,-1,E:\\Documentos\\ArcGIS\\R2P.gdb\\r2p\_10\_15\_16,Shape\_Area,-1,- 1,E:\\Documentos\\ArcGIS\\R2P.gdb\\r2p\_10\_16\_10,Shape\_Area,-1,- 1,E:\\Documentos\\ArcGIS\\R2P.gdb\\r2p\_10\_16\_11,Shape\_Area,-1,- 1,E:\\Documentos\\ArcGIS\\R2P.gdb\\r2p\_10\_16\_12,Shape\_Area,-1,- 1,E:\\Documentos\\ArcGIS\\R2P.gdb\\r2p\_10\_16\_13,Shape\_Area,-1,- 1,E:\\Documentos\\ArcGIS\\R2P.gdb\\r2p\_10\_16\_14,Shape\_Area,-1,- 1,E:\\Documentos\\ArcGIS\\R2P.gdb\\r2p\_10\_16\_15,Shape\_Area,-1,- 1,E:\\Documentos\\ArcGIS\\R2P.gdb\\r2p\_10\_16\_16,Shape\_Area,-1,-1,E:\\Documentos\\ArcGIS\\R2P.gdb\\r2p\_10\_17\_10,Shape\_Area,-1,- 1,E:\\Documentos\\ArcGIS\\R2P.gdb\\r2p\_10\_17\_11,Shape\_Area,-1,-1,E:\\Documentos\\ArcGIS\\R2P.gdb\\r2p\_10\_17\_12,Shape\_Area,-1,-1")

# Process: Polygon to Raster

arcpy.PolygonToRaster\_conversion(r2p\_merge, "Id", r2p\_merge\_PolygonToRaster, "CELL\_CENTER", "NONE", "3.6")

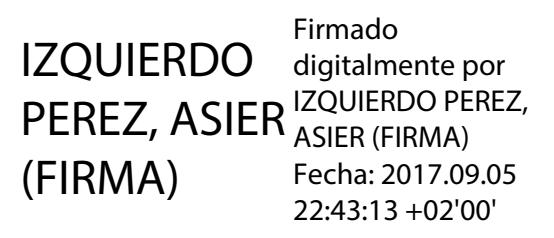